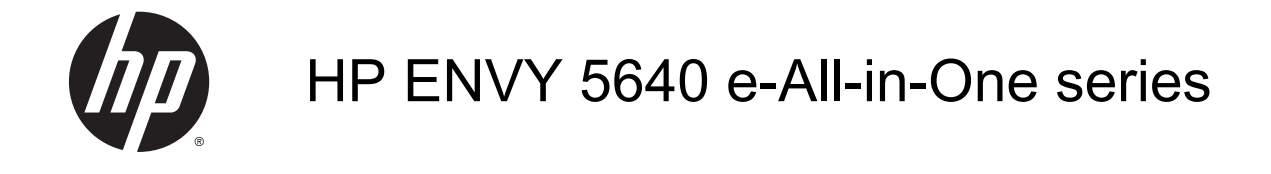

# **Saturs**

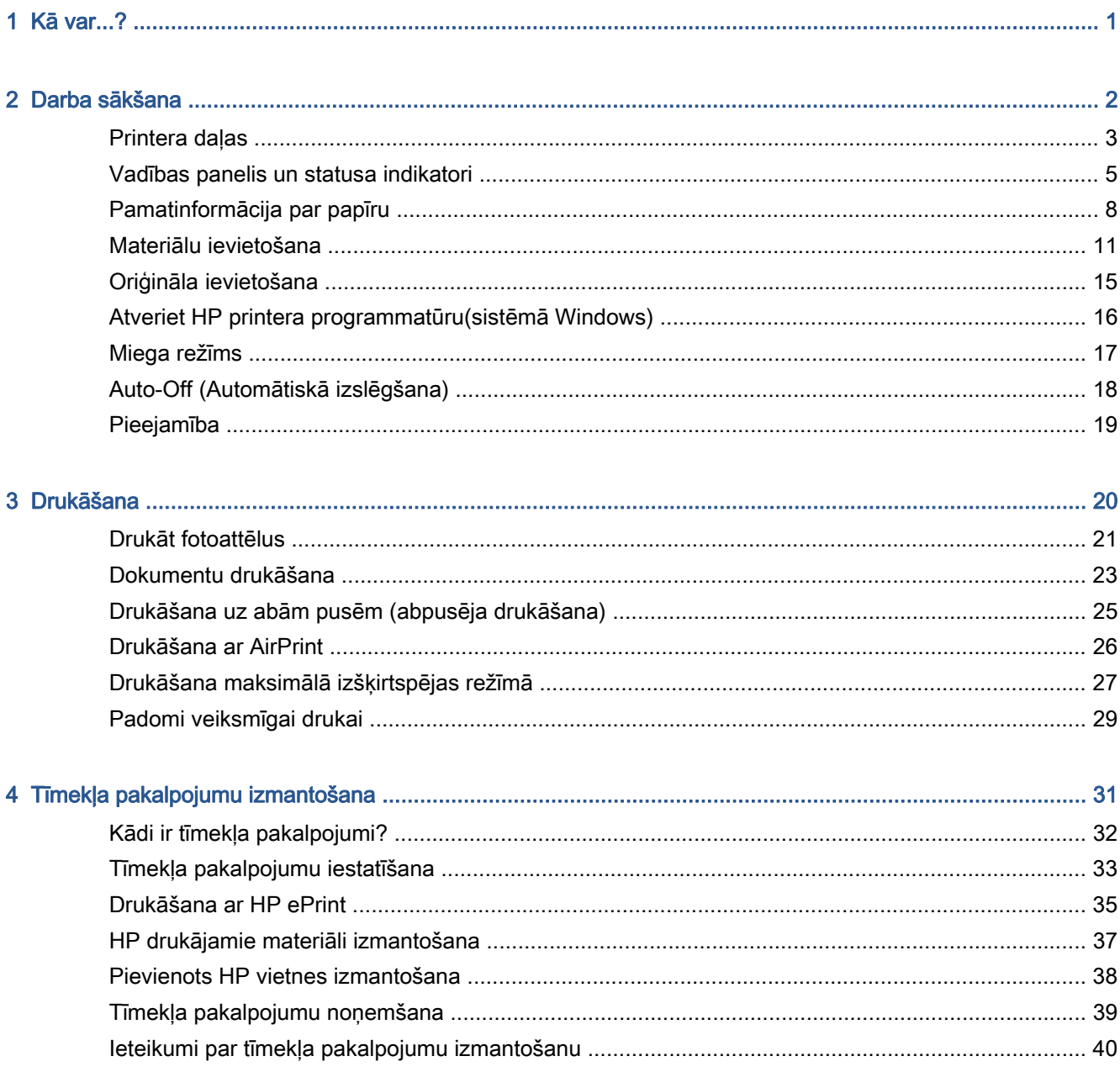

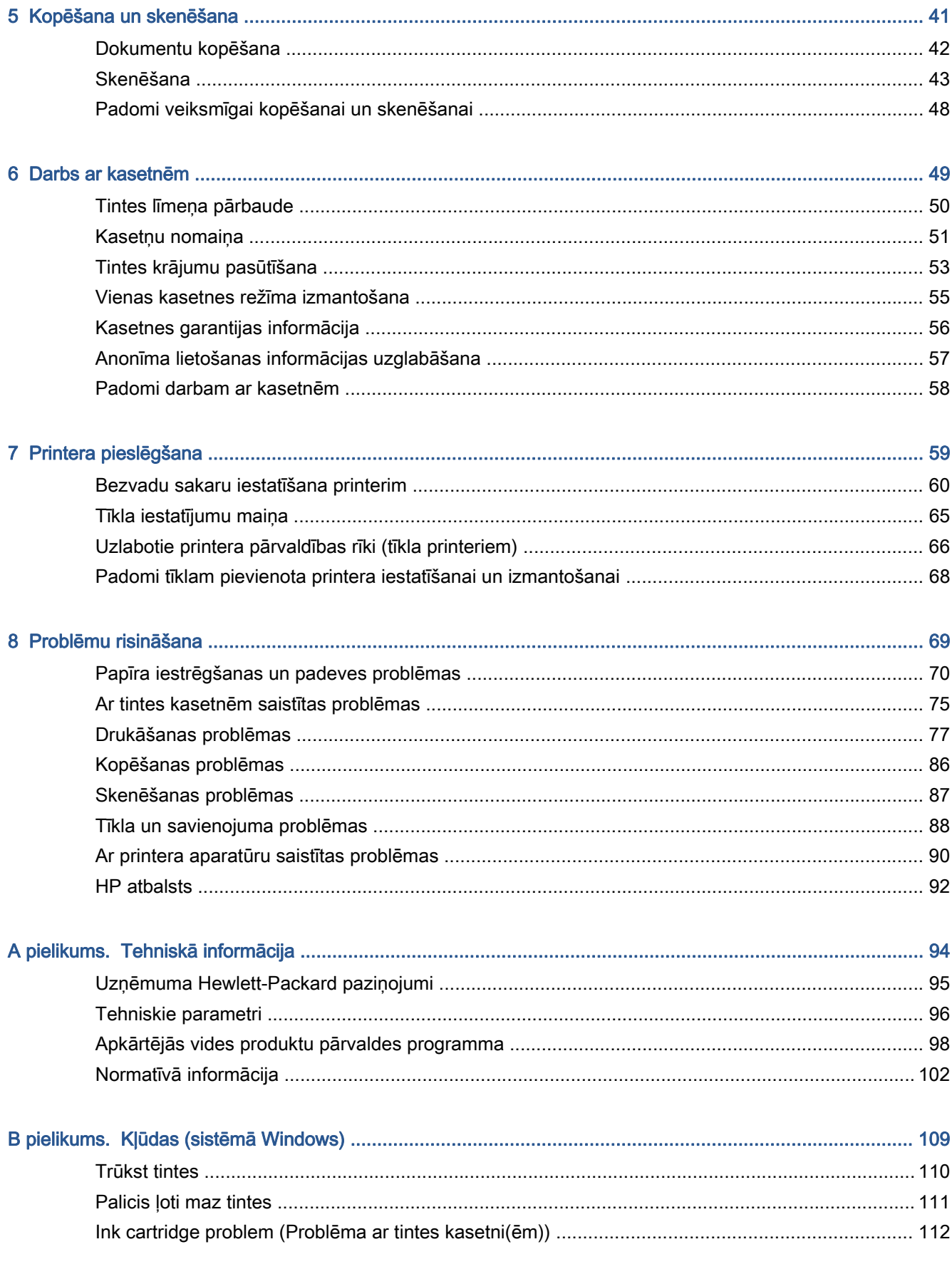

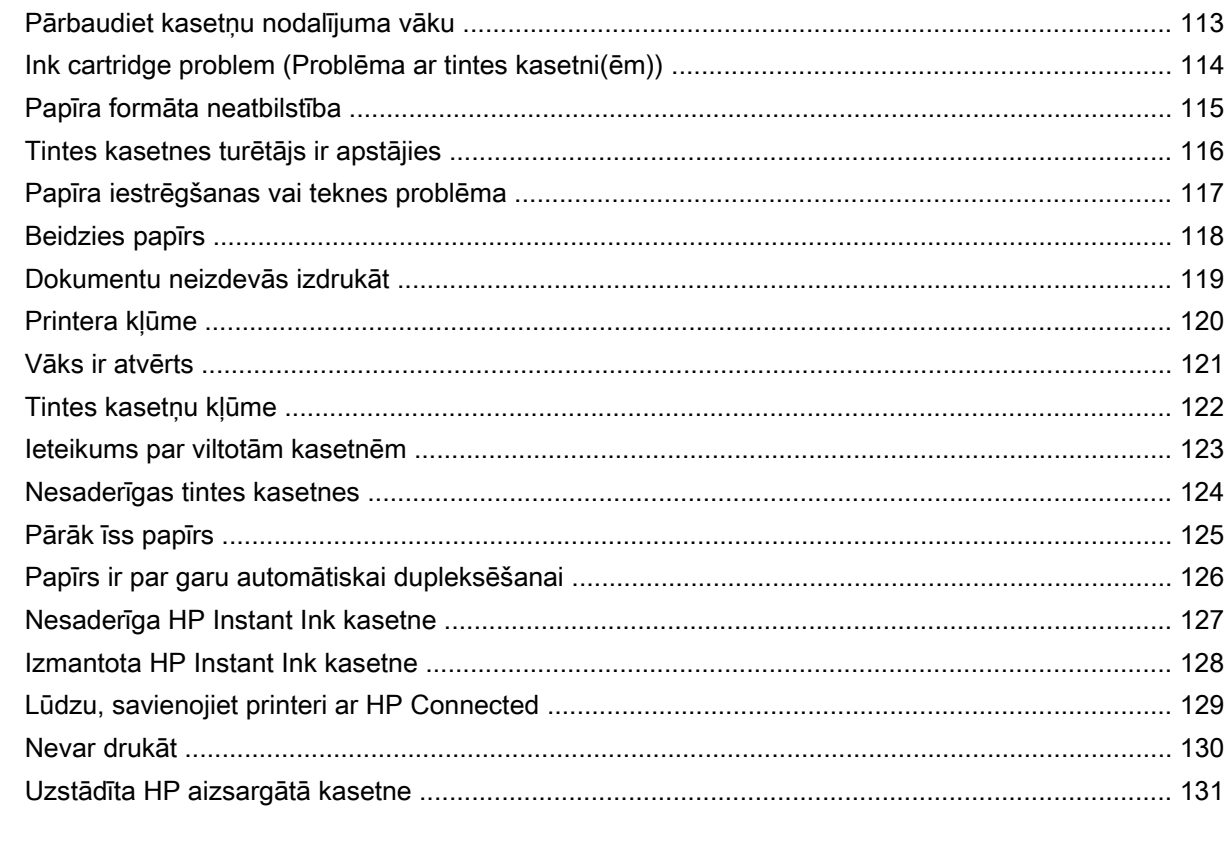

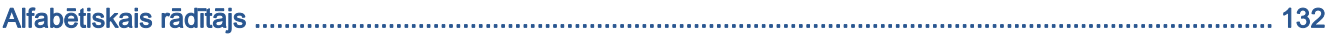

# <span id="page-6-0"></span>1 Kā var...?

Iemācieties lietot ierīci HP ENVY 5640 series

- [Darba sākšana](#page-7-0) 2. lpp.
- [Drukāšana](#page-25-0) 20. lpp.
- [Tīmekļa pakalpojumu izmantošana](#page-36-0) 31. lpp.
- [Kopēšana un skenēšana](#page-46-0) 41. lpp.
- **[Darbs ar kasetnēm](#page-54-0) 49. lpp.**
- [Printera pieslēgšana](#page-64-0) 59. lpp.
- [Tehniskā informācija](#page-99-0) 94. lpp.
- [Problēmu risināšana](#page-74-0) 69. lpp.

# <span id="page-7-0"></span>2 Darba sākšana

Šajā nodaļā ir aprakstītas šādas tēmas:

- [Printera daļas](#page-8-0)
- [Vadības panelis un statusa indikatori](#page-10-0)
- [Pamatinformācija par papīru](#page-13-0)
- **·** [Materiālu ievietošana](#page-16-0)
- **·** [Oriģināla ievietošana](#page-20-0)
- [Atveriet HP printera programmatūru\(sistēmā Windows\)](#page-21-0)
- [Miega režīms](#page-22-0)
- [Auto-Off \(Automātiskā izslēgšana\)](#page-23-0)
- [Pieejamība](#page-24-0)

## <span id="page-8-0"></span>Printera daļas

### Skats no priekšas

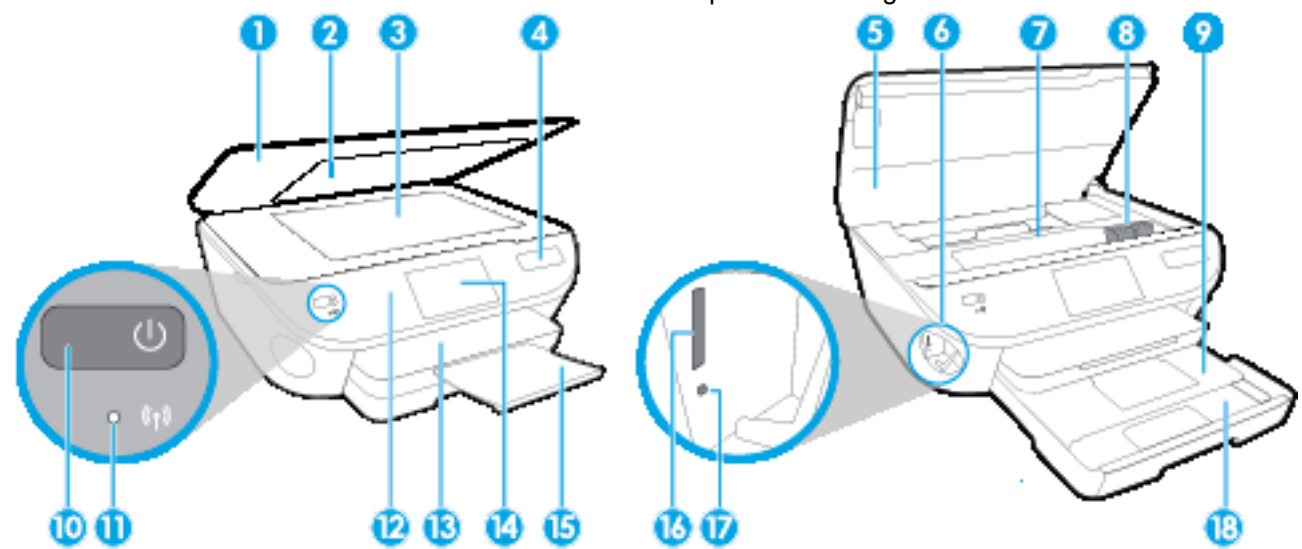

2-1. attēls. Skats uz HP ENVY 5640 e-All-in-One series no priekšas un augšas

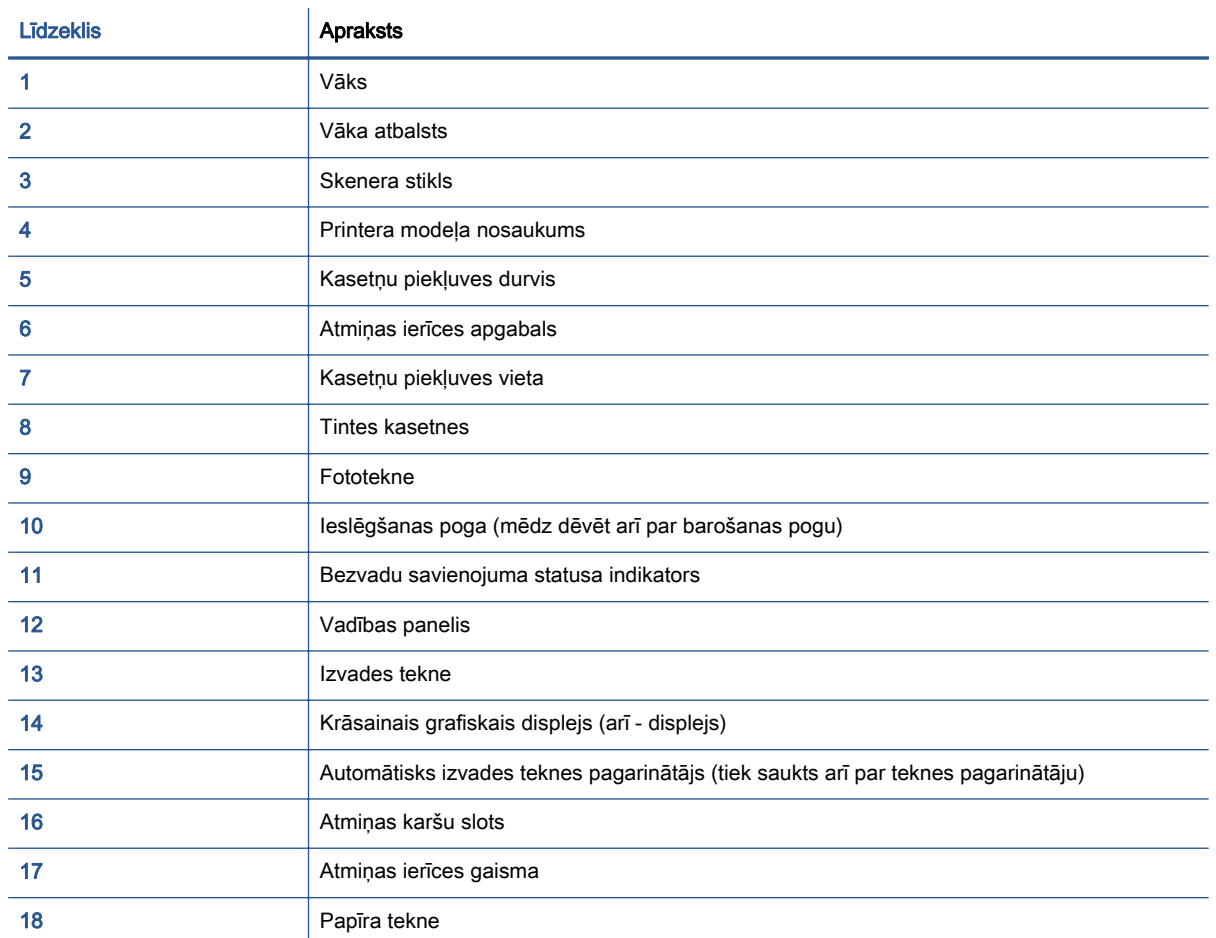

### Skats no aizmugures

2-2. attēls. HP ENVY 5640 e-All-in-One series aizmugurējais skats

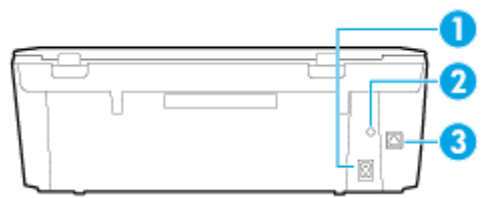

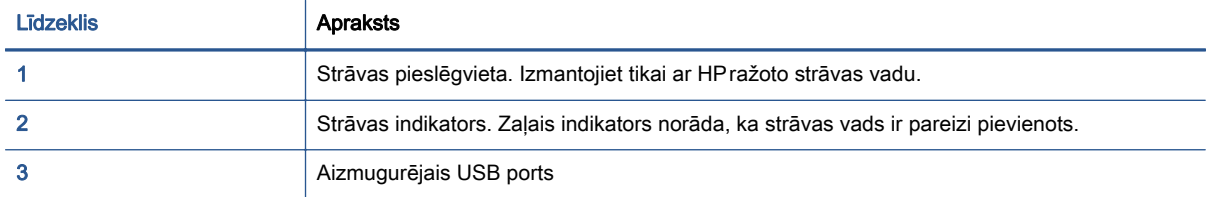

## <span id="page-10-0"></span>Vadības panelis un statusa indikatori

### Pogu un indikatoru pārskats

Šī shēma un ar to saistītā tabula sniedz īsu atsauces informāciju par printera vadības paneļa funkcijām.

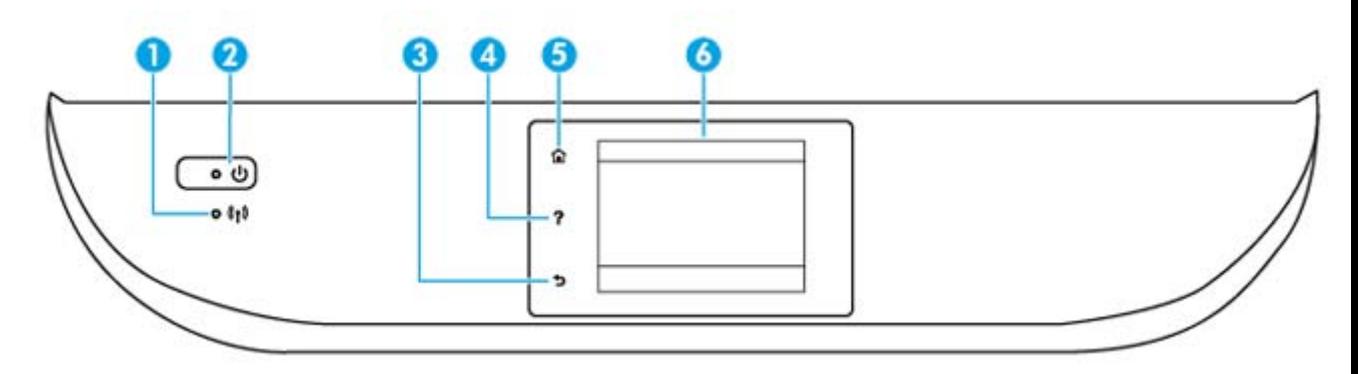

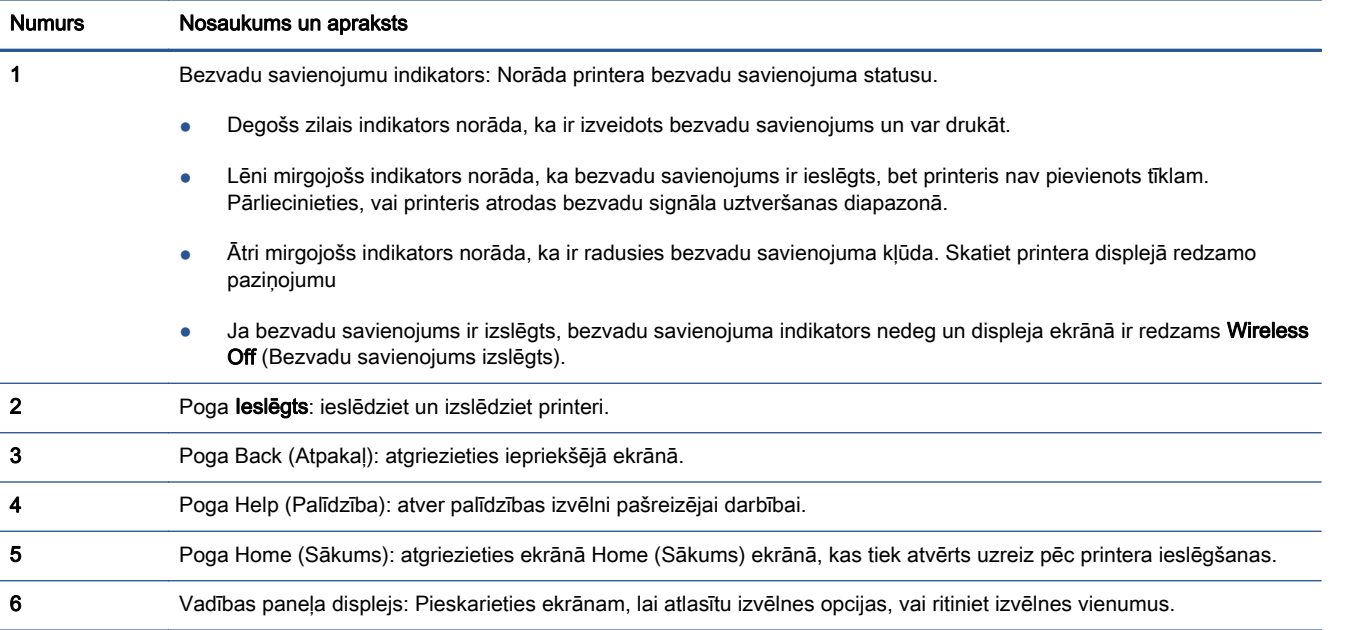

### Vadības paneļa displeja ikonas

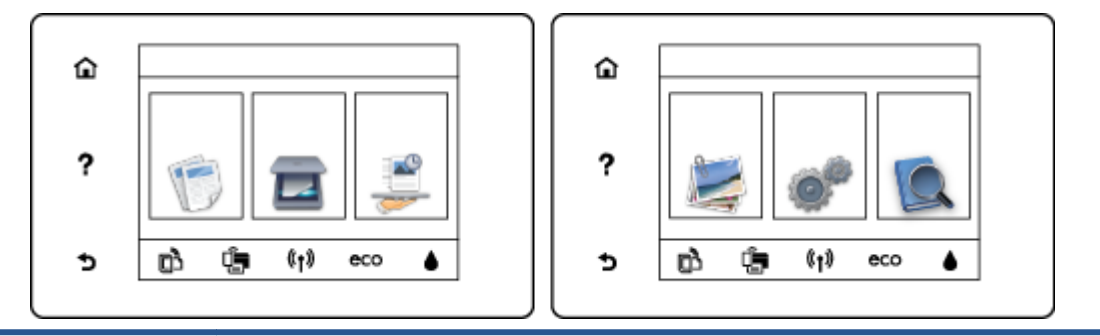

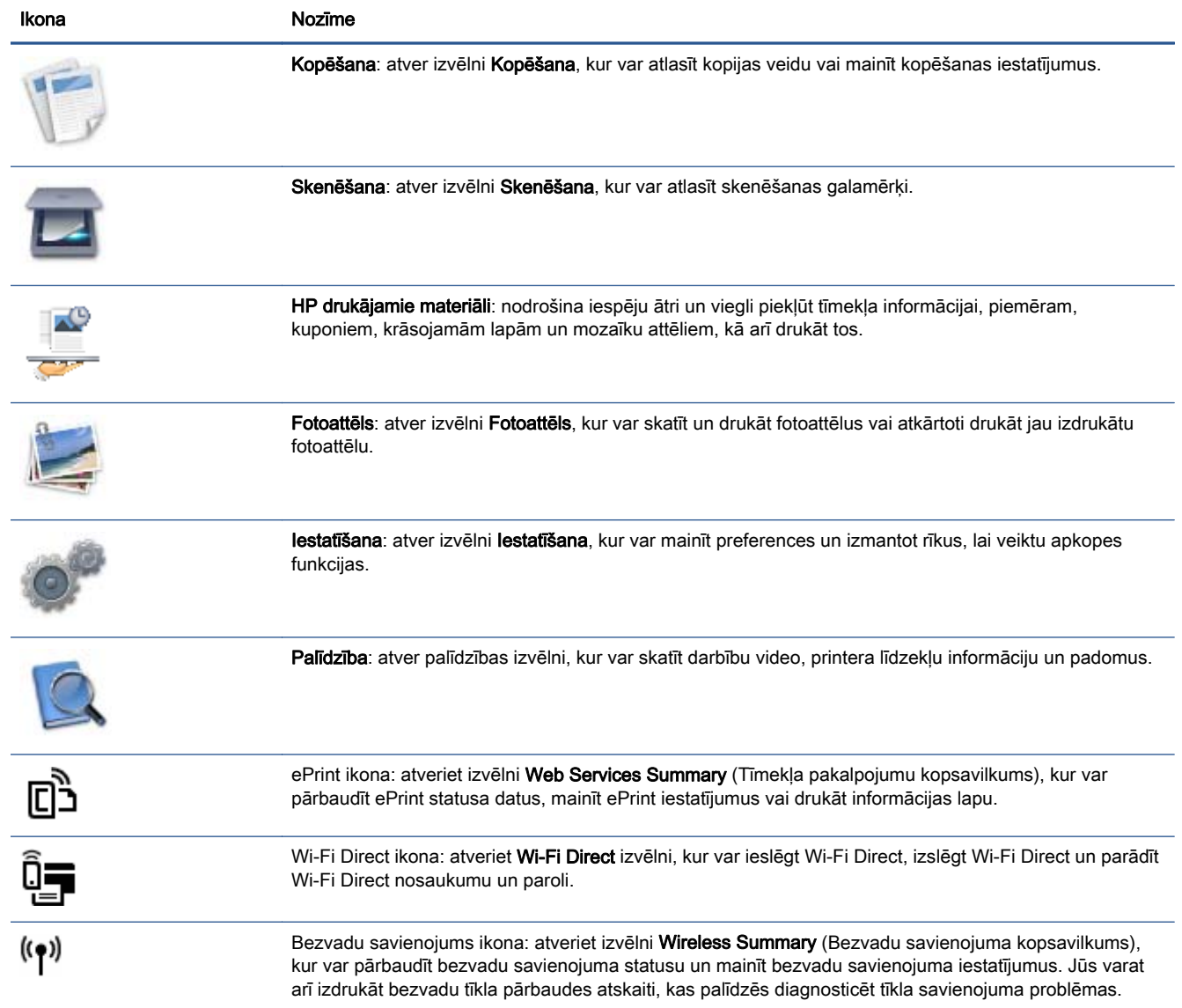

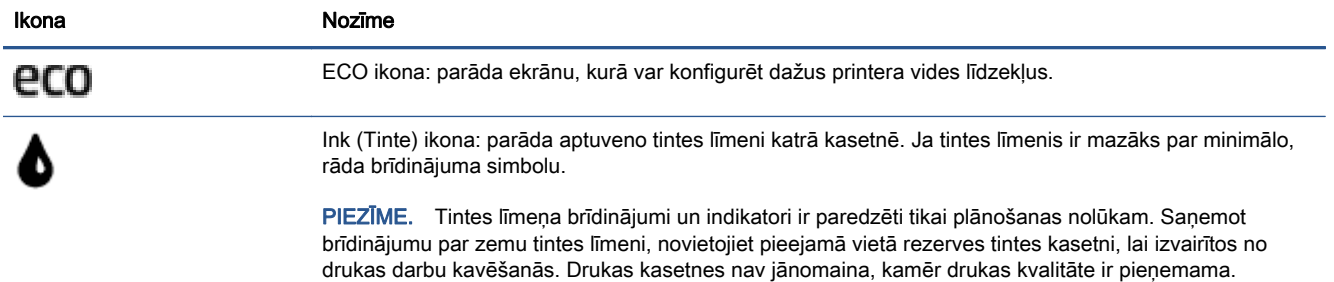

### <span id="page-13-0"></span>Pamatinformācija par papīru

Printeris ir paredzēts izmantošanai ar lielāko daļu biroja vajadzībām paredzēto papīru. Pirms iegādāties materiālus lielos daudzumos, ieteicams pārbaudīt vairākus papīru veidus. Lai iegūtu optimālu izdrukas kvalitāti, lietojiet HP papīru. Apmeklējiet HP vietni [www.hp.com,](http://www.hp.com) lai iegūtu papildinformāciju par HP papīru.

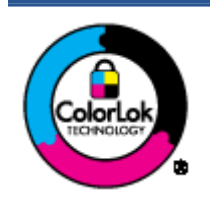

HP iesaka ikdienā dokumentu drukāšanai izmantot parastu papīru ar ColorLok logotipu. Papīram, kuram ir ColorLok logotips, ir veikta neatkarīga testēšana, un tas atbilst augstiem uzticamības un drukas kvalitātes standartiem. Uz tā drukātajiem dokumentiem ir dabiskas, spilgtas krāsas, izteiktāka melnā krāsa, un tas žūst ātrāk nekā vienkāršs papīrs. Meklējiet dažāda svara un izmēru papīru ar ColorLok logotipu, ko piedāvā lielākie papīra ražotāji.

#### Šajā nodaļā ir aprakstītas šādas tēmas:

- leteicamais papīrs drukāšanai
- [HP papīra materiālu pasūtīšana](#page-15-0)
- [Padomi papīra izvēlei un lietošanai](#page-15-0)

### Ieteicamais papīrs drukāšanai

Ja vēlaties drukāt labākajā iespējamajā kvalitātē, HP iesaka izmantot tāda veida HP papīru, kurš ir īpaši izstrādāts konkrētajam drukas projektam.

Atkarībā no jūsu valsts vai reģiona, daži no šiem papīra veidiem var nebūt pieejami.

#### Fotoattēlu drukāšana

#### ● Fotopapīrs HP Premium Plus Photo Paper

Fotopapīrs HP Premium Plus Photo Paper ir HP augstākās kvalitātes fotopapīrs labākajiem fotoattēliem. Izmantojot HP fotopapīru Premium Plus Photo Paper, var drukāt skaistus fotoattēlus, kas nožūst nekavējoties, tāpēc tos var kopīgot tieši no printera. Tas ir pieejams dažādos formātos, tostarp A4, 8,5 x 11 collas, 10 x 15 cm (4 x 6 collas), 13 x 18 cm (5 x 7 collas), 11 x 17 collas (A3) un ar divējādu apstrādi — glancēts vai viegli glancēts (pusglancēts). Ideāli piemērots labāko fotoattēlu un īpašo fotoprojektu ierāmēšanai, parādīšanai un dāvināšanai. HP fotopapīrs Premium Plus Photo Paper nodrošina izcilus profesionālas kvalitātes un izturības rezultātus.

#### **Fotopapīrs HP Advanced**

Šis biezais fotopapīrs nožūst tūlīt pēc drukāšanas, tādējādi fotoattēlus var viegli apstrādāt un neveidojas traipi. Papīrs ir ūdensizturīgs un noturīgs pret traipiem, pirkstu nospiedumiem un mitrumu. Izdrukas pēc kvalitātes var salīdzināt ar darbnīcā apstrādātiem fotoattēliem. Tas ir pieejams dažādos izmēros, tostarp A4, 8,5 x 11 collu, 10 x 15 cm (4 x 6 collu), 13 x 18 cm (5 x 7 collu) un ar divējādu apstrādi — glancēts vai viegli glancēts (satīnam līdzīgi matēts papīrs). Lai dokumenti ilgāk glabātos, tas nesatur skābes.

#### ● HP Everyday Photo Paper (parastais fotopapīrs)

Drukājiet krāsainas, ikdienišķas fotogrāfijas, saglabājot zemas izmaksas; izmantojiet papīru, kas veidots gadījuma rakstura fotoattēlu drukāšanai. Šis fotopapīrs, ko var iegādāties par pieejamu

cenu, ātri izžūst un tādējādi ar to ir viegli strādāt. Izmantojot šo papīru, ar jebkuru strūklprinteri var iegūt skaidras, dzīvas fotogrāfijas. Tas ir pieejams ar glancētu pārklājumu dažādos formātos, tostarp A4, 8,5 x 11 collas un 10 x 15 cm (4 x 6 collas). Lai dokumenti ilgāk glabātos, tas nesatur skābes.

### ● HP fotomateriālu komplekti

HP komplekti fotoattēliem satur oriģinālās HP tintes kasetnes un papīru HP Advanced Photo Paper (Uzlaboto fotopapīru), lai ietaupītu jūsu laiku un ļautu bez liekas domāšanas par pieņemamu cenu drukāt laboratorijas kvalitātes fotoattēlus ar jūsu HP printeri. Oriģinālās HP tintes un papīrs HP Advanced Photo Paper (Uzlabotais fotopapīrs) viens otru papildina, lai nodrošinātu jūsu fotoattēlu ilgmūžību un spilgtumu druku pēc drukas. Lieliski piemērots visu atvaļinājuma fotoattēlu izdrukai, vai vairāku kopiju izveidei, lai dalītos ar draugiem.

#### Uzņēmējdarbības dokumenti

### HP Premium Presentation Paper, 120 g, matēts

Šis papīrs ir biezs, abās pusēs matēts papīrs, kas ir lieliski piemērots prezentācijām, piedāvājumiem, ziņojumiem un biļeteniem. Tas ir biezs un rada profesionālu iespaidu.

### ● HP brošūru papīrs, 180 g, spīdīgs vai HP Professional papīrs, 180 g, spīdīgs

Šie papīri ir glancēti no abām pusēm un paredzēti abpusējai izmantošanai. Tā ir ideāla izvēle gandrīz fotogrāfiskām reprodukcijām un biznesa klases attēliem, kurus var izmantot atskaišu vāciņiem, īpašām prezentācijām, brošūrām, izsūtāmiem materiāliem un kalendāriem.

### HP brošūru papīrs, 180 g, matēts vai HP Professional papīrs, 180 g, matēts

Šie papīri ir matēti no abām pusēm un paredzēti abpusējai izmantošanai. Tā ir ideāla izvēle gandrīz fotogrāfiskām reprodukcijām un biznesa klases attēliem, kurus var izmantot atskaišu vāciņiem, īpašām prezentācijām, brošūrām, izsūtāmiem materiāliem un kalendāriem.

#### Ikdienas drukāšana

Visi ikdienas drukāšanai norādītie papīri izmanto ColorLok tehnoloģiju, lai būtu mazāk smērējumu, izteiktāka melnā krāsa un dzīvas krāsas.

#### **HP Bright White Inkiet papīrs**

HP Bright White Inkjet papīrs nodrošina augstu krāsu kontrastu un skaidri salasāmu, asu tekstu. Tas ir pietiekami gaismas necaurlaidīgs, lai to apdrukātu no abām pusēm un tam nevarētu redzēt cauri, kas padara to par ideālu materiālu informatīvu izdevumu, atskaišu un reklāmlapu drukāšanai.

### **HP Printing Paper**

Papīrs HP Printing Paper ir augstas kvalitātes daudzfunkcionāls papīrs. Tas ļauj veidot dokumentus, kas izskatās iespaidīgāk nekā dokumenti, kas drukāti uz standarta daudzfunkcionālā vai kopēšanai paredzētā papīra. Lai dokumenti ilgāk glabātos, tas nesatur skābes.

### **HP Office Paper**

Papīrs HP Office Paper ir augstas kvalitātes daudzfunkcionāls papīrs. Tas ir piemērots kopijām, melnrakstiem, dienesta vēstulēm un citiem ikdienā drukājamiem dokumentiem. Lai dokumenti ilgāk glabātos, tas nesatur skābes.

### **HP Office Recycled Paper**

Papīrs HP Office Recycled Paper ir augstas kvalitātes daudzfunkcionāls papīrs, kura sastāvā ir 30% atkārtoti pārstrādātu šķiedru.

### <span id="page-15-0"></span>HP papīra materiālu pasūtīšana

Printeris ir paredzēts izmantošanai ar lielāko daļu biroja vajadzībām paredzēto papīru. Lai iegūtu optimālu izdrukas kvalitāti, lietojiet HP papīru.

Lai pasūtītu HP papīru un citus piederumus, dodieties uz [www.hp.com.](http://www.hp.com) Pašlaik atsevišķas šīs HP tīmekļa vietnes daļas ir pieejamas tikai angļu valodā.

HP iesaka ikdienā dokumentu drukāšanai un kopēšanai izmantot parastu papīru ar ColorLok logotipu. Papīram ar ColorLok logotipu ir veikta neatkarīga testēšana, un tas atbilst augstiem drošuma un drukas kvalitātes standartiem. Uz tā drukātajiem dokumentiem ir dzīvas, spilgtas krāsas, izteiktāka melnā krāsa, un tas žūst ātrāk nekā standarta papīrs. Meklējiet dažādu papīra ražotāju papīru ar ColorLok logotipu, kuram ir pieejamas dažādas svara un formātu opcijas.

### Padomi papīra izvēlei un lietošanai

Lai panāktu vislabākos rezultātus, ievērojiet turpmākos norādījumus.

- Vienlaikus papīra vai fotopapīra teknē ievietojiet tikai viena veida papīru.
- Pārliecinieties, vai papīrs teknē ir ievietots pareizi.
- Nepārpildiet tekni.
- Lai novērstu iestrēgšanu, sliktu drukas kvalitāti un citas drukāšanas problēmas, neievietojiet teknēs tālāk norādīto papīru:
	- veidlapas, kas sastāv no vairākām daļām;
	- bojāti, salocīti vai saburzīti apdrukājamie materiāli;
	- apdrukājamie materiāli ar izgriezumiem vai caurumiem;
	- apdrukājamie materiāli ar raupju faktūru, reljefu vai tādi, kas labi neuztver tinti;
	- apdrukājamie materiāli, kuri ļoti maz sver vai viegli staipās;
	- materiāli ar skavām vai saspraudēm.

### <span id="page-16-0"></span>Materiālu ievietošana

Lai turpinātu, atlasiet papīra formātu.

### Lai ielādētu neliela izmēra papīru

1. Izvelciet fotopapīra tekni.

Ja neredzat fotopapīra tekni, izņemiet izvades tekni no printera.

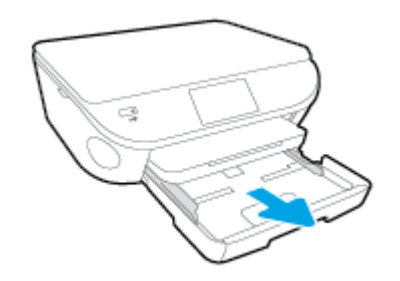

- 2. Ievietojiet papīru.
	- Ievietojiet fotopapīra kaudzīti fotopapīra teknē ar apdrukājamo pusi uz leju.

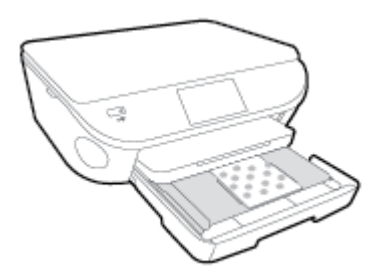

- Pabīdiet fotopapīru uz priekšu, līdz tas atduras.
- 3. Iebīdiet atpakaļ fotopapīra tekni.
- 4. Nomainiet vai paturiet papīra iestatījumus printera displejā.

### Lai ievietotu pilna formāta papīru

1. Izvelciet papīra tekni, izbīdiet papīra platuma vadotnes uz āru un pēc tam izņemiet visus pirms tam ievietotos materiālus.

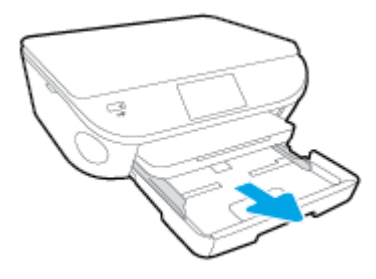

- 2. Ievietojiet papīru.
	- Ievietojiet papīra kaudzīti papīra teknē ar īsāko malu uz priekšu un apdrukājamo pusi uz leju.
	- Pabīdiet papīru uz priekšu, līdz tas atduras.
	- Virziet papīra platuma vadotnes uz iekšu, līdz tās apstājas pie papīra malām.

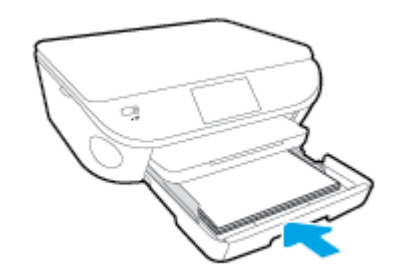

- 3. Iebīdiet atpakaļ papīra tekni.
- 4. Nomainiet vai paturiet papīra iestatījumus printera displejā.

### Legal papīra ievietošana

1. Izvelciet papīra tekni, izbīdiet papīra platuma vadotnes uz āru un pēc tam izņemiet visus pirms tam ievietotos materiālus.

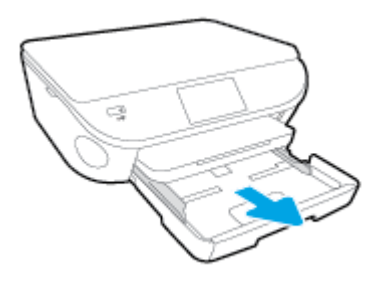

2. Atbloķējiet un atveriet papīra teknes priekšpusi.

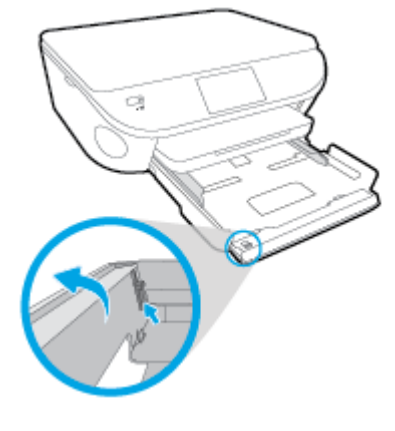

3. Ievietojiet papīru.

- Ievietojiet papīra kaudzīti papīra teknē ar īsāko malu uz priekšu un apdrukājamo pusi uz leju.
- Pabīdiet papīru uz priekšu, līdz tas atduras.

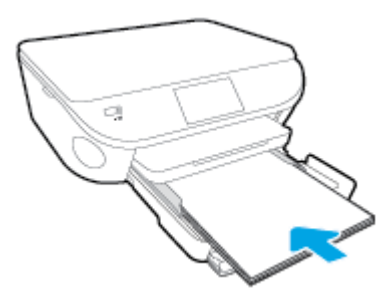

Virziet papīra platuma vadotnes uz iekšu, līdz tās apstājas pie papīra malām.

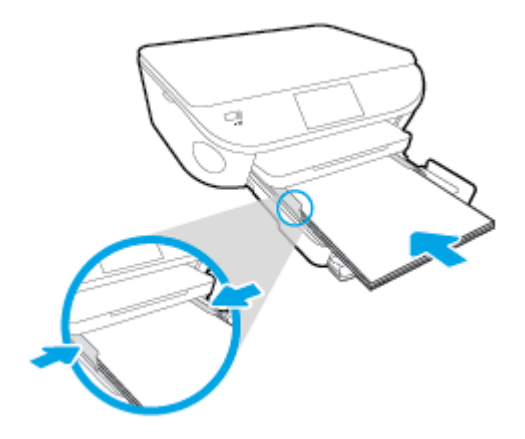

- 4. Iebīdiet atpakaļ papīra tekni.
- 5. Nomainiet vai paturiet papīra iestatījumus printera displejā.

### Lai ievietotu aploksnes

1. Izvelciet papīra tekni, izbīdiet papīra platuma vadotnes uz āru un pēc tam izņemiet visus pirms tam ievietotos materiālus.

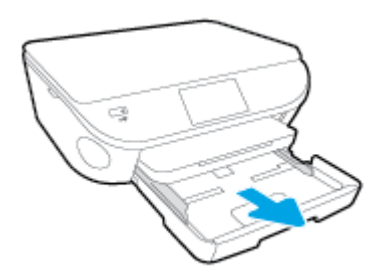

- 2. Ievietojiet aploksnes
	- Ievietojiet papīra teknes centrā vienu vai vairākas aploksnes. Apdrukājamai pusei jābūt vērstai uz leju. Atlokam jābūt kreisajā pusē un vērstam uz augšu.

● Virziet aplokšņu kaudzīti uz iekšu, kamēr tā apstājas.

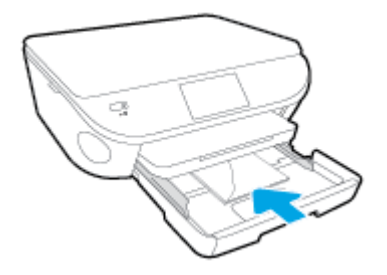

- Virziet papīra platuma vadotnes uz iekšu pret aplokšņu kaudzi, kamēr tā apstājas.
- 3. Iebīdiet atpakaļ papīra tekni.
- 4. Nomainiet vai paturiet papīra iestatījumus printera displejā.

## <span id="page-20-0"></span>Oriģināla ievietošana

### Lai oriģinālu novietotu uz skenera stikla

1. Paceliet skenera vāku.

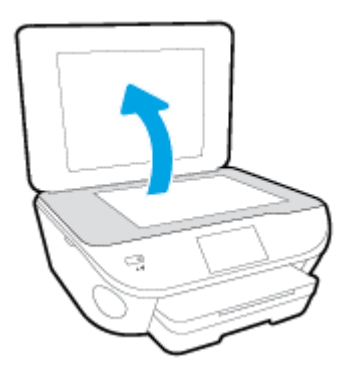

2. Ievietojiet oriģinālu ar apdrukāto pusi uz leju uz stikla labā priekšējā stūra.

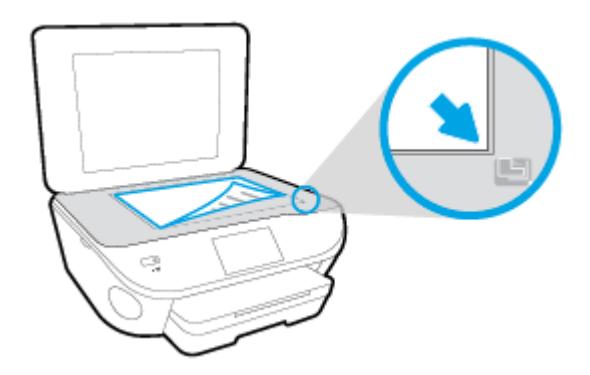

3. Aizveriet skenera vāku.

### <span id="page-21-0"></span>Atveriet HP printera programmatūru(sistēmā Windows)

Atkarībā no operētājsistēmas pēc HP printera programmatūras instalēšanas veiciet vienu no tālāk norādītajām darbībām.

- Windows 8.1: noklikšķiniet uz lejupvērstās bultiņas sākumekrāna apakšējā kreisajā stūrī un pēc tam atlasiet printera nosaukumu.
- Windows 8: sākumekrānā ar peles labo pogu noklikšķiniet tukšā ekrāna apgabalā, lietojumprogrammu joslā noklikšķiniet uz All Apps (Visas lietojumprogrammas) un pēc tam atlasiet printera nosaukumu.
- Windows 7, Windows Vista un Windows XP: datora darbvirsmā noklikšķiniet uz Start (Sākt), atlasiet All Programs (Visas programmas), noklikšķiniet uz HP, noklikšķiniet uz printera mapes un pēc tam atlasiet ikonu ar printera nosaukumu.

## <span id="page-22-0"></span>Miega režīms

- Ierīcei atrodoties miega režīmā, tiek samazināts strāvas patēriņš.
- Pēc printera sākotnējās uzstādīšanas printeris pārslēgsies miega režīmā pēc piecām dīkstāves minūtēm.
- Pārslēgšanās uz miega režīmu laiku var mainīt no vadības paneļa.

### Lai iestatītu miega režīma laiku

1. Sākumekrānā pieskarieties (P) (lestatīšana).

- 2. Pieskarieties Preferences.
- 3. Ritiniet opcijas un pēc tam pieskarieties Sleep Mode (Snaudas režīms).
- 4. Pieskarieties After 5 minutes (Pēc 5 minūtēm) vai After 10 minutes (Pēc 10 minūtēm), vai After 15 minutes (Pēc 15 minūtēm).

## <span id="page-23-0"></span>Auto-Off (Automātiskā izslēgšana)

Auto-Off (Automātiskā izslēgšana) pēc noklusējuma tiek iespējots automātiski, ieslēdzot printeri. Ja iespējots Auto-Off (Automātiskā izslēgšana), printeris automātiski izslēdzas pēc 2 dīkstāves stundām, lai samazinātu enerģijas patēriņu. Auto-Off (Automātiskā izslēgšana) pilnībā izslēdz printeri, tāpēc printera ieslēgšanai jāizmanto On (Ieslēgts) poga. Arī tad, ja Auto-Off (Automātiskā izslēgšana) ir atspējots, printeris pārslēdzas miega režīmā pēc 5 dīkstāves minūtēm, lai palīdzētu samazināt enerģijas patēriņu.

Iestatījumu Auto-Off (Automātiskā izslēgšana) var mainīt, izmantojot vadības paneli.

#### Lai mainītu Auto-Off (Automātiskā izslēgšana) iestatījumu

1. Printera displeja ekrānā Sākums atlasiet Preferences.

PIEZĪME. Ja neredzat ekrānu Sākums, nospiediet pogu Sākums.

- 2. Izvēlnē Preferences atlasiet Auto-Off (Automātiskā izslēgšana).
- 3. Izvēlnē Auto-Off (Automātiskā izslēgšana) atlasiet On (Ieslēgts) vai Off (Izslēgts) un pēc tam nospiediet OK (Labi), lai apstiprinātu iestatījumu.

Veicot iestatījuma maiņu, printeris saglabā jauno iestatījumu.

### <span id="page-24-0"></span>Pieejamība

Šis printeris nodrošina vairākus līdzekļus, kas to padara pieejamu cilvēkiem ar īpašām vajadzībām.

### Redzes traucējumi

Printera komplektā iekļautā HP programmatūra ir pieejama lietotājiem ar pasliktinātu vai vāju redzi, izmantojot operētājsistēmas pieejamības opcijas un līdzekļus. Programmatūra ļauj izmantot arī palīgtehnoloģijas, piemēram, ekrānlasītājus, Braila raksta lasītājus un lietojumprogrammas runas pārveidošanai tekstā. Lai atvieglotu darbu daltoniķiem, HP programmatūrā lietotajām krāsainajām pogām un cilnēm ir vienkāršas teksta vai ikonu etiķetes, kas norāda atbilstošo darbību.

### Kustības traucējumi

Lietotāji ar kustību traucējumiem HP programmatūras funkcijas var izpildīt ar tastatūras komandu palīdzību. HP programmatūrā var izmantot arī Windows pieejamības opcijas, piemēram, StickyKeys (Taustiņu ķēde), ToggleKeys (Pārslēgtaustiņi), FilterKeys (Taustiņu filtrs) un MouseKeys (Peles taustiņi). Printera vākus, pogas, papīra teknes un papīra platuma vadotnes ir ērti lietot arī cilvēkiem, kuru rokas nav loti spēcīgas un veiklas.

### **Atbalsts**

Lai iegūtu detalizētu informāciju par šī printera pieejamību un HP apņemšanos nodrošināt produkta pieejamību, apmeklējiet HP vietni [www.hp.com/accessibility](http://www.hp.com/accessibility).

Lai iegūtu pieejamības informāciju sistēmai Mac OS X, apmeklējiet Apple tīmekļa vietni [www.apple.com/accessibility.](http://www.apple.com/accessibility/)

# <span id="page-25-0"></span>3 Drukāšana

Lietojumprogramma lielākoties automātiski izvēlas drukas iestatījumus. Mainiet iestatījumus manuāli tikai tad, ja gribat mainīt drukas kvalitāti, drukāt uz speciāla veida papīra vai lietot īpašas funkcijas.

Šajā nodaļā ir aprakstītas šādas tēmas:

- [Drukāt fotoattēlus](#page-26-0)
- [Dokumentu drukāšana](#page-28-0)
- [Drukāšana uz abām pusēm \(abpusēja drukāšana\)](#page-30-0)
- [Drukāšana ar AirPrint](#page-31-0)
- [Drukāšana maksimālā izšķirtspējas režīmā](#page-32-0)
- [Padomi veiksmīgai drukai](#page-34-0)

### <span id="page-26-0"></span>Drukāt fotoattēlus

Pārliecinieties, vai fototeknē ir ievietots fotopapīrs.

### Fotoattēlu drukāšana no atmiņas ierīces

1. Ievietojiet slotā atminas ierīci.

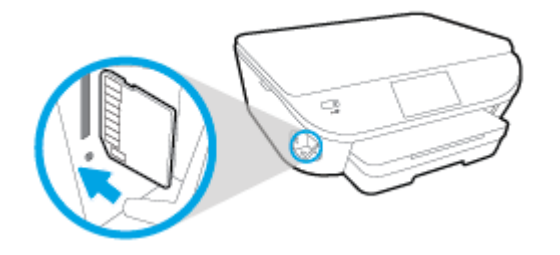

- 2. Printera displejā atlasiet izmantojamo fotoattēlu un pieskarieties Continue (Turpināt).
- 3. Norādiet drukājamo fotoattēlu skaitu.
- 4. Pieskarieties [7] (Edit (Rediģēt)), lai mainītu spilgtumu, apgrieztu vai rotētu atlasīto fotoattēlu, vai pieskarieties (Print Settings (Drukas iestatījumi)), lai izmantotu dažādus līdzekļus, piemēram, Red Eye Removal (Sarkano acu efekta noņemšana) vai Photo Fix (Fotoattēla labošana).
- 5. Pieskarieties Continue (Turpināt), lai priekšskatītu atlasīto fotoattēlu.
- 6. Lai sāktu drukāt, pieskarieties Print (Drukāt).

#### Fotoattēla drukāšana no printera programmatūras

- 1. Programmatūrā izvēlieties Print (Drukāt).
- 2. Pārliecinieties, vai ir atlasīts jūsu printeris.
- 3. Noklikšķiniet uz pogas, kas atver dialoglodziņu Properties (Rekvizīti).

Atkarībā no lietojumprogrammas šīs pogas nosaukums var būt Properties (Rekvizīti), Options (Opcijas), Printer Setup (Printera iestatījumi), Printer Properties (Printera rekvizīti), Printer (Printeris) vai Preferences.

- 4. Izvēlieties atbilstošās opcijas.
	- Cilnē Layout (Izkārtojums) izvēlieties orientāciju Portrait (Portrets) vai Landscape (Ainava).
	- Cilnē Paper/Quality (Papīrs/kvalitāte) atlasiet atbilstošo papīra tipu nolaižamajā sarakstā Media (Materiāls) no apgabala Tray Selection (Teknes izvēle) un pēc tam apgabalā Quality Settings (Kvalitātes iestatījumi) atlasiet atbilstošo drukas kvalitāti.
	- Noklikšķiniet uz Advanced (Papildiespējas) un nolaižamajā sarakstā Paper Size (Papīra izmērs) izvēlieties atbilstošo papīra izmēru.
- 5. Noklikšķiniet uz OK (Labi), lai atgrieztos dialoglodziņā Properties (Rekvizīti).
- 6. Noklikšķiniet uz OK un pēc tam dialoglodziņā Print (Drukāt) noklikšķiniet uz Print (Drukāt) vai OK.

PIEZĪME. Kad drukāšana pabeigta, neizmantoto fotopapīru izņemiet no fotopapīra teknes. Uzglabājiet fotopapīru tā, lai tas neliektos, jo pretējā gadījumā var pasliktināties izdrukas kvalitāte.

### Fotoattēla drukāšana no datora (OS X)

- 1. Ievietojiet papīru teknē. Plašāku informāciju skatiet sadaļā [Materiālu ievietošana](#page-16-0) 11. lpp..
- 2. Programmatūras izvēlnē File (Fails) izvēlieties Print (Drukāt).
- 3. Pārliecinieties, vai ir atlasīts jūsu printeris.
- 4. Iestatiet drukas opcijas.

Ja neredzat opcijas drukas dialoglodziņā, noklikšķiniet uz Show Details (Rādīt detalizētu informāciju).

PIEZĪME. Printerim ar USB savienojumu ir pieejamas tālāk norādītās opcijas. Opciju atrašanās vietas var atšķirties dažādām lietojumprogrammām.

a. Uznirstošajā izvēlnē Paper Size (Papīra formāts) izvēlieties nepieciešamo papīra formātu.

PIEZĪME. Ja maināt opciju Paper Size (Papīra izmērs), pārliecinieties, vai ir ievietots pareizais papīrs, un iestatiet atbilstošu papīra izmēru printera vadības panelī.

- b. Izvēlieties Orientation (Orientāciju).
- c. Uznirstošajā izvēlnē izvēlieties Paper Type/Quality (Papīra veids/kvalitāte) un pēc tam izvēlieties šādus iestatījumus:
	- **Paper Type** (Papīra veids): atbilstošais fotopapīra tips
	- Quality (Kvalitāte): Best (Labākā) vai Maximum dpi (Maksimālā izšķirtspēja)
	- Noklikšķiniet uz Krāsas opcijas izvēršanas trijstūra un pēc tam izvēlieties atbilstošo opciju Photo Fix (Fotoattēlu labošana).
		- Izslēgts: attēlam netiek pielietotas izmaiņas.
		- Basic (Standarta): automātiski fokusē attēlu; nedaudz regulē attēla asumu.
- 5. Izvēlieties citus nepieciešamos drukas iestatījumus, pēc tam noklikšķiniet uz Print (Drukāt).

### <span id="page-28-0"></span>Dokumentu drukāšana

Pārliecinieties, vai papīrs ir ielikts papīra teknē.

### Lai drukātu dokumentu

- 1. Programmatūrā izvēlieties Print (Drukāt).
- 2. Pārliecinieties, vai ir atlasīts jūsu printeris.
- 3. Noklikšķiniet uz pogas, kas atver dialoglodziņu **Properties** (Rekvizīti).

Atkarībā no lietojumprogrammas šīs pogas nosaukums var būt Properties (Rekvizīti), Options (Opcijas), Printer Setup (Printera iestatījumi), Printer Properties (Printera rekvizīti), Printer (Printeris) vai Preferences.

- 4. Izvēlieties atbilstošās opcijas.
	- Cilnē Layout (Izkārtojums) izvēlieties orientāciju Portrait (Portrets) vai Landscape (Ainava).
	- Cilnē Paper/Quality (Papīrs/kvalitāte) atlasiet atbilstošo papīra tipu nolaižamajā sarakstā Media (Materiāls) no apgabala Tray Selection (Teknes izvēle) un pēc tam apgabalā Quality Settings (Kvalitātes iestatījumi) atlasiet atbilstošo drukas kvalitāti.
	- Noklikšķiniet uz Advanced (Papildiespējas) un nolaižamajā sarakstā Paper Size (Papīra izmērs) izvēlieties atbilstošo papīra izmēru.
- 5. Noklikšķiniet uz OK (Labi), lai aizvērtu dialoglodziņu Properties (Rekvizīti).
- 6. Noklikšķiniet uz Print (Drukāt) vai OK (Labi), lai sāktu drukāšanu.

#### Lai drukātu dokumentus (OS X)

- 1. Ievietojiet papīru teknē. Plašāku informāciju skatiet sadaļā [Materiālu ievietošana](#page-16-0) 11. lpp..
- 2. Programmatūras izvēlnē File (Fails) izvēlieties Print (Drukāt).
- 3. Pārliecinieties, vai ir atlasīts jūsu printeris.
- 4. Nosakiet lapas raksturlielumus.

Ja neredzat opcijas drukas dialoglodziņā, noklikšķiniet uz Show Details (Rādīt detalizētu informāciju).

PIEZĪME. Printerim ar USB savienojumu ir pieejamas tālāk norādītās opcijas. Opciju atrašanās vietas var atšķirties dažādām lietojumprogrammām.

Izvēlieties papīra izmēru.

PIEZĪME. Ja maināt opciju Paper Size (Papīra izmērs), pārliecinieties, vai ir ievietots pareizais papīrs, un iestatiet atbilstošu papīra izmēru printera vadības panelī.

- Izvēlieties orientāciju.
- levadiet mēroga procentus.
- 5. Noklikšķiniet uz Print (Drukāt).

PIEZĪME. Ja izdrukātie dokumenti nav salāgoti ar papīra piemalēm, pārliecinieties, vai esat izvēlējies pareizo valodu un reģionu. Printera displejā atlasiet Settings (lestatījumi) un pēc tam Preferences. Izvēlieties no piedāvātajām opcijām savu valodu, pēc tam reģionu. Pareizi valodas un valsts/reģiona iestatījumi nodrošina to, ka printerim būs atbilstoši noklusētie papīra izmēra iestatījumi.

### <span id="page-30-0"></span>Drukāšana uz abām pusēm (abpusēja drukāšana)

### Drukāšana uz abām lapas pusēm

Var automātiski drukāt uz abām papīra loksnes pusēm, izmantojot automātiskās divpusējās drukas piederumu (duplekseru).

- 1. Programmatūrā izvēlieties Print (Drukāt).
- 2. Pārliecinieties, vai ir atlasīts jūsu printeris.
- 3. Noklikšķiniet uz pogas, kas atver dialoglodziņu **Properties** (Rekvizīti).

Atkarībā no lietojumprogrammas šīs pogas nosaukums var būt Properties (Rekvizīti), Options (Opcijas), Printer Setup (Printera iestatījumi), Printer Properties (Printera rekvizīti), Printer (Printeris) vai Preferences.

- 4. Izvēlieties atbilstošās opcijas.
	- Cilnē Layout (Izkārtojums) atlasiet orientāciju Portrait (Portrets) vai Landscape (Ainava) un atlasiet Flip on Long Edge (Pagriezt uz garo malu) vai Flip on Short Edge (Pagriezt uz īso malu) nolaižamajā sarakstā Print on Both Sides (Drukāt uz abām pusēm).
	- Cilnē Paper/Quality (Papīrs/kvalitāte) atlasiet atbilstošo papīra tipu nolaižamajā sarakstā Media (Materiāls) no apgabala Tray Selection (Teknes izvēle) un pēc tam apgabalā Quality Settings (Kvalitātes iestatījumi) atlasiet atbilstošo drukas kvalitāti.
	- Noklikšķiniet uz pogas Advanced (Papildiespējas) apgabalā Paper/Output (Papīrs/izdruka) un nolaižamajā sarakstā Paper Size (Papīra izmērs) atlasiet atbilstošo papīra izmēru.

PIEZĪME. Ja maināt opciju Paper Size (Papīra izmērs), pārliecinieties, vai ir ievietots pareizais papīrs, un iestatiet atbilstošu papīra izmēru printera vadības panelī.

5. Lai drukātu, noklikšķiniet uz OK (Labi).

PIEZĪME. Kad ir izdrukāta viena dokumenta lapa, pagaidiet, lai printeris automātiski atkārtoti ielādē papīru drukāšanai uz otras puses. Jums nav jāveic neviena darbība.

### Drukāšana uz abām lapas pusēm (OS X)

- 1. Programmatūras izvēlnē File (Fails) izvēlieties Print (Drukāt).
- 2. Dialoglodziņa Print (Druka) uznirstošajā izvēlnē atlasiet Layout (Izkārtojums).
- 3. Izvēlieties divpusējām lapām nepieciešamo iesējuma veidu un pēc tam noklikšķiniet uz Print (Drukāt).

### <span id="page-31-0"></span>Drukāšana ar AirPrint

Drukāšanu, izmantojot Apple AirPrint, atbalsta iOS 4.2 un Mac OS X 10.7 vai jaunāka versija. Lietojiet AirPrint, lai drukātu ar printeri, izmantojot bezvadu savienojumu, no iPad (iOS 4.2), iPhone (3GS vai jaunāka versija) or iPod touch (trešā paaudze vai vēlāka) šādās mobilajās lietojumprogrammās:

- Pasts
- Fotogrāfijas
- Safari
- Atbalstītās trešās puses lietojumprogrammas, piemēram, Evernote

Lai izmantotu AirPrint, pārliecinieties, vai ir spēkā šādi nosacījumi.

- Printerim un Apple ierīcei ir jābūt pievienotai tam pašam tīklam, kuram ir pievienota jūsu AirPrint iespējotā ierīce. Lai iegūtu plašāku informāciju par AirPrint lietošanu un to, kādi HP izstrādājumi ir saderīgi ar AirPrint, dodieties uz [www.hp.com/go/mobileprinting](http://www.hp.com/go/mobileprinting).
- Ielādējiet papīru, kas atbilst printera papīra iestatījumiem.

### <span id="page-32-0"></span>Drukāšana maksimālā izšķirtspējas režīmā

Izvēlieties maksimālās izšķirtspējas režīmu, lai drukātu uz fotopapīra augstas kvalitātes, asus attēlus.

Drukāšanai maksimālā izšķirtspējā nepieciešams vairāk laika un vietas diskā nekā drukāšanai, izmantojot citus iestatījumus.

#### Lai drukātu maksimālās izšķirtspējas režīmā

- 1. Programmatūrā izvēlieties Print (Drukāt).
- 2. Pārliecinieties, vai ir atlasīts jūsu printeris.
- 3. Noklikšķiniet uz pogas, kas atver dialoglodziņu Properties (Rekvizīti).

Atkarībā no lietojumprogrammas šīs pogas nosaukums var būt Properties (Rekvizīti), Options (Opcijas), Printer Setup (Printera iestatījumi), Printer Properties (Printera rekvizīti), Printer (Printeris) vai Preferences.

- 4. Noklikškiniet uz cilnes Paper/Quality.
- 5. Nolaižamajā sarakstā Media (Materiāls) atlasiet atbilstošo papīra veidu un drukas kvalitāti.
- 6. Noklikšķiniet uz pogas Advanced (Papildiespējas).
- 7. Apgabala Printer Features (Printera funkcijas) nolaižamajā sarakstā Print in Max DPI (Drukāt maksimālajā izšķirtspējā) izvēlieties Yes (Jā).
- 8. Nolaižamajā sarakstā Paper Size (Papīra formāts) izvēlieties piemērotu papīra formātu.
- 9. Noklikšķiniet uz OK (Labi), lai aizvērtu papildiespējas.
- 10. Cilnē Layout (Izkārtojums) apstipriniet Orientation (Orientācija) un pēc tam noklikšķiniet uz OK (Labi), lai drukātu.

#### Drukāšana, izmantojot maksimālo izšķirtspēju (dpi) (OS X)

- 1. Programmatūras izvēlnē File (Fails) izvēlieties Print (Drukāt).
- 2. Pārliecinieties, vai ir atlasīts jūsu printeris.
- 3. Iestatiet drukas opcijas.

Ja neredzat opcijas drukas dialoglodziņā, noklikšķiniet uz Show Details (Rādīt detalizētu informāciju).

- PIEZĪME. Printerim ar USB savienojumu ir pieejamas tālāk norādītās opcijas. Opciju atrašanās vietas var atšķirties dažādām lietojumprogrammām.
	- a. Uznirstošajā izvēlnē Paper Size (Papīra formāts) izvēlieties nepieciešamo papīra formātu.

PIEZĪME. Ja maināt opciju Paper Size (Papīra izmērs), pārliecinieties, vai ir ievietots pareizais papīrs, un iestatiet atbilstošu papīra izmēru printera vadības panelī.

b. Uznirstošajā izvēlnē izvēlieties Paper Type/Quality (Papīra veids/kvalitāte) un pēc tam izvēlieties šādus iestatījumus:

- Paper Type (Papīra veids): Atbilstošais papīra veids
- Quality (Kvalitāte): Maximum dpi (Maksimālā izšķirtspēja)
- 4. Izvēlieties jebkurus citu nepieciešamos drukas iestatījumus un pēc tam noklikšķiniet uz Print (Drukāt).

### <span id="page-34-0"></span>Padomi veiksmīgai drukai

Izmantojiet šos padomus, lai veiksmīgi drukātu.

### Padomi drukāšanai no datora

Lai iegūtu plašāku informāciju par dokumentu, fotoattēlu vai aplokšņu drukāšanu no datora, izmantojiet turpmāk norādītās saites uz operētājsistēmas specifiskajām instrukcijām.

- Uzziniet, kā drukāt datorā saglabātus fotoattēlus. [Noklikšķiniet šeit, lai skatītu internetā](http://h20180.www2.hp.com/apps/Nav?h_pagetype=s-924&h_client=s-h-e004-01&h_keyword=lp70039-win-LS5640&h_lang=lv&h_cc=lv) [papildinformāciju](http://h20180.www2.hp.com/apps/Nav?h_pagetype=s-924&h_client=s-h-e004-01&h_keyword=lp70039-win-LS5640&h_lang=lv&h_cc=lv).
- Uzziniet, kā no datora drukāt aploksnes. [Noklikšķiniet šeit, lai skatītu internetā papildinformāciju](http://h20180.www2.hp.com/apps/Nav?h_pagetype=s-924&h_client=s-h-e004-01&h_keyword=lp70040-win-LS5640&h_lang=lv&h_cc=lv).

#### Padomi darbam ar tinti un papīru

- Lietojiet oriģinālās HP kasetnes. Oriģinālās HP kasetnes ir izgatavotas un pārbaudītas darbam ar HP printeriem, lai palīdzētu jums vienmēr sasniegt lieliskus rezultātus.
- Nodrošiniet, lai kasetnēs būtu pietiekams tintes daudzums. Lai skatītu aptuveno tintes līmeni, pieskarieties (Ink (Tinte)) sākumekrānā.

Lai uzzinātu vēl padomus darbam ar tintēm, papildinformāciju skatiet [Padomi darbam ar](#page-63-0) [kasetnēm](#page-63-0) 58. lpp..

- Ievietojiet papīra kaudzīti, nevis tikai vienu lapu. Izmantojiet tīru un gludu vienāda izmēra papīru. Pārliecinieties, lai vienlaikus būtu ievietots tikai viena veida papīrs.
- Noregulējiet papīra teknes papīra platuma vadotnes, lai tās cieši piekļautos papīram. Pārliecinieties, vai papīra platuma vadotnes nav salocījušas papīra teknē ievietoto papīru.
- lestatiet drukas kvalitāti un papīra formātu atbilstoši papīra teknē ievietotā papīra veidam un formātam.

#### Padomi par printera iestatījumiem

- Cilnē Paper/Quality (Papīrs/kvalitāte) atlasiet atbilstošo papīra tipu nolaižamajā sarakstā Media (Materiāls) no apgabala Tray Selection (Teknes izvēle) un pēc tam apgabalā Quality Settings (Kvalitātes iestatījumi) atlasiet atbilstošo drukas kvalitāti.
- Nolaižamajā sarakstā Paper Size (Papīra formāts) (dialoglodziņā Advanced Options (Papildiespējas)) izvēlieties atbilstošo papīra formātu. Atveriet dialoglodziņu Advanced Options (Papildiespējas), cilnē Layout (Izkārtojums) vai Paper/Quality (Papīrs/kvalitāte) noklikšķinot uz pogas Advanced (Papildu).
- Lai mainītu noklusētos drukas iestatījumus, noklikšķiniet uz Print & Scan (Drukāt un skenēt), pēc tam printera programmatūrā noklikšķiniet uz Set Preferences (Iestatīt preferences).

Atkarībā no operētājsistēmas veiciet vienu no tālāk norādītajām darbībām, lai atvērtu printera programmatūru.

- Windows 8.1: noklikšķiniet uz lejupvērstās bultinas sākumekrāna apakšējā kreisajā stūrī un pēc tam atlasiet printera nosaukumu.
- Windows 8: ekrānā Start (Sākt) ar peles labo pogu noklikšķiniet tukšā ekrāna apgabalā, lietojumprogrammu joslā noklikšķiniet uz All Apps (Visas lietojumprogrammas) un pēc tam noklikšķiniet uz ikonas ar printera nosaukumu.
- Windows 7, Windows Vista un Windows XP: datora darbvirsmā noklikšķiniet uz Start (Sākt), atlasiet All Programs (Visas programmas), noklikšķiniet uz HP, noklikšķiniet uz HP ENVY 5640 series un pēc tam noklikšķiniet uz HP ENVY 5640 series.
- Ja vēlaties drukāt melnbaltu dokumentu, izmantojot tikai melno tinti, noklikšķiniet uz pogas Advanced (Papildiespējas). Nolaižamajā izvēlnē Print in Grayscale (Drukāt pelēktoņos) izvēlieties Black Ink Only (Tikai melnā tinte) un pēc tam noklikšķiniet uz pogas OK (Labi).

### Padomi par printera iestatījumiem

- Drukāšanas dialoglodzinā izmantojiet uznirstošo izvēlni Paper Size (Papīra izmērs), lai atlasītu printerī ielādētā papīra izmēru.
- **Drukāšanas dialoglodzinā izvēlieties uznirstošo izvēlni Paper Type/Quality** (Papīra veids/ kvalitāte) un atlasiet atbilstošu papīra veidu un kvalitāti.
- Lai drukātu melnbaltu dokumentu, izmantojot tikai melno tinti, uznirstošajā izvēlnē izvēlieties Paper Type/Quality (Papīra veids/kvalitāte) un uznirstošajā izvēlnē Color (Krāsa) izvēlieties Grayscale (Pelēktoņu skala).

### Piezīmes

- Oriģinālās HP tintes kasetnes ir izgatavotas un pārbaudītas darbā ar HP printeriem un papīru, lai ļautu jums viegli sasniegt nemainīgi augstus rezultātus.
	- PIEZĪME. HP nevar garantēt kvalitāti vai uzticamību, ja tiek lietoti izejmateriāli, kuru ražotājs nav HP. Ierīces apkalpošana vai remonts, kam cēlonis ir izejmateriālu, kuru ražotājs nav HP, lietošana, netiek segta saskaņā ar garantiju.

Ja esat pārliecināts, ka iegādājāties oriģinālas HP tintes kasetnes, apmeklējiet:

[www.hp.com/go/anticounterfeit](http://www.hp.com/go/anticounterfeit)

- Tintes līmeņa brīdinājumi un indikatori ir paredzēti tikai plānošanas nolūkam.
- PIEZĪME. Saņemot brīdinājuma ziņojumu par zemu tintes līmeni, apsveriet rezerves kasetnes sagatavošanu, lai izvairītos no drukas darbu kavēšanās. Kasetnes nav jāmaina, kamēr drukas kvalitāte ir pieņemama.
- Printera draiverī izvēlētie programmatūras iestatījumi attiecas tika uz drukāšanu tie neattiecas uz kopēšanu vai skenēšanu.
- Dokumentu var izdrukāt uz abām papīra pusēm.
# 4 Tīmekļa pakalpojumu izmantošana

- [Kādi ir tīmekļa pakalpojumi?](#page-37-0)
- [Tīmekļa pakalpojumu iestatīšana](#page-38-0)
- [Drukāšana ar HP ePrint](#page-40-0)
- [HP drukājamie materiāli izmantošana](#page-42-0)
- [Pievienots HP vietnes izmantošana](#page-43-0)
- [Tīmekļa pakalpojumu noņemšana](#page-44-0)
- [Ieteikumi par tīmekļa pakalpojumu izmantošanu](#page-45-0)

# <span id="page-37-0"></span>Kādi ir tīmekļa pakalpojumi?

### ePrint

● ePrint ir HP bezmaksas pakalpojums, kas lauj drukāt ar HP e-Print iespējotu printeri jebkurā laikā no jebkuras vietas. Tas ir tikpat vienkārši, kā nosūtīt e-pastu uz e-pasta adresi, kas piešķirta jūsu printerim, kad tajā ir iespējoti tīmekļa pakalpojumi. Nav nepieciešami īpaši draiveri vai programmatūra. Ja varat nosūtīt e-pastu, varat drukāt no jebkuras vietas, izmantojot ePrint.

Tiklīdz esat reģistrējis kontu Pievienots HP ([www.hpconnected.com\)](http://h20180.www2.hp.com/apps/Nav?h_pagetype=s-924&h_client=s-h-e004-01&h_keyword=lp70014-all&h_lang=lv&h_cc=lv), varat pierakstīties, lai skatītu sava ePrint darba statusu, pārvaldītu ePrint printera rindu, noteiktu, kurš var izmantot printera ePrint e-pasta adresi drukāšanai, un saņemt palīdzību darbam ar ePrint.

### HP drukājamie materiāli

● HP drukājamie materiāli ļauj vienkārši atrast un drukāt iepriekš formatētu tīmekļa saturu tieši no printera. Varat arī skenēt un saglabāt dokumentus tīmeklī digitālā formātā.

HP drukājamie materiāli nodrošina plašu satura klāstu no veikalu kuponiem līdz ģimenes aktivitātēm, ziņas, ceļojumus, sporta informāciju, receptes, fotoattēlus un daudz ko citu. Varat pat skatīt un drukāt savus tiešsaistes attēlus no populārām fotoattēlu vietnēm.

Daži HP drukājamie materiāli ļauj arī ieplānot lietojumprogrammu satura piegādi printerim.

Iepriekš formatēts saturs, kas paredzēts tieši jūsu printerim, nozīmē to, ka izdrukā nav nogriezta teksta un attēlu, kā arī papildu lappušu ar vienu teksta rindinu. Dažos printeros varat arī izvēlēties papīra un drukas kvalitātes iestatījumus drukāšanas priekšskatījuma ekrānā.

# <span id="page-38-0"></span>Tīmekļa pakalpojumu iestatīšana

Pirms tīmekļa pakalpojumu iestatīšanas pārliecinieties, vai printerim ir izveidots savienojums ar internetu, izmantojot bezvadu savienojumu.

Lai iestatītu tīmekļa pakalpojumus, izmantojiet kādu no šīm metodēm.

#### Tīmekļa pakalpojumu iestatīšana, izmantojot printera vadības paneli

- 1. Printera vadības paneļa displejā pieskarieties Iestatīšana.
- 2. Pieskarieties Tīmekļa pakalpojumu iestatīšana.
- 3. Lai apstiprinātu tīmekļa pakalpojumu lietošanas noteikumus un iespējotu tīmekļa pakalpojumus, pieskarieties Accept (Apstiprināt).
- 4. Ekrānā Automātiskā atjaunināšana pieskarieties Yes (Jā), lai printeris automātiski pārbaudītu un instalētu produktu atjauninājumus.
- PIEZĪME. Ja ir pieejami printera atjauninājumi, printeris tos lejupielādē, instalē un pēc tam restartējas. Lai iestatītu ePrint, atkārtoti jāizpilda instrukcijas no 1. darbības.
- PIEZĪME. Ja tiek parādīta uzvedne saistībā ar starpniekservera iestatījumiem un jūsu tīklā tiek izmantoti starpniekservera iestatījumi, izpildiet ekrānā redzamās norādes, lai iestatītu starpniekserveri. Ja vēl joprojām nevarat atrast šo informāciju, sazinieties ar tīkla administratoru vai personu, kura iestatīja bezvadu tīklu.
- 5. Kad ir izveidots printera savienojums ar serveri, printeris izdrukā informācijas lapu. Izpildiet informācijas lapā sniegtos norādījumus, lai pabeigtu iestatīšanu.

#### Tīmekļa pakalpojumu iestatīšana, izmantojot iegulto tīmekļa serveri

- 1. Atveriet iegulto tīmekļa serveri (EWS). Papildinformāciju skatiet sadaļā [Iegultā tīmekļa servera](#page-72-0) [atvēršana](#page-72-0) 67. lpp..
- 2. Noklikšķiniet uz cilnes Tīmekļa pakalpojumi.
- 3. Sadaļā Tīmekļa pakalpojumu iestatījumi noklikšķiniet uz Iestatīšana, noklikšķiniet uz Continue (Turpināt) un izpildiet ekrānā redzamās instrukcijas, lai piekristu lietošanas noteikumiem.
- 4. Ja tiek parādīta attiecīga uzvedne, izvēlieties ļaut printerim pārbaudīt, vai ir pieejami printera atjauninājumi, un instalēt tos.
	- PIEZĪME. Ja ir pieejami printera atjauninājumi, printeris tos lejupielādē, instalē un pēc tam restartējas. Izpildiet norādes, sākot no 1. darbības, lai iestatītu ePrint.
- PIEZĪME. Ja tiek parādīta uzvedne saistībā ar starpniekservera iestatījumiem un jūsu tīklā tiek izmantoti starpniekservera iestatījumi, izpildiet ekrānā redzamās norādes, lai iestatītu starpniekserveri. Ja vēl joprojām nevarat atrast šo informāciju, sazinieties ar tīkla administratoru vai personu, kura iestatīja bezvadu tīklu.
- 5. Kad ir izveidots printera savienojums ar serveri, printeris izdrukā informācijas lapu. Izpildiet informācijas lapā sniegtos norādījumus, lai pabeigtu iestatīšanu.

### Tīmekļa pakalpojumu iestatīšana, izmantojot HP printera programmatūru (sistēmā Windows)

- 1. Atveriet HP printera programmatūru. Plašāku informāciju skatiet sadaļā [Atveriet HP printera](#page-21-0) [programmatūru\(sistēmā Windows\)](#page-21-0) 16. lpp..
- 2. Atvērtajā logā veiciet dubultklikšķi uz Print & Scan (Drukāt un skenēt), pēc tam atlasiet Connect Printer to the Web (Izveidot printerim savienojumu ar tīmekli). Tiek atvērta printera sākumlapa (iegultais tīmekļa serveris).
- 3. Noklikšķiniet uz cilnes Tīmekļa pakalpojumi.
- 4. Sadaļā Tīmekļa pakalpojumu iestatījumi noklikšķiniet uz Iestatīšana, noklikšķiniet uz Continue (Turpināt) un izpildiet ekrānā redzamās instrukcijas, lai piekristu lietošanas noteikumiem.
- 5. Ja tiek parādīta attiecīga uzvedne, izvēlieties ļaut printerim pārbaudīt, vai ir pieejami printera atjauninājumi, un instalēt tos.

PIEZĪME. Ja ir pieejami printera atjauninājumi, printeris tos lejupielādē, instalē un pēc tam restartējas. Lai iestatītu ePrint, atkārtoti jāizpilda instrukcijas no 1. darbības.

PIEZĪME. Ja tiek parādīta uzvedne saistībā ar starpniekservera iestatījumiem un jūsu tīklā tiek izmantoti starpniekservera iestatījumi, izpildiet ekrānā redzamās norādes, lai iestatītu starpniekserveri. Ja nevarat atrast šo informāciju, sazinieties ar jūsu tīkla administratoru vai personu, kas ierīkoja tīklu.

6. Kad ir izveidots printera savienojums ar serveri, printeris izdrukā informācijas lapu. Izpildiet informācijas lapā sniegtos norādījumus, lai pabeigtu iestatīšanu.

# <span id="page-40-0"></span>Drukāšana ar HP ePrint

HP ePrint ir bezmaksas pakalpojums no HP, kas ļauj drukāt, izmantojot HP ePrint iespējotu printeri no jebkuras vietas, no kuras var nosūtīt e-pastu. Vienkārši nosūtiet savus dokumentus un fotoattēlus uz e-pasta adresi, kas piešķirta jūsu printerim, iespējojot tīmekļa pakalpojumus. Nav nepieciešami papildu draiveri vai programmatūra.

- Jūsu printerim ir jābūt bezvadu tīkla savienojumam ar internetu. Jūs nevarēsit lietot HP ePrint, izmantojot datora USB savienojumu.
- Atkarībā no oriģinālos izmantotajām fontu un izkārtojuma opcijām, izdrukātie pielikumi var atšķirties no tā, kā tie izskatās programmatūrā, kurā tie izveidoti.
- Kopā ar HP ePrint tiek piedāvāti arī bezmaksas ierīces atjauninājumi. Daži atjauninājumi var būt nepieciešami, lai iespējotu noteiktas ierīces funkcijas.

Kad esat reģistrējies HP Connected kontā ([www.hpconnected.com](http://h20180.www2.hp.com/apps/Nav?h_pagetype=s-924&h_client=s-h-e004-01&h_keyword=lp70014-all&h_lang=lv&h_cc=lv)), varat pierakstīties, lai skatītu sava ePrint darba statusu, pārvaldītu savu ePrint printera rindu, kontrolētu, kuras personas var drukāšanas vajadzībām izmantot jūsu printera ePrint e-pasta adresi, un saņemtu palīdzību saistībā ar pakalpojumu ePrint.

Pirms izmantot ePrint, pārliecinieties, vai:

- printeris ir pievienots pie aktīva tīkla, kas nodrošina interneta piekļuvi;
- ir ieslēgti tīmekļa pakalpojumi. Ja nē, jums tiks prasīts tos ieslēgt.

#### Lai drukātu, izmantojot ePrint, no jebkuras vietas

- 1. Iespējojiet tīmekļa pakalpojumus.
	- a. Sākumekrānā pieskarieties ikonai (ePrint).
	- b. Apstipriniet lietošanas noteikumus, pēc tam izpildiet ekrānā redzamos norādījumus, lai iespējotu tīmekļa pakalpojumus.
	- c. Izdrukājiet ePrint informācijas lapu, pēc tam izpildiet lapā sniegtos norādījumus, lai pieteiktos ePrint kontam.
- 2. Atrodiet savu ePrint e-pasta adresi.
	- a. Sākumekrānā pieskarieties ePrint ikonai. Printera displejā būs redzama izvēlne Web Services Settings (Tīmekļa pakalpojumu iestatījumi).
	- b. Printera e-pasta adrese parādās izvēlnē Web Services Settings (Tīmekļa pakalpojumu iestatījumi).
- 3. Nosūtiet dokumentu pa e-pastu uz printeri drukāšanai.
	- a. Izveidojiet jaunu e-pastu un pievienojiet drukājamo dokumentu.
	- b. Nosūtiet e-pastu uz printera e-pasta adresi.

Printeris drukā pievienoto dokumentu.

PIEZĪME. ePrint serveris neakceptē e-pasta drukas darbus, ja laukos "To" (Adresāts) un "Cc" (Kopija) ir iekļautas vairākas e-pasta adreses. HP ePrint e-pasta adresi ievadiet tikai laukā "To" (Adresāts). Neievadiet nevienu papildu e-pasta adresi citos laukos.

PIEZĪME. E-pasts tiks izdrukāts, tiklīdz tiks saņemts. Tāpat kā ar jebkuru e-pastu, nepastāv garantijas, kad un vai tas tiks saņemts. Drukas statusu var pārbaudīt HP Connected [\(www.hpconnected.com\)](http://h20180.www2.hp.com/apps/Nav?h_pagetype=s-924&h_client=s-h-e004-01&h_keyword=lp70014-all&h_lang=lv&h_cc=lv).

PIEZĪME. Ar ePrint drukātie dokumenti var atšķirties no oriģināla. Tiem var būt no oriģinālā dokumenta atšķirīgs stils, formatēšana un teksta plūdums. Dokumentiem, kuru drukas kvalitātei ir jābūt augstākai (piemēram, juridiskiem dokumentiem), mēs iesakām drukāt, izmantojot datora lietojumprogrammu, kurā jums tiek nodrošināta lielāka kontrole pār to, kā izskatīsies izdrukas.

 [Noklikšķiniet šeit, lai iegūtu papildinformāciju tiešsaistē.](http://h20180.www2.hp.com/apps/Nav?h_pagetype=s-924&h_client=s-h-e004-01&h_keyword=lp70014-all&h_lang=lv&h_cc=lv)

# <span id="page-42-0"></span>HP drukājamie materiāli izmantošana

Drukājiet tīmekļa lapas, neizmantojot datoru, veicot bezmaksas HP HP drukājamie materiāli pakalpojuma iestatīšanu. Atkarībā no valstī/reģionā pieejamajām lietojumprogrammām, varat drukāt krāsojamās lapas, kalendārus, mozaīku attēlus, receptes, kartes u .c.

Lai iegūtu papildinformāciju un citu informāciju par īpašiem noteikumiem un nosacījumiem, dodieties uz Pievienots HP vietni: [www.hpconnected.com](http://h20180.www2.hp.com/apps/Nav?h_pagetype=s-924&h_client=s-h-e004-01&h_keyword=lp70014-all&h_lang=lv&h_cc=lv).

# <span id="page-43-0"></span>Pievienots HP vietnes izmantošana

Izmantojiet HP bezmaksas vietni Pievienots HP, lai iestatītu HP ePrint papildu drošību un norādītu epasta adreses, kurām ir atļauts nosūtīt e-pastu uz jūsu printeri. Varat arī iegūt produkta atjauninājumus, jaunas lietojumprogrammas un saņemt citus bezmaksas pakalpojumus.

Lai iegūtu papildinformāciju un citu informāciju par īpašiem noteikumiem un nosacījumiem, dodieties uz Pievienots HP vietni: [www.hpconnected.com](http://h20180.www2.hp.com/apps/Nav?h_pagetype=s-924&h_client=s-h-e004-01&h_keyword=lp70014-all&h_lang=lv&h_cc=lv).

# <span id="page-44-0"></span>Tīmekļa pakalpojumu noņemšana

## Tīmekļa pakalpojumu noņemšana

- 1. Printera vadības paneļa displejā pieskarieties (ePrint) un pēc tam pieskarieties (Web Services Settings (Tīmekļa pakalpojumu iestatījumi)).
- 2. Pieskarieties Remove Web Services (Noņemt tīmekļa pakalpojumus).

# <span id="page-45-0"></span>Ieteikumi par tīmekļa pakalpojumu izmantošanu

Izmantojiet šos padomus par drukāšanas lietojumprogrammām un HP ePrint izmantošanu.

### Padomi darbam ar drukāšanas lietojumprogrammām un HP ePrint izmantošanu

- Uzziniet, kā publiskot fotoattēlus tiešsaistē un to kā pasūtīt izdrukas. [Noklikšķiniet šeit, lai skatītu](http://h20180.www2.hp.com/apps/Nav?h_pagetype=s-924&h_client=s-h-e004-01&h_keyword=lp70013-all&h_lang=lv&h_cc=lv) [internetā papildinformāciju.](http://h20180.www2.hp.com/apps/Nav?h_pagetype=s-924&h_client=s-h-e004-01&h_keyword=lp70013-all&h_lang=lv&h_cc=lv)
- Uzziniet vairāk par lietojumprogrammām, lai vienkārši un ātri iemācītos drukāt receptes, kuponus un citu tīmekļa saturu. [Noklikšķiniet šeit, lai skatītu internetā papildinformāciju.](http://h20180.www2.hp.com/apps/Nav?h_pagetype=s-924&h_client=s-h-e004-01&h_keyword=lp70013-all&h_lang=lv&h_cc=lv)

# 5 Kopēšana un skenēšana

- [Dokumentu kopēšana](#page-47-0)
- [Skenēšana](#page-48-0)
- [Padomi veiksmīgai kopēšanai un skenēšanai](#page-53-0)

# <span id="page-47-0"></span>Dokumentu kopēšana

Printera displejā redzamā izvēlne Copy (Kopēt) lauj ērti izvēlēties kopiju skaitu, krāsu vai melnbaltās kopēšanas opcijas uz parastā papīra. Varat arī vienkārši piekļūt papildu iestatījumiem, piemēram, papīra veida un lieluma maiņai, kopijas tumšuma regulēšanai un kopijas lieluma maiņai.

### Vienpusējas kopijas izveidošana

- 1. Ievietojiet oriģinālu ar apdrukāto pusi uz leju skenera stikla labajā priekšējā stūrī.
- 2. Norādiet eksemplāru skaitu un iestatījumus.
	- Home (Sākuma) ekrānā pieskarieties Kopēšana. Pārslaukiet līdz nepieciešamajam eksemplāru skaitam.
	- Ja opcijai 2–Sided (Divpusēja) vērtība ir 1:2, pieskarieties, lai atlasītu 1:1.
	- Pieskarieties (Settings (Iestatījumi)), lai norādītu papīra formātu, papīra veidu, kvalitāti vai citus iestatījumus.
	- Pieskarieties (Back (Atpakaļ)), lai atgrieztos kopēšanas ekrānā.
- 3. Pieskarieties Black (Melns) vai Color (Krāsu), lai sāktu kopēšanu.

### Divpusējas kopijas izveidošana

- 1. Ievietojiet oriģinālu ar apdrukāto pusi uz leju skenera stikla labajā priekšējā stūrī.
- 2. Norādiet eksemplāru skaitu un iestatījumus.
	- **•** Home (Sākuma) ekrānā pieskarieties Kopēšana. Pārslaukiet līdz nepieciešamajam eksemplāru skaitam.
	- Ja opcijai 2–Sided (Divpusēja) vērtība ir 1:1, pieskarieties, lai atlasītu 1:2.
	- Pieskarieties (Settings (Iestatījumi)), ritiniet opcijas, pēc tam pieskarieties Resize (Mainīt formātu), lai nodrošinātu, ka ir atlasīts Actual (Aktuālais).

PIEZĪME. Dispusējā funkcija nedarbojas, ja atlasīta opcija Fit to Page (Pielāgot lapai).

- Ekrānā Settings (Iestatījumi) norādiet papīra formātu, papīra veidu, kvalitāti vai citus iestatījumus.
- Pieskarieties  $\bigoplus$  (Back (Atpakaļ)), lai atgrieztos kopēšanas ekrānā.
- 3. Pieskarieties Black (Melns) vai Color (Krāsu), lai sāktu kopēšanu.
- 4. Pēc uzvednes ielieciet otru oriģinālu un pieskarieties OK(Labi).

# <span id="page-48-0"></span>Skenēšana

Varat skenēt dokumentus, fotoattēlus un citus papīra veidus, kā arī nosūtīt tos uz dažādiem galamērķiem, piemēram, uz datoru vai e-pasta adresātam.

Skenējot dokumentus ar HP printera programmatūru, varat skenēt uz meklējamu un rediģējamu formātu.

PIEZĪME. Dažas skenēšanas funkcijas ir pieejamas tikai pēc HP printera programmatūras instalēšanas.

- Skenēšana datorā
- [Skenēšana atmiņas ierīcē](#page-49-0)
- [Scan to Email \(Skenēt e-pastā\)](#page-50-0)
- [Skenēšana, izmantojot funkciju Webscan](#page-51-0)

# Skenēšana datorā

Pirms skenēt uz datoru, pārliecinieties, vai ir instalēta HP ieteiktā printera programmatūra. Printerim un datoram ir jābūt savienotiem un ieslēgtiem.

Turklāt Windows datoros pirms skenēšanas jābūt palaistai HP programmatūrai.

#### Lai iespējotu skenēšanas uz datoru līdzekli (sistēmā Windows)

Skenēšanas uz datoru līdzeklis ir pēc noklusējuma iespējots rūpnīcā. Ievērojiet šīs norādes, ja šis līdzeklis ir atspējots un jūs vēlaties to atkal iespējot.

- 1. Atveriet HP printera programmatūru.
- 2. Dodieties uz sadalu Skenēšana.
- 3. Atlasiet uz Manage Scan to Computer (Pārvaldība skenēšanai, saglabājot datorā).
- 4. Noklikškiniet uz Enable (Iespējot).

#### Lai iespējotu skenēšanas uz datoru līdzekli (OS X)

Skenēšanas uz datoru līdzeklis ir pēc noklusējuma iespējots rūpnīcā. Ievērojiet šīs norādes, ja šis līdzeklis ir atspējots un jūs vēlaties to atkal iespējot.

- 1. Atveriet HP Utility (HP utilītprogramma).
- 2. Sadaļā Scan Settings (Skenēšanas iestatījumi) noklikšķiniet uz Scan to Computer (Skenēt uz datoru).
- 3. Pārliecinieties, vai ir atlasīta opcija Enable Scan to Computer (Iespējot skenēšanu uz datoru).

#### Oriģināla skenēšana, izmantojot printera vadības paneli

- 1. Ievietojiet oriģinālu ar apdrukāto pusi uz leju skenera stikla labajā priekšējā stūrī.
- 2. Pieskarieties Skenēšanaun pēc tam izvēlieties Computer (Dators).
- 3. Pieskarieties datoram, kurā vēlaties saglabāt skenējumu.
- <span id="page-49-0"></span>4. Izvēlieties nepieciešamo skenēšanas saīsnes veidu.
- 5. Pieskarieties Sākt skenēšanu.

### Oriģināla skenēšana, izmantojot HP printera programmatūru (sistēmā Windows)

- 1. Ievietojiet oriģinālu ar apdrukāto pusi uz leju skenera stikla labajā priekšējā stūrī.
- 2. Noklikšķiniet uz cilnes Print & Scan (Drukāt un skenēt).
- 3. Apgabalā Scan (Skenēšana) noklikšķiniet uz Scan a Document or Photo (Skenēt dokumentu vai fotoattēlu).
- 4. Īsinājumizvēlnē atlasiet nepieciešamo skenēšanas veidu un pēc tam noklikšķiniet uz Scan (Skenēt).

PIEZĪME. Ja atlasīta opcija Show Scan Preview (Rādīt skenēšanas priekšskatījumu), ieskenēto attēlu var pielāgot priekšskatījuma ekrānā.

- 5. Atlasiet opciju Save (Saglabāt), ja vēlaties lietojumprogrammu saglabāt atvērtu, lai veiktu vēl vienu skenēšanu, vai atlasiet Done (Pabeigts), lai izietu no lietojumprogrammas.
- 6. Noklikšķiniet uz Skenēšana.

Kad skenējums ir saglabāts, Windows Explorer tiek atvērts tā saglabāšanas direktorijā.

#### Oriģināla skenēšana, izmantojot HP printera programmatūru (OS X)

1. Atveriet HP Scan (HP skenēšana).

HP Scan (HP skenēšana) atrodas mapē Applications/Hewlett-Packard (Lietojumprogrammas/ Hewlett-Packard), kas atrodas cietā diska augšējā līmenī.

2. Izvēlieties nepieciešamo skenēšanas profila veidu un izpildiet ekrānā redzamos norādījumus.

# Skenēšana atmiņas ierīcē

No printera vadības paneļa var skenēt tieši uz atmiņas karti vai USB zibatmiņu, neizmantojot datoru vai printera komplektā iekļauto HP printera programmatūru.

#### Lai skenētu oriģinālu atmiņas ierīcē, izmantojot printera vadības paneli

- 1. Ievietojiet oriģinālu ar apdrukāto pusi uz leju skenera stikla labajā priekšējā stūrī.
- 2. Ievietojiet atminas ierīci.

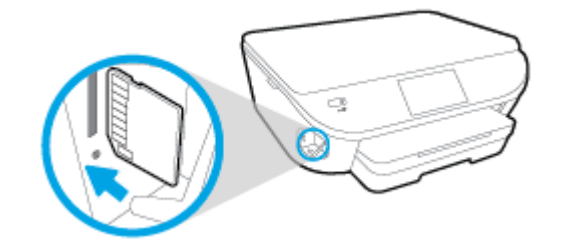

3. Pieskarieties Skenēšana un tad izvēlietiesMemory Device (Atminas ierīce).

- <span id="page-50-0"></span>4. Ja nepieciešams, veiciet skenēšanas opciju izmainas.
- 5. Pieskarieties Sākt skenēšanu.

# Scan to Email (Skenēt e-pastā)

Scan-to-Email (Skenēt uz e-pastu) ir lietojumprogramma, kas ļauj ātri skenēt un sūtīt pa e-pastu fotoattēlus vai dokumentus norādītajiem adresātiem tieši no HP e-All-in-One printera. Varat iestatīt savas e-pasta adreses, pieteikties savos kontos ar norādītajiem PIN kodiem, pēc tam skenēt un sūtīt pa e-pastu savus dokumentus.

Šajā nodaļā ir aprakstītas šādas tēmas:

- lespējas Scan to Email (Skenēt uz e-pastu) iestatīšana
- lespējas Scan to Email (Skenēt uz e-pastu) izmantošana
- [Konta iestatījumu mainīšana](#page-51-0)

## Iespējas Scan to Email (Skenēt uz e-pastu) iestatīšana

#### Iespējas Scan to Email (Skenēt uz e-pastu) iestatīšana

- 1. Pieskarieties Scan (Skenēt) un pēc tam pieskarieties Email (E-pasts).
- 2. Ekrānā Welcome (Sveiciens) pieskarieties Continue (Turpināt).
- 3. Pieskarieties lodziņam Email: (E-pasts), lai ievadītu savu e-pasta adresi, pēc tam pieskarieties Done (Gatavs).
- 4. Pieskarieties Continue (Turpināt).
- 5. Uz jūsu ievadīto e-pasta adresi tiks nosūtīts PIN. Pieskarieties Continue (Turpināt).
- 6. Pieskarieties PIN, lai ievadītu savu PIN, un pēc tam pieskarieties Done (Gatavs).
- 7. Pieskarieties Store Email (Saglabāt e-pastu) vai Auto-login (Automātiskā pieteikšanās) atkarībā no tā, kā printerim vajadzētu saglabātu jūsu pieteikšanās informāciju.
- 8. Atlasiet savu skenēšanas veidu, pieskaroties Photo (Fotoattēls) vai Document (Dokuments).
- 9. Fotoattēliem atlasiet skenēšanas iestatījumus un pieskarieties Continue (Turpināt).

Dokumentiem pārejiet uz nākamo darbību.

- 10. Apstipriniet e-pasta informāciju un pieskarieties Continue (Turpināt).
- 11. Pieskarieties Scan to Email (Skenēt uz e-pastu).
- 12. Kad skenēšana pabeigta, pieskarieties OK (Labi), pēc tam pieskarieties Yes (Jā), lai nosūtītu citu e-pastu, vai No (Nē), lai pabeigtu.

## Iespējas Scan to Email (Skenēt uz e-pastu) izmantošana

### Iespējas Scan to Email (Skenēt uz e-pastu) izmantošana

- 1. Ievietojiet oriģinālu ar apdrukāto pusi uz leju skenera stikla labajā priekšējā stūrī.
- 2. Pieskarieties Scan (Skenēt) un pēc tam pieskarieties Email (E-pasts).

<span id="page-51-0"></span>3. Vadības paneļa displejā atlasiet izmantojamo kontu un pieskarieties Continue (Turpināt).

PIEZĪME. Ja jums nav konta, atlasiet My account is not listed (Mans konts sarakstā nav norādīts). Jums tiks prasīts ievadīt e-pasta adresi un saņemt PIN.

- 4. Ja nepieciešams, ievadiet PIN.
- 5. Atlasiet savu skenēšanas veidu, pieskaroties Photo (Fotoattēls) vai Document (Dokuments).
- 6. Fotoattēliem atlasiet skenēšanas iestatījumus un pieskarieties Continue (Turpināt).

Dokumentiem pārejiet uz nākamo darbību.

- 7. Lai pievienotu vai noņemtu adresātus, pieskarieties Modify Recipient(s) (Mainīt adresātu(-s)) un pēc pabeigšanas pieskarieties Done (Gatavs).
- 8. Apstipriniet e-pasta informāciju un pieskarieties Continue (Turpināt).
- 9. Pieskarieties Scan to Email (Skenēt uz e-pastu).
- 10. Kad skenēšana pabeigta, pieskarieties OK (Labi), pēc tam pieskarieties Yes (Jā), lai nosūtītu citu e-pastu, vai No (Nē), lai pabeigtu.

## Konta iestatījumu mainīšana

### Lai mainītu konta iestatījumus

- 1. Pieskarieties Scan (Skenēt) un pēc tam pieskarieties Email (E-pasts).
- 2. Vadības paneļa displejā atlasiet maināmo kontu un pieskarieties **Modify** (Modificēt).
- 3. Atlasiet, kuru iestatījumu modificēt, un sekojiet ekrāna uzvednēm.
	- Automātiskā pieteikšanās
	- Saglabāt e-pastu
	- Nonemt no saraksta
	- Mainīt PIN
	- Dzēst kontu

# Skenēšana, izmantojot funkciju Webscan

Webscan (Skenēšana no tīmekļa) ir iegulta tīmekļa servera funkcija, kas ļauj skenēt printerī fotoattēlus un dokumentus, lai tos saglabātu datorā, izmantojot tīmekļa pārlūkprogrammu.

Šis līdzeklis ir pieejams pat tad, ja datorā nav instalēta printera programmatūra.

PIEZĪME. Pēc noklusējuma Webscan (Skenēšana no tīmekļa) ir izslēgta. Šo līdzekli var iespējot no iegultā tīmekļa servera.

Ja līdzekli Webscan (Skenēšana no tīmekļa) nevar atvērt iegultajā tīmekļa serverī, iespējams, jūsu tīkla administrators ir to izslēdzis. Lai iegūtu plašāku informāciju, sazinieties ar savu tīkla administratoru vai personu, kura izveidojusi jūsu tīkla iestatījumus.

### Webscan (Skenēšana no tīmekļa) iespējošana

- 1. Atveriet iegulto tīmekļa serveri. Papildinformāciju skatiet sadaļā [Iegultā tīmekļa servera](#page-72-0) [atvēršana](#page-72-0) 67. lpp..
- 2. Noklikšķiniet uz cilnes Settings (Iestatījumi).
- 3. Sadaļā Security (Drošība) noklikšķiniet uz Administrator Settings (Administratora iestatījumi).
- 4. Atlasiet Webscan (Skenēšana no tīmekļa), lai iespējotu Webscan (Skenēšana no tīmekļa).
- 5. Noklikšķiniet uz Apply (Lietot) un pēc tam uz OK (Labi).

#### Lai skenētu izmantojot Webscan

Skenēšanā izmantojot Webscan (skenēšanu no tīmekļa), tiek piedāvātas skenēšanas pamatopcijas. Lai izmantotu papildu skenēšanas opcijas vai funkcionalitāti, skenējiet no HP printera programmatūras.

- 1. Ievietojiet oriģinālu ar apdrukāto pusi uz leju skenera stikla labajā priekšējā stūrī.
- 2. Atveriet iegulto tīmekļa serveri. Papildinformāciju skatiet sadaļā legultā tīmekļa servera [atvēršana](#page-72-0) 67. lpp..
- 3. Noklikšķiniet uz cilnes Skenēšana.
- 4. Noklikšķiniet uz Webscan (Tīmekļa skenēšana) kreisajā rūtī, mainiet jebkurus iestatījumus un pēc tam noklikšķiniet uz Sākt skenēšanu.

# <span id="page-53-0"></span>Padomi veiksmīgai kopēšanai un skenēšanai

Izmantojiet šos padomus, lai veiksmīgi kopētu un skenētu:

- Uzziniet, kā skenēt uz e-pastu no printera displeja. [Noklikšķiniet šeit, lai skatītu internetā](http://h20180.www2.hp.com/apps/Nav?h_pagetype=s-924&h_client=s-h-e004-01&h_keyword=lp70001-all-LS5640&h_lang=lv&h_cc=lv) [papildinformāciju](http://h20180.www2.hp.com/apps/Nav?h_pagetype=s-924&h_client=s-h-e004-01&h_keyword=lp70001-all-LS5640&h_lang=lv&h_cc=lv).
- Uzturiet stiklu un vāka apakšpusi tīru. Skeneris visu, ko atrod uz stikla, uztver kā attēla daļu.
- Ievietojiet oriģinālu ar apdrukāto pusi uz leju stikla labajā priekšējā stūrī.
- Lai iegūtu lielu kopiju no maza oriģināla, skenējiet oriģinālu datorā, mainiet attēla izmērus skenēšanas programmatūrā un pēc tam izdrukājiet palielinātā attēla kopiju.
- Ja vēlaties pielāgot skenēšanas izmēru, izdrukas veidu, skenēšanas izšķirtspēju vai faila tipu u.c. iestatījumus, veiciet skenēšanu no printera programmatūras.
- Lai izvairītos no nepareiza vai trūkstoša ieskenētā teksta, pārliecinieties, lai programmatūrā būtu iestatīts piemērots spilgtums.
- Ja vēlaties skenēt dokumentu, kas sastāv no vairākām lapām, vienā failā, nevis vairākos failos, sāciet skenēšanu, izmantojot printera programmatūra, nevis izmantojot vadības paneļa opciju Skenēšana.

# 6 Darbs ar kasetnēm

- [Tintes līmeņa pārbaude](#page-55-0)
- [Kasetņu nomaiņa](#page-56-0)
- [Tintes krājumu pasūtīšana](#page-58-0)
- [Vienas kasetnes režīma izmantošana](#page-60-0)
- [Kasetnes garantijas informācija](#page-61-0)
- [Anonīma lietošanas informācijas uzglabāšana](#page-62-0)
- [Padomi darbam ar kasetnēm](#page-63-0)

# <span id="page-55-0"></span>Tintes līmeņa pārbaude

# Lai pārbaudītu aptuveno tintes līmeni, izmantojot vadības paneli

**▲** Sākuma ekrānā pieskarieties ikonai ▲ (Ink (Tinte), lai parādītu aptuvenos tintes līmeņus.

# Lai veiktu tintes līmeņa pārbaudi no printera programmatūras (sistēmā Windows)

- 1. Atveriet HP printera programmatūru.
- 2. Izvēlnē printera programmatūra noklikšķiniet uz Estimated Ink Levels (Aptuvenais tintes līmenis).

# Lai pārbaudītu tintes līmeni, izmantojot HP utilīta

1. Atveriet HP utilīta.

Ikona HP utilīta atrodas mapē Hewlett-Packard (mape Applications (Lietojumprogrammas), kas atrodas cietā diska augšējā līmenī).

- 2. Loga kreisās puses ierīču sarakstā atlasiet HP ENVY 5640 series.
- 3. Noklikšķiniet uz Supplies Status (Krājumu statuss).

Tiek parādīti aptuvenie tintes līmeņi.

4. Noklikšķiniet uz All Settings (Visi iestatījumi), lai atgrieztos rūtī Informācija un atbalsts.

PIEZĪME. Ja esat ievietojis atkārtoti uzpildītu vai pārstrādātu kasetni, vai arī kasetni, kas ir izmantota citā printerī, tintes līmeņa indikators var būt neprecīzs vai vispār netikt rādīts.

PIEZĪME. Tintes līmeņa brīdinājumi un indikatori ir paredzēti tikai plānošanas nolūkam. Saņemot brīdinājuma ziņojumu par zemu tintes līmeni, apsveriet rezerves kasetnes sagatavošanu, lai izvairītos no drukas darbu kavēšanās. Kasetnes nav jānomaina, kamēr drukas kvalitāte ir apmierinoša.

PIEZĪME. Kasetņu tinte drukāšanas procesā tiek izmantota dažādos veidos, tai skaitā arī inicializēšanā, kuras laikā ierīce un kasetnes tiek sagatavotas drukāšanai, un drukas galviņas apkalpošanā, pateicoties kurai drukas sprauslas tiek uzturētas tīras un tinte plūst vienmērīgi. Turklāt kasetnē pēc izlietošanas paliek tintes atlikums. Papildinformāciju skatiet vietnē [www.hp.com/go/](http://www.hp.com/go/inkusage) [inkusage](http://www.hp.com/go/inkusage).

# <span id="page-56-0"></span>Kasetņu nomaiņa

## Lai nomainītu kasetnes

- 1. Pārbaudiet, vai ir ieslēgta barošana.
- 2. Izņemiet veco kasetni.
	- a. Atveriet piekļuves durvis.

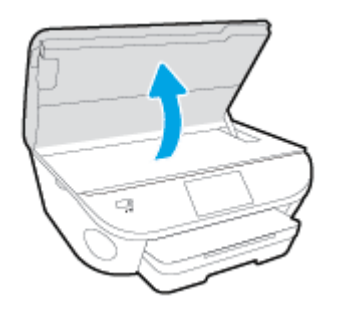

- b. Izņemiet kasetni no slota.
- 3. Ievietojiet jaunu kasetni.
	- a. Izņemiet kasetni no iepakojuma.

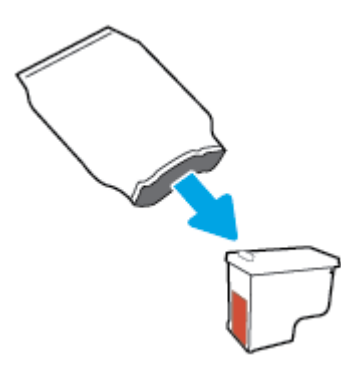

b. Noņemiet plastikāta lenti, turot aiz mēlītes.

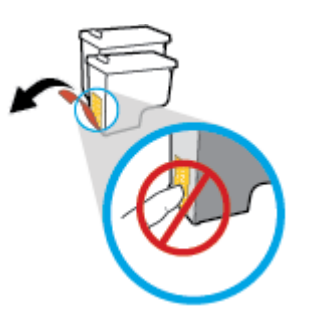

c. Jauno kasetni iebīdiet slotā, līdz dzirdams klikšķis.

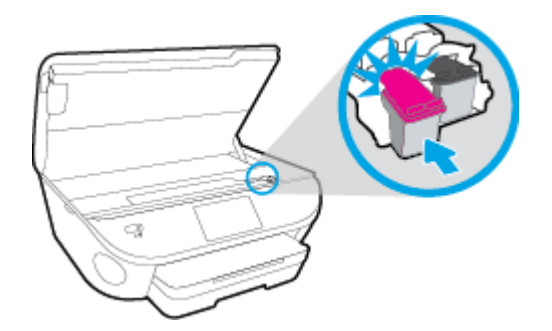

4. Aizveriet kasetņu nodalījuma vāku.

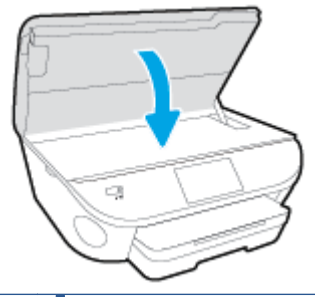

PIEZĪME. HP printera programmatūra pieprasa izlīdzināt tintes kasetnes, kad drukājat dokumentu pēc jaunas tintes kasetnes uzstādīšanas.

# <span id="page-58-0"></span>Tintes krājumu pasūtīšana

Pirms kasetņu pasūtīšanas, atrodiet pareizo kasetnes numuru.

### Kasetnes numura atrašana uz printera

Kasetnes numurs atrodas kasetņu piekļuves vāka iekšpusē.

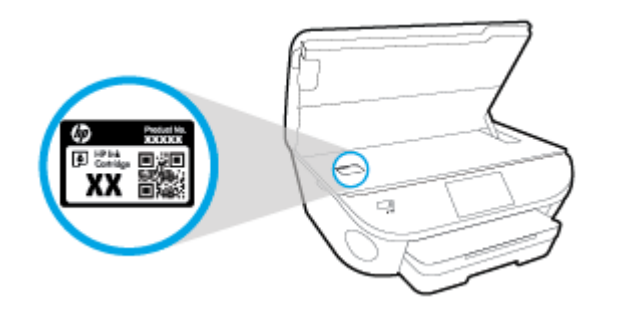

### Kasetnes numura atrašana programmatūrā printera programmatūra

- 1. Atkarībā no operētājsistēmas veiciet vienu no tālāk norādītajām darbībām, lai atvērtu printera programmatūru.
	- Windows 8.1: noklikšķiniet uz lejupvērstās bultiņas sākumekrāna apakšējā kreisajā stūrī un pēc tam atlasiet printera nosaukumu.
	- Windows 8: sākumekrānā ar peles labo pogu noklikšķiniet tukšā ekrāna apgabalā, lietojumprogrammu joslā noklikšķiniet uz All Apps (Visas lietojumprogrammas) un pēc tam atlasiet printera nosaukumu.
	- Windows 7, Windows Vista un Windows XP: datora darbvirsmā noklikšķiniet uz Start (Sākt), atlasiet All Programs (Visas programmas), noklikšķiniet uz HP, noklikšķiniet uz printera mapes un pēc tam atlasiet ikonu ar printera nosaukumu.
- 2. Pareizais kasetnes numurs ir redzams, izmantojot šo saiti.

printera programmatūra noklikšķiniet uz Shop (Iegādāties) un pēc tam uz Shop For Supplies Online (Iegādāties materiālus tiešsaistē).

### Lai atrastu drukas kasetņu atkārtotas pasūtīšanas numurus

1. Atveriet HP utilīta.

PIEZĪME. Ikona HP utilīta atrodas mapē Hewlett-Packard (mape Applications (Lietojumprogrammas), kas atrodas cietā diska augšējā līmenī).

2. Noklikšķiniet uz Supplies Info (Informācija par materiāliem).

Tiek parādīti drukas kasetņu pasūtīšanas numuri.

3. Noklikšķiniet uz All Settings (Visi iestatījumi), lai atgrieztos rūtī Informācija un atbalsts.

Lai pasūtītu autentiskus HP piederumus ierīcei HP ENVY 5640 series, apmeklējiet [www.hp.com/buy/](http://www.hp.com/buy/supplies) [supplies.](http://www.hp.com/buy/supplies) Ja parādās uzvedne, izvēlieties savu valsti/reģionu un pēc tam izpildiet uzvedņu norādes, lai printerim atrastu pareizās kasetnes.

PIEZĪME. Tintes kasetņu pasūtīšana tiešsaistē netiek atbalstīta visās valstīs/reģionos. Ja tā nav iespējama jūsu valstī vai reģionā, varat tomēr skatīt informāciju par izejmateriāliem un izdrukāt informatīvu sarakstu pirms iepirkšanās pie vietējā HP tālākpārdevēja.

# <span id="page-60-0"></span>Vienas kasetnes režīma izmantošana

Izmantojiet vienas kasetnes režīmu, lai lietotu ierīci HP ENVY 5640 series ar tikai vienu tintes kasetni. Vienas kasetnes režīms tiek aktivizēts, kad no tintes kasetņu turētāja tiek izņemta viena tintes kasetne. Darbojoties vienas kasetnes režīmā, printeris var kopēt dokumentus un fotoattēlus, kā arī izpildīt drukas darbus no datora.

PIEZĪME. Ja ierīce HP ENVY 5640 series darbojas vienas kasetnes režīmā, printera displejā ir redzams ziņojums. Ja tiek izvadīts paziņojums un printerī ir ievietotas divas tintes kasetnes, pārliecinieties, ka no visām tintes kasetnēm ir noņemta plastmasas aizsarglente. Ja plastikāta lente pārklāj tintes kasetnes kontaktus, printeris nevar noteikt, ka tintes kasetne ir ievietota.

### Iziešana no vienas kasetnes režīma

● Lai izietu no vienas kasetnes režīma, ievietojiet ierīcē HP ENVY 5640 series divas tintes kasetnes.

# <span id="page-61-0"></span>Kasetnes garantijas informācija

HP kasetnes garantija ir spēkā, ja kasetni lieto paredzētajā HP drukas ierīcē. Šī garantija neattiecas uz HP tintes izstrādājumiem, kas ir atkārtoti uzpildīti, pārstrādāti, atjaunoti, nepareizi lietoti vai bojāti.

Garantijas perioda laikā kasetne tiek nodrošināta, ja vien HP tinte nav iztērēta un nav sasniegts garantijas perioda beigu datums. Garantijas beigu datumu GGGG/MM formātā varat atrast uz kasetnes, kā norādīts:

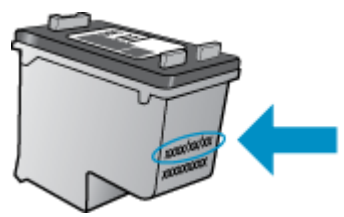

Printera HP ierobežotās garantijas paziņojuma eksemplāru skatiet ierīcei pievienotajā drukātajā dokumentācijā.

# <span id="page-62-0"></span>Anonīma lietošanas informācijas uzglabāšana

HP kasetnes, ko lieto šajā printerī, satur atmiņas mikroshēmu, kas uzlabo printera darbību. Šī atmiņas mikroshēma saglabā arī ierobežotu anonīmas informācijas kopu par printera lietojumu, piemēram, šādu: ar kasetni izdrukāto lappušu skaits, lappušu pārklājums, drukāšanas biežums un izmantotie drukāšanas režīmi.

Šī informācija palīdzēs HP nākotnē izstrādāt savu klientu drukāšanas vajadzībām piemērotus printerus. No kasetnes atmiņas mikroshēmas ievāktie dati nesatur informāciju, ko var izmantot, lai identificētu kasetnes vai printera pircēju vai lietotāju.

HP savāc paraugus no HP bezmaksas produktu atgriešanas un otrreizējās pārstrādes programmas (HP Planet Partners: [www.hp.com/recycle](http://www.hp.com/recycle)). Paraugi no šīm atmiņas mikroshēmām tiek nolasīti un pētīti, lai nākotnē uzlabotu HP printerus. Iespējams, šiem datiem varēs piekļūt arī HP partneri, kuri palīdz ar šīs kasetnes otrreizējo pārstrādi.

Tāpat atmiņas mikroshēmā esošā anonīmā informācija var būt pieejama arī trešajām pusēm, kuru rīcībā nonāks kasetne. Ja nevēlaties padarīt šo informāciju pieejamu, varat padarīt mikroshēmu nelietojamu. Taču jānem vērā, ka padarot atminas mikroshēmu nelietojamu, kasetni vairs nevarēs lietot HP printerī.

Ja jums ir bažas par šīs anonīmās informācijas sniegšanu, varat izslēgt atmiņas mikroshēmas spēju vākt informāciju par ierīces lietojumu.

### Lai atspējotu lietojuma informācijas funkciju

- 1. Printera vadības panelī pieskarieties Iestatīšana.
- 2. Pieskarieties Preferences.
- 3. Pārslaukiet līdz opciju saraksta beigām un izslēdziet opcijas Automatically Send Anonymous Data (Automātiski nosūtīt anonīmus datus) un Store Anonymous Usage Information (Saglabāt anonīmu lietošanas informāciju).

PIEZĪME. Jūs varēsit turpināt lietot kasetni HP ierīcē, ja izslēgsit atmiņas mikroshēmas spēju ievākt informāciju par ierīces lietojumu.

# <span id="page-63-0"></span>Padomi darbam ar kasetnēm

Strādājot ar kasetnēm, izmantojiet šos padomus:

- Lai pasargātu kasetni no izžūšanas, izslēdziet printeri, izmantojot pogu On (Ieslēgt), un gaidiet, kamēr ieslēgšanas pogas gaismiņa izdziest.
- Neatveriet vai neattiniet kasetnes, kamēr neesat gatavs tās instalēt. Ja lente paliek uz kasetnes, samazinās tintes iztvaikošana.
- Ievietojiet kasetnes pareizajos slotos. Pārliecinieties, ka katras kasetnes krāsa un ikona atbilst katra slota krāsai un ikonai. Ievietojiet abas kasetnes tā, lai tās ar klikšķi fiksētos vietā.
- Pēc jaunas kasetnes uzstādīšanas notiek automātiskā izlīdzināšana. Izlīdzināšana var būt noderīga arī vēlāk — neskaidru vai robainu līniju gadījumā. Papildinformāciju skatiet nodaļā [Drukas kvalitātes problēmu novēršana](#page-86-0) 81. lpp..
- Ja ekrānā Estimated Ink Levels (Aptuvenais tintes līmenis) parāda, ka vienas vai abu kasetņu līmeņi ir zemi, nodrošiniet jaunas kasetnes, lai izvairītos no drukas darbu kavēšanās. Kasetnes nav jāmaina, kamēr drukas kvalitāte ir pieņemama. Papildinformāciju skatiet nodaļā [Kasetņu](#page-56-0) nomaina 51. lpp..
- Ja kaut kādu iemeslu dēļ izņemat kasetni no printera, pēc iespējas drīzāk ielieciet jaunu. Ja kasetne nav aizsargāta un atrodas ārpus printera, tā izžūst.

# 7 Printera pieslēgšana

Papildu uzlabotie iestatījumi ir pieejami printera sākumlapā (iegultais tīmekļa serveris jeb EWS). Papildinformāciju skatiet nodaļā [Iegultā tīmekļa servera atvēršana](#page-72-0) 67. lpp..

Šajā nodaļā ir aprakstītas šādas tēmas:

- [Bezvadu sakaru iestatīšana printerim](#page-65-0)
- [Tīkla iestatījumu maiņa](#page-70-0)
- [Uzlabotie printera pārvaldības rīki \(tīkla printeriem\)](#page-71-0)
- [Padomi tīklam pievienota printera iestatīšanai un izmantošanai](#page-73-0)

# <span id="page-65-0"></span>Bezvadu sakaru iestatīšana printerim

- Pirms darba sākšanas
- Printera iestatīšana bezvadu tīklā
- Savienojuma veida maina
- [Bezvadu savienojuma pārbaude](#page-66-0)
- [Printera bezvadu savienojuma iespējas ieslēgšana vai izslēgšana](#page-66-0)
- [Bezvadu savienojuma ar printeri izveidošana bez maršrutētāja](#page-67-0)

# Pirms darba sākšanas

Nodrošiniet turpmāk minētos nosacījumus.

- vai bezvadu tīkls ir iestatīts un darbojas pareizi.
- Printeris un dators, kas izmanto printeri, ir vienā un tajā pašā tīklā (apakštīklā).

Veidojot savienojumu ar printeri, iespējams, saņemsiet aicinājumu ievadīt bezvadu tīkla nosaukumu (SSID) un bezvadu tīkla paroli.

- Bezvadu tīkla nosaukums ir nosaukums, kas identificē bezvadu tīklu.
- Bezvadu savienojuma parole novērš iespēju citiem pievienoties jūsu bezvadu tīklam bez jūsu atļaujas. Atkarībā no nepieciešamā drošības līmeņa jūsu bezvadu tīkls var izmantot WPA ieejas frāzi vai WEP atslēgu.

Ja neesat mainījis tīkla nosaukumu vai drošības ieejas atslēgu kopš bezvadu tīkla iestatīšanas, tos dažreiz var atrast bezvadu maršrutētāja aizmugurē.

Ja nevarat atrast tīkla nosaukumu vai drošības paroli vai nevarat atcerēties šo informāciju, skatiet datoram vai bezvadu maršrutētājam pievienoto dokumentāciju. Ja joprojām nevarat atrast šo informāciju, sazinieties ar tīkla administratoru vai personu, kura iestatīja bezvadu tīklu.

# Printera iestatīšana bezvadu tīklā

Izmantojiet printera vadības paneļa displejā pieejamo bezvadu iestatījumu vedni, lai iestatītu bezvadu saziņu.

PIEZĪME. Pirms turpināt, pārskatiet sarakstu šeit: Pirms darba sākšanas 60. lpp..

- 1. Printera vadības panelī pieskarieties  $(\uparrow)(\text{Bezvadu savienojums})$ .
- 2. Pieskarieties (Settings (Iestatījumi).
- 3. Pieskarieties Wireless Settings (Bezvadu tīkla iestatījumi).
- 4. Pieskarieties Wireless Setup Wizard (Bezvadu tīkla iestatīšanas vednis).
- 5. Lai pabeigtu iestatīšanu, izpildiet displejā redzamās instrukcijas.

# <span id="page-66-0"></span>Savienojuma veida maiņa

Kad ir instalēta HP printera programmatūra un izveidots printera savienojums ar datoru vai tīklu, var izmantot programmatūru, lai mainītu savienojuma veidu (piemēram, mainītu no USB savienojuma uz bezvadu savienojumu).

PIEZĪME. Pievienojot Ethernet kabeli, tiek izslēgtas printera bezvadu savienojuma iespējas.

#### USB savienojuma maiņa uz bezvadu tīklu (sistēmā Windows)

Pirms turpināt, pārskatiet sarakstu šeit: [Pirms darba sākšanas](#page-65-0) 60. lpp..

- 1. Atkarībā no operētājsistēmas veiciet vienu no šīm darbībām:
	- Windows 8.1: noklikšķiniet uz lejupvērstās bultiņas sākumekrāna apakšējā kreisajā stūrī, atlasiet printera nosaukumu un pēc tam noklikšķiniet uz Utilities (Utilītas).
	- Windows 8: sākumekrānā ar peles labo pogu noklikšķiniet tukšā apgabalā, lietojumprogrammu joslā noklikšķiniet uz All Apps (Visas lietojumprogrammas), atlasiet printera nosaukumu un pēc tam noklikšķiniet uz Utilities (Utilītas).
	- Windows 7, Windows Vista un Windows XP: datora darbvirsmā noklikšķiniet uz Start (Sākt), atlasiet All Programs (Visas programmas), noklikšķiniet uz HP un pēc tam noklikšķiniet uz sava printera mapes.
- 2. Noklikšķiniet uz Printer Setup & Software (Printera iestatīšana un programmatūra).
- 3. Atlasiet Convert a USB connected printer to wireless (Pārslēgt printera USB savienojumu uz bezvadu tīkla savienojumu). Izpildiet ekrānā redzamos norādījumus.

 Uzziniet vairāk par to, kā mainīt no USB uz bezvadu savienojumu. [Noklikšķiniet šeit, lai skatītu](http://h20180.www2.hp.com/apps/Nav?h_pagetype=s-924&h_client=s-h-e004-01&h_keyword=lp70015-win-LS5640&h_lang=lv&h_cc=lv) [internetā papildinformāciju.](http://h20180.www2.hp.com/apps/Nav?h_pagetype=s-924&h_client=s-h-e004-01&h_keyword=lp70015-win-LS5640&h_lang=lv&h_cc=lv) Pašlaik šī tīmekļa vietne, iespējams, nav pieejama visās valodās.

## Bezvadu savienojuma pārbaude

Izdrukājiet bezvadu saziņas pārbaudes ziņojumu, lai iegūtu informāciju par printera bezvadu savienojumu. Bezvadu sakaru pārbaudes atskaitē ir ietverta informācija par printera statusu, ierīces (MAC) adresi un IP adresi. Ja printeris ir pievienots tīklam, pārbaudes atskaitē ir redzama informācija par tīkla iestatījumiem.

Bezvadu sakaru pārbaudes atskaites drukāšana

- 1. Printera vadības panelī pieskarieties  $(\cdot)$  (Bezvadu savienojums) un pēc tam pieskarieties  $\bullet$ (Settings (Iestatījumi)).
- 2. Pieskarieties Print Reports (Atskaišu drukāšana)
- 3. Pieskarieties Wireless Test Report (Bezvadu savienojuma pārbaudes atskaite).

# Printera bezvadu savienojuma iespējas ieslēgšana vai izslēgšana

Zilais bezvadu savienojuma indikators printera vadības panelī deg, ja ir ieslēgtas printera bezvadu savienojuma iespējas.

- <span id="page-67-0"></span>1. Printera vadības panelī pieskarieties lestatīšana un pēc tam pieskarieties Network Setup (Tīkla iestatīšana).
- 2. Pieskarieties Wireless Settings (Bezvadu tīkla iestatījumi).
- 3. Pieskarieties Wireless (Bezvadu savienojums), lai to ieslēgtu vai izslēgtu.

# Bezvadu savienojuma ar printeri izveidošana bez maršrutētāja

Ar Wi-Fi Direct varat drukāt, izmantojot bezvadu savienojumu, no datora, viedtālruņa, planšetdatora vai citas ierīces, kas var izveidot bezvadu savienojumu, to nepievienojot esošam bezvadu tīklam.

### Norādījumi, izmantojot Wi-Fi Direct

Pārliecinieties, vai datoram vai mobilajai ierīcei ir nepieciešamā programmatūra.

Ja izmantojat datoru, pārliecinieties, vai ir instalēta printera komplektā iekļautā printera programmatūra.

- Ja datorā nav instalēta HP printera programmatūra, vispirms izveidojiet savienojumu ar Wi-Fi Direct un pēc tam instalējiet printera programmatūru. Kad printera programmatūra parāda uzvedni par savienojuma veidu, atlasiet Wireless (Bezvadu savienojums).
- Ja izmantojat mobilo ierīci, pārliecinieties, vai ir instalēta saderīga drukāšanas lietojumprogramma. Papildinformāciju par mobilo drukāšanu skatiet vietnē [www.hp.com/global/](http://www.hp.com/global/us/en/eprint/mobile_printing_apps.html) [us/en/eprint/mobile\\_printing\\_apps.html.](http://www.hp.com/global/us/en/eprint/mobile_printing_apps.html)
- Pārliecinieties, vai printerī ir ieslēgts Wi-Fi Direct un pēc nepieciešamības iespējota drošība.
- Vienu Wi-Fi Direct savienojumu var izmantot līdz pieciem datoriem un mobilajām ierīcēm.
- Wi-Fi Direct var izmantot, kamēr printeris ir savienots ar datoru, izmantojot USB kabeli vai tīklu (ar bezvadu savienojumu).
- Wi-Fi Direct nevar izmantot, lai datoram, mobilajai ierīcei vai printerim izveidotu savienojumu ar internetu.

### Drukāšana no mobilās ierīces, kurai var izmantot bezvadu savienojumu

Pārliecinieties, vai mobilajā ierīcē ir instalēta saderīga drukāšanas lietojumprogramma. Plašāku informāciju skatiet vietnē [www.hp.com/global/us/en/eprint/mobile\\_printing\\_apps.html](http://www.hp.com/global/us/en/eprint/mobile_printing_apps.html).

- 1. Pārliecinieties, vai printerī ir ieslēgts Wi-Fi Direct.
- 2. Mobilajā ierīcē ieslēdziet Wi-Fi savienojumu. Papildinformāciju skatiet dokumentācijā, kas iekļauta mobilās ierīces komplektā.

PIEZĪME. Ja mobilā ierīce neatbalsta Wi-Fi, jūs nevarat izmantot Wi-Fi Direct.

3. No mobilās ierīces izveidojiet savienojumu ar jaunu tīklu. Izmantojiet procesu, kuru parasti lietojat, lai izveidotu savienojumu ar jaunu bezvadu tīklu vai tīklāju. Izvēlieties Wi-Fi Direct nosaukumu parādīto bezvadu tīklu sarakstā, piemēram, DIRECT-\*\*- HP ENVY-5640 (kur \*\* ir unikālas rakstzīmes printera identificēšanai).

Pēc uzvednes ievadiet Wi-Fi Direct paroli.

4. Izdrukājiet dokumentu.

### Drukāšana no datora, ar kuru var izveidot bezvadu savienojumu (sistēmā Windows)

- 1. Pārliecinieties, vai printerī ir ieslēgts Wi-Fi Direct.
- 2. Ieslēdziet datora Wi-Fi savienojumu. Papildinformāciju skatiet dokumentācijā, kas iekļauta datora komplektā.

PIEZĪME. Ja dators neatbalsta Wi-Fi, jūs nevarat izmantot Wi-Fi Direct.

3. No datora izveidojiet savienojumu ar jaunu tīklu. Izmantojiet procesu, kuru parasti lietojat, lai izveidotu savienojumu ar jaunu bezvadu tīklu vai tīklāju. Izvēlieties nosaukumu Wi-Fi Direct no redzamā bezvadu tīklu saraksta, piemēram, DIRECT-\*\*- HP ENVY-5640 (kur \*\* ir unikālas rakstzīmes printera identifikācijai un XXXX ir printera modelis, kas norādīts uz printera).

Pēc uzvednes ievadiet Wi-Fi Direct paroli.

- 4. Ja printeris ir instalēts un pievienots datoram bezvadu tīklā, pārejiet uz 5. darbību. Ja printeris ir instalēts un pievienots datoram ar USB kabeli, veiciet tālāk norādītās darbības, lai instalētu, printera programmatūraizmantojot HPWi-Fi Direct savienojumu.
	- a. Atkarībā no operētājsistēmas veiciet vienu no šīm darbībām:
		- Windows 8.1: noklikšķiniet uz lejupvērstās bultiņas sākumekrāna apakšējā kreisajā stūrī, atlasiet printera nosaukumu un pēc tam noklikšķiniet uz Utilities (Utilītas).
		- Windows 8: sākumekrānā ar peles labo pogu noklikšķiniet tukšā apgabalā, lietojumprogrammu joslā noklikšķiniet uz All Apps (Visas lietojumprogrammas), atlasiet printera nosaukumu un pēc tam noklikšķiniet uz Utilities (Utilītas).
		- Windows 7, Windows Vista un Windows XP: datora darbvirsmā noklikšķiniet uz Start (Sākt), atlasiet All Programs (Visas programmas), noklikšķiniet uz HP un pēc tam noklikšķiniet uz sava printera mapes.
	- b. Noklikšķiniet uz Printer Setup & Software (Printera iestatīšana un programmatūra) un pēc tam atlasiet Connect a new printer (Pievienot jaunu printeri).
	- c. Kad redzams programmatūras ekrāns Connection Options (Savienojuma opcijas), atlasiet Wireless (Bezvadu).

Atrasto printeru sarakstā atlasiet sava HP printera programmatūru.

- d. Izpildiet ekrānā redzamos norādījumus.
- 5. Izdrukājiet dokumentu.

#### Drukāšana no datora, ar kuru var izveidot bezvadu savienojumu (OS X)

- 1. Pārliecinieties, vai printerī ir ieslēgts Wi-Fi Direct.
- 2. Ieslēdziet datorā Wi-Fi.

Papildinformāciju skatiet dokumentācijā, kas iekļauta Apple komplektā.

3. Noklikšķiniet uz Wi-Fi ikonas un Izvēlieties nosaukumu Wi-Fi Direct, piemēram, DIRECT-\*\*- HP ENVY-5640 (kur \*\* ir unikālas rakstzīmes printera identifikācijai un XXXX ir printera modelis, kas norādīts uz printera).

Ja Wi-Fi Direct ir ieslēgts ar drošības funkciju, uzvednes gadījumā ievadiet paroli.

- 4. Pievienojiet printeri.
	- a. Atveriet Sistēmas preferences.
	- b. Atkarībā no savas operētājsistēmas noklikšķiniet uz Print & Fax (Drukāt un sūtīt faksu), Print & Scan (Drukāt un skenēt) vai Printeri un skeneri sadaļā Hardware (Aparatūra).
	- c. Kreisajā pusē zem printeru saraksta noklikšķiniet uz +.
	- d. Atrasto printeru sarakstā atlasiet printeri (vārds "Bonjour" ir norādīts labajā slejā pie printera nosaukuma) un noklikšķiniet uz Add (Pievienot).

[Noklikšķiniet šeit,](http://h20180.www2.hp.com/apps/Nav?h_pagetype=s-924&h_client=s-h-e004-01&h_keyword=lp70046-win-LS5640&h_lang=lv&h_cc=lv) lai veiktu Wi-Fi Direct problēmu novēršanu tiešsaistē vai saņemtu papildu palīdzību Wi-Fi Direct iestatīšanai. Pašlaik šī tīmekļa vietne, iespējams, nav pieejama visās valodās.

# <span id="page-70-0"></span>Tīkla iestatījumu maiņa

Printera vadības panelī var iestatīt un pārvaldīt printera bezvadu savienojumu, kā arī veikt daudzus tīkla pārvaldības uzdevumus. Tas ietver tīkla iestatījumu skatīšanu un mainīšanu, tīkla noklusēto iestatījumu atjaunošanu, kā arī bezvadu savienojuma funkcijas ieslēgšanu un izslēgšanu.

UZMANĪBU! Jūsu ērtībai tiek piedāvāti tīkla iestatījumi. Tomēr nemainiet daļu no šiem iestatījumiem (piemēram, link speed (Savienojuma ātrums), IP settings (IP iestatījumi), default gateway (Noklusējuma vārteja) un firewall settings (ugunsmūra iestatījumi), ja neesat pieredzējis lietotājs.

### Lai drukātu tīkla konfigurācijas lapu

- 1. Printera vadības panelī pieskarieties Iestatīšana.
- 2. Pieskarieties Pārskati un pēc tam pieskarieties Network Configuration Report (Tīkla konfigurācijas atskaite).

### Lai mainītu IP iestatījumus

IP noklusētais iestatījums ir Automatic (Automātiski), ar kuru IP iestatījumi tiek iestatīti automātiski. Ja esat kvalificēts lietotājs un vēlaties izmantot citus iestatījumus (piemēram, IP adresi, apakštīkla masku vai noklusēto vārteju), varat tos mainīt manuāli.

UZMANĪBU! Uzmanieties, manuāli nosakot IP adresi. Ja instalēšanas laikā ievadāt nederīgu IP adresi, tīkla komponenti nevar izveidot savienojumu ar printeri.

- 1. Printera vadības panelī pieskarieties lestatīšana un pēc tam pieskarieties Network Setup (Tīkla iestatīšana).
- 2. Pieskarieties Wireless Settings (Bezvadu tīkla iestatījumi).
- 3. Pieskarieties Advanced Settings (Papildiestatījumi).
- 4. Pieskarieties **IP Settings** (IP iestatījumi).
- 5. Tiek parādīts brīdinājuma ziņojums, ka IP adreses maiņa noņem printeri no tīkla. Pieskarieties OK (Labi), lai turpinātu.
- 6. Automatic (Automātiski) ir izvēlēta pēc noklusējuma. Lai manuāli mainītu iestatījumus, pieskarieties Manual (Manuāli) un pēc tam ievadiet atbilstošo informāciju šādiem iestatījumiem:
	- IP Address (IP adrese)
	- Subnet Mask (Apakštīkla maska)
	- Default Gateway (Noklusējuma vārteja)
	- DNS Address (IP adrese)
- 7. Ievadiet izmaiņas un tad pieskarieties Done (Pabeigts).
- 8. Pieskarieties OK (Labi).

# <span id="page-71-0"></span>Uzlabotie printera pārvaldības rīki (tīkla printeriem)

Lai aplūkotu vai mainītu atsevišķus iestatījumus, var būt nepieciešams ievadīt paroli.

PIEZĪME. Jūs varat atvērt un izmantot iegulto tīmekļa serveri bez interneta savienojuma. Tomēr dažas funkcijas nebūs pieejamas.

Šajā nodaļā ir aprakstītas šādas tēmas:

- Rīklodziņš (sistēmā Windows)
- HP Utility (HP utilītprogramma) (OS X)
- legultā tīmekļa servera atvēršana
- [Par sīkfailiem](#page-72-0)

# Rīklodziņš (sistēmā Windows)

Rīklodziņā ir sniegta informācija par printera tehnisko apkopi.

PIEZĪME. Rīklodziņu var instalēt no HP programmatūras kompaktdiska, ja dators atbilst sistēmas prasībām. Sistēmas prasības var atrast failā Readme, kas ir pieejams printera komplektā iekļautajā HP printera programmatūras kompaktdiskā.

### Lai atvērtu rīklodziņu

- 1. Atkarībā no operētājsistēmas veiciet vienu no šīm darbībām:
	- Windows 8.1: noklikšķiniet uz lejupvērstās bultiņas sākumekrāna apakšējā kreisajā stūrī un pēc tam atlasiet printera nosaukumu.
	- Windows 8: sākumekrānā ar peles labo pogu noklikšķiniet tukšā ekrāna apgabalā, lietojumprogrammu joslā noklikšķiniet uz All Apps (Visas lietojumprogrammas) un pēc tam atlasiet printera nosaukumu.
	- Windows 7, Windows Vista un Windows XP: datora darbvirsmā noklikšķiniet uz Start (Sākt), atlasiet All Programs (Visas programmas), noklikšķiniet uz HP, noklikšķiniet uz printera mapes un pēc tam atlasiet ikonu ar printera nosaukumu.
- 2. Noklikšķiniet uz Print & Scan (Drukāt un skenēt).
- 3. Noklikšķiniet uz Maintain Your Printer (Printera apkope).

# HP Utility (HP utilītprogramma) (OS X)

Utilītā HP Utility (HP utilīta) ir ietverti rīki drukas iestatījumu konfigurēšanai, printera kalibrēšanai, izejmateriālu pasūtīšanai tiešsaistē un atbalsta informācijas atrašanai vietnē.

PIEZĪME. Utilītā HP Utility (HP utilīta) pieejamie līdzekļi ir atkarīgi no printera.

Tintes līmeņa brīdinājumi un indikatori ir paredzēti tikai plānošanas nolūkam. Saņemot brīdinājumu par zemu tintes līmeni, novietojiet pieejamā vietā rezerves tintes kasetni, lai izvairītos no drukas darbu kavēšanās. Drukas kasetnes nav jānomaina, kamēr drukas kvalitāte ir pieņemama.

Veiciet dubultklikšķi uz HP Utility (HP utilītprogramma) mapē Hewlett-Packard, kas atrodas mapē Lietojumprogrammas cietā diska augšējā līmenī.
## <span id="page-72-0"></span>Iegultā tīmekļa servera atvēršana

Iegultajam tīmekļa serverim var piekļūt, izmantojot tīklu vai Wi-Fi Direct.

#### Iegultā tīmekļa servera atvēršana, izmantojot tīklu

PIEZĪME. Printerim jābūt pievienotam tīklam un tam jābūt IP adresei. Printera IP adresi var atrast, nospiežot ikonu Bezvadu savienojums vai izdrukājot tīkla konfigurācijas lapu.

● Atbalstītā datora tīmekļa pārlūkprogrammā ievadiet printerim piešķirto IP adresi vai resursdatora nosaukumu.

Piemēram, ja IP adrese ir 192.168.0.12, rakstiet tīmekļa pārlūkprogrammā šādu adresi: http:// 192.168.0.12.

#### Iegultā tīmekļa servera atvēršana, izma\ntojot Wi-Fi Direct

- 1. Sākumekrānā pieskarieties  $(\cdot)$  (Wireless (Bezvadu savienojums)), pēc tam pieskarieties  $\bullet$ (Settings (Iestatījumi)).
- 2. Ja displejā redzams, ka Wi-Fi Direct ir Off (Izslēgts), pieskarieties Wi-Fi Direct un pēc tam to ieslēdziet.
- 3. No bezvadu savienojuma datora ieslēdziet bezvadu savienojumu, meklējiet Wi-Fi Direct nosaukumu un savienojiet ar to, piemēram: DIRECT-\*\*- HP ENVY-5640 (kur \*\* ir unikālas rakstzīmes printera identificēšanai). Pēc uzvednes ievadiet Wi-Fi Direct paroli.
- 4. Jūsu datora atbalstītā tīmekļa pārlūkprogrammā rakstiet šo adresi: http://192.168.223.1.

#### Par sīkfailiem

Kad lietojat pārlūkprogrammu, iegultais tīmekļa serveris (ITS) novieto jūsu cietajā diskā ļoti mazus teksta failus (sīkfailus). Šie faili nākamajā apmeklējuma reizē ļauj ITS atpazīt jūsu datoru. Piemēram, ja esat konfigurējis ITS valodu, sīkfails palīdzēs atcerēties, kuru valodu esat izvēlējies, tā, lai nākamreiz, kad piekļūsit ITS, lapas tiktu parādītas tajā pašā valodā. Daži sīkfaili (piemēram, tie, kas saglabā klienta specifiskās preferences) tiek saglabāti datorā līdz to manuālai notīrīšanai.

Varat konfigurēt savu pārlūkprogrammu, lai tā pieņemtu visus sīkfailus, vai arī konfigurēt to tā, lai ikreiz, kad tiek piedāvāts sīkfails, parādītos brīdinājums; tādā veidā varēsit izvēlēties, kurus sīkfailus pieņemt un kurus - noraidīt. Pārlūkprogrammu var izmantot arī nevēlamu sīkfailu noņemšanai.

PIEZĪME. Atkarībā no printera, ja atspējosiet sīkfailus, tiks atspējotas arī viena vai vairākas no turpmāk minētajām funkcijām:

- Sākšana no vietas, kur izgājāt no lietojumprogrammas (īpaši noderīgi, ja lieto iestatīšanas vednus)
- ITS pārlūkprogrammas valodas iestatījuma iegaumēšana
- ITS Sākums lapas personalizēšana

Informāciju par privātuma un sīkfailu iestatījumu mainīšanu, kā arī sīkfailu skatīšanu un dzēšanu, skatiet tīmekļa pārlūkprogrammas dokumentācijā.

# Padomi tīklam pievienota printera iestatīšanai un izmantošanai

Izmantojiet šos padomus, lai iestatītu un izmantotu tīklam pievienotu printeri:

● Uzstādot tīkla printeri bezvadu tīklā, pārliecinieties, ka jūsu bezvadu maršrutētājs ir ieslēgts. Printeris meklē bezvadu maršrutētājus un pēc tam displejā izveido sarakstus ar atrasto tīklu nosaukumiem.

PIEZĪME. Ja printeris nav iestatīts ar bezvadu savienojumu, pieskarieties (n) Wireless (Bezvadu)) un pēc tam pieskarieties (Settings (Iestatījumi)) printera displejā, lai palaistu Wireless Setup Wizard (Bezvadu savienojuma iestatīšanas vednis).

- Lai pārbaudītu printera bezvadu savienojumu, pieskarieties (n) (Wireless (Bezvadu savienojums)) vadības panelī, lai atvērtu izvēlni Wireless Summary (Bezvadu savienojuma kopsavilkums). Ja tajā parādās Wireless Off (Izslēgts bezvadu savienojums) vai Not Connected (Nav pieslēgts), pieskarieties  $\bullet$  (Settings (Iestatījumi)) un pēc tam pieskarieties Wireless Setup Wizard (Bezvadu savienojuma iestatīšanas vednis). Izpildiet ekrānā redzamos norādījumus, lai iestatītu printera bezvadu savienojumu.
- Ja jūsu dators ir pievienots virtuālajam privātajam tīklam (VPN), jums jāatvieno to no VPN pirms jūs piekļūstat jebkurai citai ierīcei tīklā, tajā skaitā printerim.
- Uzziniet vairāk par tīkla un printera konfigurēšanu izmantošanai bezvadu tīklā. [Noklikšķiniet šeit,](http://h20180.www2.hp.com/apps/Nav?h_pagetype=s-924&h_client=s-h-e004-01&h_keyword=lp70041-all&h_lang=lv&h_cc=lv) [lai skatītu internetā papildinformāciju](http://h20180.www2.hp.com/apps/Nav?h_pagetype=s-924&h_client=s-h-e004-01&h_keyword=lp70041-all&h_lang=lv&h_cc=lv).
- Uzziniet, kā atrast sava tīkla drošības iestatījumus. [Noklikšķiniet šeit, lai skatītu internetā](http://h20180.www2.hp.com/apps/Nav?h_pagetype=s-924&h_client=s-h-e004-01&h_keyword=lp70018-all-LS5640&h_lang=lv&h_cc=lv) [papildinformāciju](http://h20180.www2.hp.com/apps/Nav?h_pagetype=s-924&h_client=s-h-e004-01&h_keyword=lp70018-all-LS5640&h_lang=lv&h_cc=lv).
- Uzziniet vairāk par Print and Scan Doctor (Drukas un skenēšanas labotājs) (tikai Windows) un citus problēmu novēršanas padomus. [Noklikšķiniet šeit, lai skatītu internetā papildinformāciju.](http://h20180.www2.hp.com/apps/Nav?h_pagetype=s-924&h_client=s-h-e004-01&h_keyword=lp70016-win-LS5640&h_lang=lv&h_cc=lv)
- Uzziniet, kā mainīt pieslēgumu no USB uz bezvadu savienojumu. [Noklikšķiniet šeit, lai skatītu](http://h20180.www2.hp.com/apps/Nav?h_pagetype=s-924&h_client=s-h-e004-01&h_keyword=lp70015-win-LS5640&h_lang=lv&h_cc=lv) [internetā papildinformāciju.](http://h20180.www2.hp.com/apps/Nav?h_pagetype=s-924&h_client=s-h-e004-01&h_keyword=lp70015-win-LS5640&h_lang=lv&h_cc=lv)
- Uzziniet, kā rīkoties ar savu ugunsmūri un pretvīrusu programmām printera uzstādīšanas laikā. [Noklikšķiniet šeit, lai skatītu internetā papildinformāciju.](http://h20180.www2.hp.com/apps/Nav?h_pagetype=s-924&h_client=s-h-e004-01&h_keyword=lp70017-win-LS5640&h_lang=lv&h_cc=lv)

# 8 Problēmu risināšana

Šajā nodaļā ir aprakstītas šādas tēmas:

- [Papīra iestrēgšanas un padeves problēmas](#page-75-0)
- [Ar tintes kasetnēm saistītas problēmas](#page-80-0)
- [Drukāšanas problēmas](#page-82-0)
- [Kopēšanas problēmas](#page-91-0)
- **·** [Skenēšanas problēmas](#page-92-0)
- [Tīkla un savienojuma problēmas](#page-93-0)
- [Ar printera aparatūru saistītas problēmas](#page-95-0)
- [HP atbalsts](#page-97-0)

# <span id="page-75-0"></span>Papīra iestrēgšanas un padeves problēmas

Ko vēlaties darīt?

## Iestrēguša papīra izņemšana

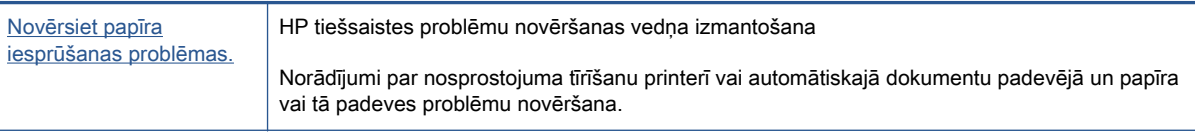

PIEZĪME. HP tiešsaistes problēmu novēršanas vedņi var nebūt pieejami visās valodās.

### Palīdzības sadaļā izlasiet vispārējus norādījumus par papīra nosprostojumu tīrīšanu

Papīra nosprostojumi var rasties vairākās vietās printera iekšpusē.

UZMANĪBU! Lai novērstu drukas galviņas iespējamos bojājumus, pēc iespējas drīzāk izņemiet iesprūdušo papīru.

#### Iekšēja papīra nosprostojuma izņemšana

- UZMANĪBU! Nevelciet iestrēgušo papīru no printera priekšpuses. Lai iztīrītu sastrēgumu, veiciet tālāk norādītās darbības. Ja iesprūdušu papīru velk no printera priekšpuses, tas var saplīst un printera iekšpusē var palikt tā gabaliņi, vēlāk izraisot jaunus sastrēgumus.
	- 1. Nospiediet (b) (poga Power (Barošana)), lai izslēgtu printeri.
	- 2. Atveriet tintes kasetņu turētāja vāku.

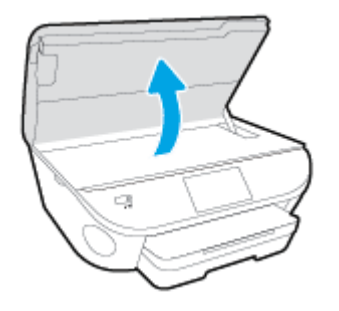

- 3. Pārbaudiet papīra ceļu printera iekšpusē.
	- a. Paceliet papīra ceļa pārsega rokturi un noņemiet vāku.

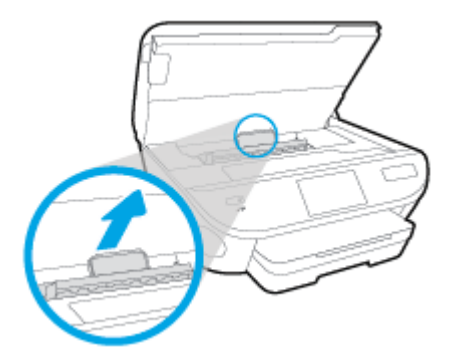

b. Atrodiet visu printerī iestrēgušo papīru, satveriet to ar abām rokām un velciet uz savu pusi.

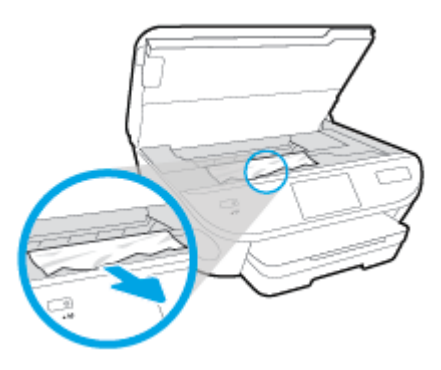

A UZMANĪBU! Ja, velkot papīru ārā no rullīšiem, tas saplīst, pārliecinieties, vai uz rullīšiem un ritenīšiem printera iekšpusē nav palikuši papīra gabaliņi.

Ja visi papīra gabaliņi netiek izņemti no printera, visticamāk papīra iestrēgumi radīsies no jauna.

- c. Atkal ievietojiet papīra ceļa vāku, līdz tas nofiksējas vietā.
- 4. Ja problēma nav novērsta, pārbaudiet drukas kasetnes zonu printera iekšpusē.

UZMANĪBU! Šī procesa laikā centieties nepieskarties drukas kasetnei pievienotajam kabelim.

- a. Ja iestrēdzis papīrs, pārvietojiet drukas kasetni līdz galam uz printera labo pusi, satveriet iestrēgušo papīru ar abām rokām un velciet uz savu pusi.
	- UZMANĪBU! Ja, velkot papīru ārā no rullīšiem, tas saplīst, pārliecinieties, vai uz rullīšiem un ritenīšiem printera iekšpusē nav palikuši papīra gabaliņi.

Ja visi papīra gabaliņi netiek izņemti no printera, visticamāk papīra iestrēgumi radīsies no jauna.

- b. Pārvietojiet drukas kasetni līdz galam uz printera kreiso pusi un rīkojieties tāpat kā iepriekšējā solī, lai iznemtu papīra gabalinus.
- 5. Aizveriet tintes kasetņu nodalījuma vāku.
- 6. Ja problēma nav novērsta, pārbaudiet teknes zonu.
	- a. Izvelciet ievades teknes pagarinājumu.

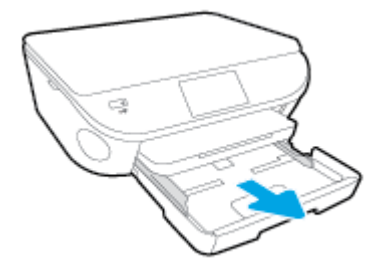

- b. Uzmanīgi pagrieziet printeri uz sāna, lai būtu redzama tā apakša.
- c. Pārbaudiet printera vietu, kurā atradās ievades tekne. Ja tur atrodas iestrēdzis papīrs, satveriet to ar abām rokām un velciet uz savu pusi.
- UZMANĪBU! Ja, velkot papīru ārā no rullīšiem, tas saplīst, pārliecinieties, vai uz rullīšiem un ritenīšiem printera iekšpusē nav palikuši papīra gabaliņi.

Ja visi papīra gabaliņi netiek izņemti no printera, papīra iestrēgumi, visticamāk, radīsies no jauna.

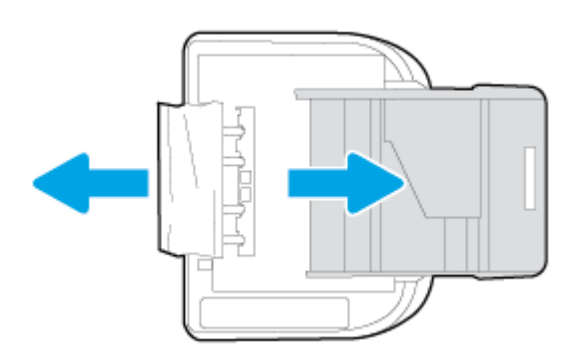

- d. Uzmanīgi pagrieziet printeri sākuma pozīcijā.
- e. Iebīdiet atpakaļ papīra tekni.
- 7. Vēlreiz nospiediet (1) (poga Power (Barošana)), lai ieslēgtu printeri.

### Drukas kasetnes nosprostojuma iztīrīšana

[Novērsiet drukas kasetnes nosprostojumu.](http://h20180.www2.hp.com/apps/Nav?h_pagetype=s-924&h_client=s-h-e004-01&h_keyword=lp70007-all-LS5640&h_lang=lv&h_cc=lv) HP tiešsaistes problēmu novēršanas vedņa izmantošana

Ja kaut kas ir nosprostojis drukas kasetni vai tā nav viegli pārvietojama, saņemiet pakāpeniskās darbības norādes.

PIEZĪME. HP tiešsaistes problēmu novēršanas vedņi var nebūt pieejami visās valodās.

#### Palīdzības sadaļā izlasiet vispārējus norādījumus par drukas kasetņu nosprostojumu tīrīšanu

1. Noņemiet visus priekšmetus, kas aizšķērso drukas kasetnes turētāja ceļu.

**PIEZĪME.** Iestrēgušā papīra izņemšanai neizmantojiet instrumentus vai citas ierīces. Vienmēr, iznemot printera iekšpusē iestrēgušo papīru, ievērojiet piesardzību.

2. Lai printera displejā saņemtu noderīgu informāciju, sākuma ekrānā pieskarieties opcijai Help (Palīdzība). Pieskarieties virziena pogai, lai pārslēgtos starp palīdzības tēmām, vai pieskarieties Troubleshoot and Support (Traucējummeklēšana un atbalsts) un pēc tam Clear Carriage Jam (Izņemt iesprūdušo kasetni).

### Uzziniet, kā izvairīties no papīra iestrēgšanas

Lai novērstu papīra iestrēgšanu, ievērojiet šos norādījumus:

- No izejas paplātes regulāri noņemiet izdrukāto papīru.
- Pārbaudiet, vai drukājat uz papīra, kas nav saburzīts, salocīts vai bojāts.
- Novērsiet papīra salocīšanos vai saburzīšanos, uzglabājot neizmantoto papīru aiztaisāmā maisā.
- Nelietojiet printerī pārāk biezu vai pārāk plānu papīru.
- Pārbaudiet, vai apdrukājamie materiāli teknēs ir pareizi ievietoti un vai teknes nav pārāk pilnas. Plašāku informāciju skatiet [Materiālu ievietošana](#page-16-0) 11. lpp..
- Nepieciešams nodrošināt, lai padevē papīrs būtu horizontālā stāvoklī un tā malas nebūtu uzlocījušās vai ieplēstas.
- Vienā padevē nav atļauts ievietot dažāda veida un formāta papīru; visam papīram papīra kaudzē, kas atrodas padevē, ir jābūt viena veida un formāta.
- Noregulējiet papīra platuma vadotnes ievades teknē, lai tās cieši piegultu visam papīram. Pārliecinieties, vai papīra platuma vadotnes nav salocījušas papīru ievades teknē.
- Neiespiediet papīru pārāk dziļi ievades teknē.
- Ja drukājat uz abām lapas pusēm, nedrukājiet loti piesātinātus attēlus uz viegla papīra.
- Izmantojiet papīra veidus, kas ieteikti lietošanai printerī. Papildinformāciju skatiet nodaļā [Pamatinformācija par papīru](#page-13-0) 8. lpp..
- Ja printerī palicis maz papīra, ļaujiet, lai tas tiek izlietots pilnībā, un pēc tam ievietojiet papīru. Neievietojiet papīru, kamēr printeris drukā.

### Papīra padeves problēmu novēršana

Kāda veida problēma ir radusies?

Papīrs netiek padots no teknes

- Pārliecinieties, vai teknē ir ievietots papīrs. Plašāku informāciju skatiet sadaļā [Materiālu](#page-16-0) [ievietošana](#page-16-0) 11. lpp.. Izšķirstiet papīru pirms ievietošanas.
- Pārliecinieties, vai papīra platuma vadotnes ir iestatītas pie pareizajām atzīmēm teknē ievietotajam papīra izmēram. Pārliecinieties, vai papīra vadotnes pieguļ papīra kaudzītes malām un nepiespiežas pārāk cieši.
- Pārliecinieties, vai teknē esošais papīrs nav izliecies. Atlokiet papīru liekumam pretējā virzienā.

#### Lapas ir sašķiebušās

- Pārbaudiet, vai ievades teknē ievietotais papīrs ir izlīdzināts gar papīra platuma vadotnēm. Ja nepieciešams, izvelciet ievades tekni no printera un ievietojiet papīru pareizi, pārliecinoties, vai papīra vadotnes ir pareizi izlīdzinātas.
- Ievietojiet papīru printerī tikai tad, kad tas nedrukā.

#### ● Tiek paņemtas vairākas lapas

- Pārliecinieties, vai papīra platuma vadotnes ir iestatītas pie pareizajām atzīmēm teknē ievietotajam papīra izmēram. Pārliecinieties, vai papīra platuma vadotnes pieguļ papīra kaudzītes malām un nepiespiežas pārāk cieši.
- Teknē nedrīkst būt ievietots par daudz papīra.
- Lai panāktu optimālu veiktspēju un efektivitāti, lietojiet HP papīru.

# <span id="page-80-0"></span>Ar tintes kasetnēm saistītas problēmas

Vispirms mēģiniet izņemt un no jauna ievietot tintes kasetnes. Pārbaudiet, vai kasetnes atrodas pareizajos slotos. Ja tas nepalīdz, notīriet tintes kasetņu kontaktus. Ja problēma vēl joprojām pastāv, papildinformācijai skatiet [Kasetņu nomaiņa](#page-56-0) 51. lpp..

#### Lai notīrītu kasetņu kontaktus

- UZMANĪBU! Tīrīšanas procedūra parasti aizņem tikai dažas minūtes. Pārliecinieties, ka tintes kasetnes uzreiz tiek ievietotas atpakaļ ierīcē. Tintes kasetnes nav ieteicams turēt no ierīces izņemtas ārā ilgāk par 30 minūtēm. Šādi var sabojāt tintes kasetnes.
	- 1. Pārbaudiet, vai ir ieslēgta barošana.
	- 2. Atveriet kasetņu piekļuves durvis.

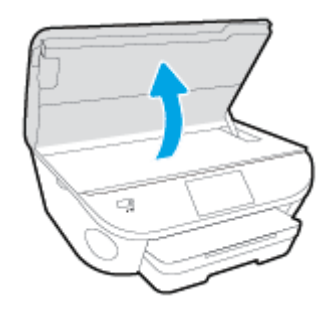

- 3. Izņemiet kļūdas ziņojumā norādīto tintes kasetni.
- 4. Turiet tintes kasetni aiz malām ar apakšpusi uz augšu un atrodiet tintes kasetnes elektriskos kontaktus. Elektriskie kontakti ir mazie punkti uz tintes kasetnes zelta krāsā.

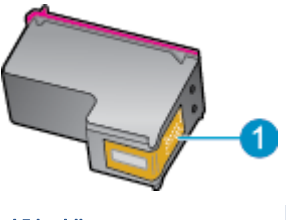

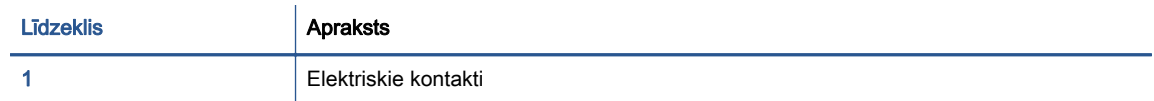

5. Noslaukiet ar mitru drāniņu, kura neatstāj pūkas, tikai kontaktus.

UZMANĪBU! Esiet uzmanīgs un pieskarieties tikai kontaktiem, kā arī neizsmērējiet tinti vai citus netīrumus uz citām kasetnes virsmām.

- 6. Atrodiet printera iekšpusē kontaktus uz drukas kasetnes. Kontakti izskatās kā zelta krāsas izciļņi, kas novietoti, lai tos varētu savienot ar tintes kasetnes kontaktiem.
- 7. Kontaktu tīrīšanai izmantojiet sausu tamponu vai drāniņu, kurai nav plūksnu.
- 8. No jauna ievietojiet tintes kasetni.
- 9. Aizveriet piekļuves durvis un pārbaudiet, vai kļūdas ziņojums ir pazudis.
- 10. Ja joprojām saņemat kļūdas ziņojumu, izslēdziet ierīci un no jauna to ieslēdziet.

PIEZĪME. Ja viena kasetne rada problēmas, varat to izņemt un izmantot vienas kasetnes režīmā, lai HP ENVY 5640 series izmantotu tikai ar vienu kasetni.

# <span id="page-82-0"></span>Drukāšanas problēmas

Ko vēlaties darīt?

## Novērst lapas nedrukāšanas problēmas (nevar drukāt)

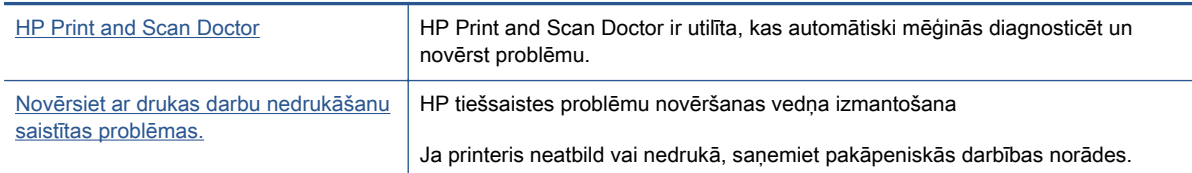

PIEZĪME. HP Print and Scan Doctor un HP tiešsaistes problēmu novēršanas vedņi var nebūt pieejami visās valodās.

### Palīdzības sadaļā izlasiet vispārējus norādījumus par nedrukāšanas problēmām

#### Drukāšanas problēmu novēršana

PIEZĪME. Pārliecinieties, vai printeris ir ieslēgts un teknē ir ievietots papīrs. Ja joprojām nevar drukāt, mēģiniet veikt šīs darbības norādītajā secībā:

- 1. Pārbaudiet, lai printera displejā nebūtu kļūdas ziņojumu, un radušās kļūdas atrisiniet, vadoties pēc ekrānā redzamajām instrukcijām.
- 2. Ja dators ir pievienots printerim, izmantojot USB kabeli, atvienojiet un no jauna pievienojiet USB kabeli. Ja dators ir pievienots printerim, izmantojot bezvadu savienojumu, pārliecinieties, ka savienojums ir aktīvs.
- 3. Pārbaudiet, vai printeris nav pauzēts vai bezsaistē.

#### Lai pārbaudītu, vai ierīce nav pauzēta vai bezsaistē

- a. Atkarībā no operētājsistēmas veiciet vienu no šīm darbībām.
	- Windows 8.1 un Windows 8: Lai atvērtu joslu Charms (Amuleti), norādiet uz vai pieskarieties augšējā labajā ekrāna stūrī, noklikšķiniet uz ikonas Settings (Iestatījumi), noklikšķiniet uz vai pieskarieties Control Panel (Vadības panelis), pēc tam View devices and printers (Skatīt ierīces un printerus).
	- Windows 7: Windows izvēlnē Start (Sākt) noklikšķiniet uz Devices and Printers (Ierīces un printeri).
	- **Windows Vista: Windows izvēlnē Start (Sākt) noklikšķiniet uz Control Panel (Vadības** panelis), un pēc tam noklikšķiniet uz Printers (Printeri).
	- Windows XP: Windows izvēlnē Start (Sākt) noklikšķiniet uz Control Panel (Vadības panelis) un pēc tam noklikšķiniet uz Printers and Faxes (Printeri un faksa aparāti).
- b. Lai atvērtu drukas rindu, veiciet dubultklikšķi uz printera ikonas vai ar peles labo pogu noklikšķiniet uz printera ikonas un izvēlieties See what's printing (Apskatīties, kas tiek drukāts).
- c. Izvēlnē Printer (Printeris) pārbaudiet, vai nav kontrolzīmju pie opcijām Pause Printing (Pauzēt drukāšanu) vai Use Printer Offline (Lietot printeri bezsaistē).
- d. Ja veicāt izmainas, mēģiniet drukāšanu vēlreiz.
- 4. Pārbaudiet, vai printeris ir iestatīts kā noklusējuma printeris.

#### Lai pārbaudītu, vai printeris ir iestatīts kā noklusējuma printeris

- a. Atkarībā no operētājsistēmas veiciet vienu no šīm darbībām.
	- Windows 8.1 un Windows 8: Lai atvērtu joslu Charms (Amuleti), norādiet uz vai pieskarieties augšējā labajā ekrāna stūrī, noklikšķiniet uz ikonas Settings (Iestatījumi), noklikšķiniet uz vai pieskarieties Control Panel (Vadības panelis), pēc tam View devices and printers (Skatīt ierīces un printerus).
	- Windows 7: Windows izvēlnē Start (Sākt) noklikšķiniet uz Devices and Printers (Ierīces un printeri).
	- Windows Vista: Windows izvēlnē Start (Sākt) noklikšķiniet uz Control Panel (Vadības panelis), un pēc tam noklikšķiniet uz Printers (Printeri).
	- Windows XP: Windows izvēlnē Start (Sākt) noklikšķiniet uz Control Panel (Vadības panelis) un pēc tam noklikšķiniet uz Printers and Faxes (Printeri un faksa aparāti).
- b. Pārbaudiet, vai kā noklusējuma printeris ir iestatīts pareizais printeris.

Pie noklusējuma printera ir kontrolzīme melnā vai zalā aplītī.

- c. Ja kā noklusējuma printeris ir iestatīts nepareizs printeris, noklikšķiniet uz pareizā printera ar peles labo pogu un izvēlieties Set as Default Printer (Iestatīt kā noklusējuma printeri).
- d. Vēlreiz mēģiniet izmantot printeri.
- 5. Restartējiet drukas spolētāju.

#### Lai restartētu drukas spolētāju

a. Atkarībā no operētājsistēmas veiciet vienu no šīm darbībām:

#### Windows 8.1 un Windows 8:

- i. Norādiet vai piesitiet par ekrāna augšējo labo stūri, lai atvērtu ikonu joslu, un pēc tam noklikšķiniet uz ikonas Settings (Iestatījumi).
- ii. Noklikšķiniet vai piesitiet pa Control Panel (Vadības panelis) un pēc tam noklikšķiniet vai piesitiet pa System and Security (Sistēma un drošība).
- iii. Noklikšķiniet vai piesitiet pa Administrative Tools (Administratīvie rīki) un pēc tam veiciet dubultklikšķi vai dubultpiesitienu pa Services (Pakalpojumi).
- iv. Noklikšķiniet ar peles labo pogu vai pieskarieties un paturiet Print Spooler (Drukas spolētājs),pēc tam noklikšķiniet uz Properties (Rekvizīti).
- v. Pārliecinieties, vai cilnē General (Vispārīgi) pie Startup type (Startēšanas veids) ir izvēlēts Automatic (Automātiski).
- vi. Ja pakalpojums nedarbojas, sadaļā Service status (Pakalpojuma statuss) noklikšķiniet vai piesitiet pa Start (Sākt), un pēc tam noklikšķiniet vai piesitiet pa OK (Labi).

#### Windows 7

- i. Windows izvēlnē Start (Sākt) noklikšķiniet uz Control Panel (Vadības panelis), System and Security (Sistēma un drošība), un pēc tam uz Administrative Tools (Administratīvie rīki).
- ii. Veiciet dubultklikšķi uz Services (Pakalpojumi).
- iii. Veiciet labās pogas klikšķi uz Print Spooler (Drukas spolētājs) un pēc tam noklikšķiniet uz Properties (Rekvizīti).
- iv. Pārliecinieties, vai cilnē General (Vispārīgi) pie Startup type (Startēšanas veids) ir izvēlēts Automatic (Automātiski).
- v. Ja pakalpojums nedarbojas, zem Service status (Pakalpojuma statuss) noklikšķiniet uz Start (Startēt), un pēc tam noklikšķiniet uz OK (Labi).

#### Windows Vista

- i. Windows izvēlnē Start (Sākt) noklikšķiniet uz Control Panel (Vadības panelis), System and Maintenance (Sistēma un apkopšana) un Administrative Tools (Administratīvie rīki).
- ii. Veiciet dubultklikšķi uz Services (Pakalpojumi).
- iii. Veiciet labās pogas klikšķi uz Print Spooler service (Drukas spolētāja pakalpojums) un pēc tam noklikšķiniet uz Properties (Rekvizīti).
- iv. Pārliecinieties, vai cilnē General (Vispārīgi) pie Startup type (Startēšanas veids) ir izvēlēts Automatic (Automātiski).
- v. Ja pakalpojums nedarbojas, zem Service status (Pakalpojuma statuss) noklikšķiniet uz Start (Startēt), un pēc tam noklikšķiniet uz OK (Labi).

#### Windows XP

- i. Windows izvēlnē Start (Sākt) veiciet labās pogas klikšķi uz My Computer (Mans dators).
- ii. Noklikšķiniet uz Manage (Pārvaldīt), un pēc tam noklikšķiniet uz Services and Applications (Pakalpojumi un lietojumprogrammas).
- iii. Veiciet dubultklikšķi uz Services (Pakalpojumi), un pēc tam izvēlieties Print Spooler (Drukas spolētājs).
- iv. Veiciet labās pogas klikšķi uz Print Spooler (Drukas spolētājs), un pēc tam noklikšķiniet uz Restart (Restartēt), lai restartētu pakalpojumu.
- b. Pārbaudiet, vai kā noklusējuma printeris ir iestatīts pareizais printeris.

Pie noklusējuma printera ir kontrolzīme melnā vai zaļā aplītī.

- c. Ja kā noklusējuma printeris ir iestatīts nepareizs printeris, noklikšķiniet uz pareizā printera ar peles labo pogu un izvēlieties Set as Default Printer (Iestatīt kā noklusējuma printeri).
- d. Vēlreiz mēģiniet izmantot printeri.
- 6. Restartējiet datoru.
- 7. Notīriet drukas rindu.

#### Lai notīrītu drukas rindu

- a. Atkarībā no operētājsistēmas veiciet vienu no šīm darbībām.
	- Windows 8.1 un Windows 8: Lai atvērtu joslu Charms (Amuleti), norādiet uz vai pieskarieties augšējā labajā ekrāna stūrī, noklikšķiniet uz ikonas Settings (Iestatījumi), noklikšķiniet uz vai pieskarieties Control Panel (Vadības panelis), pēc tam View devices and printers (Skatīt ierīces un printerus).
	- Windows 7: Windows izvēlnē Start (Sākt) noklikšķiniet uz Devices and Printers (Ierīces un printeri).
	- Windows Vista: Windows izvēlnē Start (Sākt) noklikšķiniet uz Control Panel (Vadības panelis), un pēc tam noklikšķiniet uz Printers (Printeri).
	- Windows XP: Windows izvēlnē Start (Sākt) noklikšķiniet uz Control Panel (Vadības panelis) un pēc tam noklikšķiniet uz Printers and Faxes (Printeri un faksa aparāti).
- b. Lai atvērtu drukas rindu, veiciet dubultklikšķi uz printera ikonas.
- c. Izvēlnē Printer (Printeris) noklikšķiniet uz Cancel all documents (Atcelt visus dokumentus) vai Purge Print Document (Iztīrīt drukājamos dokumentus), un tad noklikšķiniet uz Yes (Jā), lai apstiprinātu veikto izvēli.
- d. Ja rindā joprojām ir dokumenti, restartējiet datoru un mēģiniet drukāt atkal, kad dators ir restartēts.
- e. Vēlreiz pārbaudiet drukas rindu, lai pārliecinātos, vai tā ir tukša, un pēc tam vēlreiz mēģiniet veikt drukāšanu.

#### Lai pārbaudītu strāvas pieslēgvietu un atiestatītu printeri

1. Pārbaudiet, vai strāvas vads ir kārtīgi pievienots printerim.

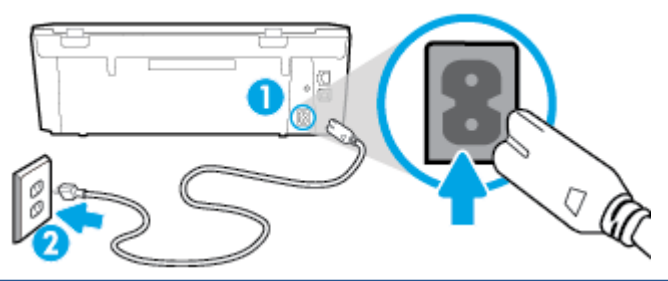

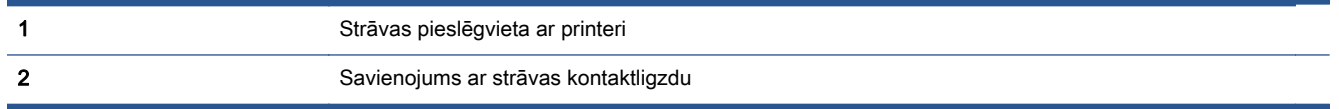

- 2. Ieskatieties printerī un pārbaudiet, vai ir zaļa gaismiņa, kas norāda, ka printeris saņem elektroenerģiju. Ja tā nav iedegta, pārliecinieties, ka vads ir pilnībā iesprausts printerī, vai pieslēdziet citai strāvas kontaktligzdai.
- 3. Apskatiet pogu On (Ieslēgt), kas atrodas uz printera. Ja tā nedeg, printeris ir izslēgts. Nospiediet pogu On (Ieslēgt), lai ieslēgtu printeri.

PIEZĪME. Ja printerim nepienāk elektriskā strāva, pievienojiet to citai strāvas kontaktligzdai.

- 4. Kad printeris ir ieslēgts, atvienojiet strāvas vadu no printera sāniem zem kasetņu piekļuves durvīm.
- 5. Atvienojiet strāvas vadu no sienas kontaktligzdas.
- 6. Pagaidiet vismaz 5-10 sekundes.
- 7. Iespraudiet strāvas vadu sienas kontaktligzdā.
- 8. Atkārtoti pievienojiet strāvas vadu printera sānos zem kasetņu piekļuves durvīm.
- 9. Ja printeris pats neieslēdzas, nospiediet ieslēgšanas pogu, lai ieslēgtu printeri.
- 10. Vēlreiz mēģiniet lietot printeri.

## Drukas kvalitātes problēmu novēršana

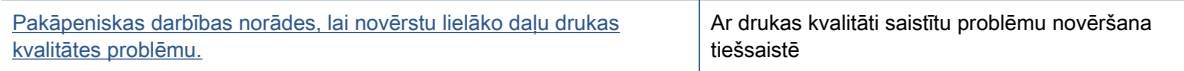

#### Palīdzības sadaļā izlasiet vispārējus norādījumus par drukas kvalitātes problēmu novēršanu.

PIEZĪME. Lai novērstu drukāšanas kvalitātes problēmas, vienmēr izslēdziet printeri, izmantojot pogu On (Ieslēgts), un pirms spraudkontakta izraušanas vai strāvas sadalītāja atslēgšanas pagaidiet, līdz poga On (Ieslēgts) izdziest. Līdz ar to printeris var pārvietot kasetnes noslēgtā pozīcijā, kur tās ir pasargātas no izžūšanas.

#### Lai uzlabotu drukas kvalitāti

- 1. Noteikti lietojiet oriģinālās HP tintes kasetnes.
- 2. Pārbaudiet printera programmatūru, lai pārliecinātos, vai nolaižamajā sarakstā Media (Materiāls) ir atlasīts atbilstošais papīra veids un nolaižamajā sarakstā Quality Settings (Kvalitātes iestatījumi) - drukas kvalitāte.
	- printera programmatūra noklikšķiet uz Print & Scan (Drukāt un skenēt) un pēc tam noklikšķiniet uz Set Preferences (Iestatīt preferences), lai piekļūtu drukas rekvizītiem.
- 3. Pārbaudiet aptuveno tintes līmeni, lai noteiktu, vai kasetnēs nav palicis maz tintes. Papildinformāciju skatiet nodaļā [Tintes līmeņa pārbaude](#page-55-0) 50. lpp.. Ja tintes kasetnēs palicis maz tintes, apsveriet to nomainu.
- 4. Izlīdziniet kasetnes.

#### Lai izlīdzinātu kasetnes ar programmatūras printera programmatūra palīdzību

PIEZĪME. Kasetņu izlīdzināšana nodrošina augstas kvalitātes rezultātus. Ierīce HP All-in-One prasa izlīdzināt kasetnes ikreiz, kad ievietojat jaunu kasetni. Ja izņemat un atkārtoti uzstādāt to pašu tintes kasetni, ierīce HP All-in-One nepieprasa tintes kasetņu izlīdzināšanu. Ierīce HP Allin-One atceras šīs tintes kasetnes izlīdzināšanas vērtības, tāpēc atkārtota tintes kasetņu izlīdzināšana nav jāveic.

- a. Ielieciet papīra teknē vēstules vai A4 formāta nelietotu baltu parasto papīru.
- b. Atkarībā no operētājsistēmas veiciet vienu no šīm darbībām, lai atvērtu printera programmatūra:
- c. printera programmatūra noklikšķiet uz Print & Scan (Drukāt un skenēt) un pēc tam noklikšķiniet uz Maintain Your Printer (Veikt printera apkopi), lai piekļūtu Printer Toolbox (Printera rīklodziņš).
- d. Atverot Printer Toolbox (Printera dialoglodziņš), cilnē Device Services (Ierīces pakalpojumi) klikšķiniet uz Align Ink Cartridges (Izlīdzināt tintes kasetnes). Printeris izdrukā līdzinājuma lapu.
- e. Novietojiet drukas kasetnes izlīdzināšanas lapu ar apdrukāto pusi uz leju skenera stikla labajā priekšējā stūrī.

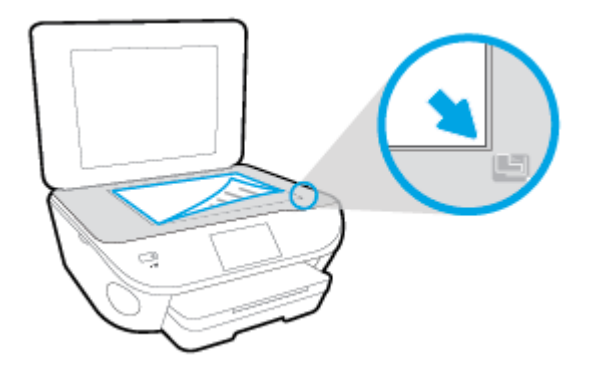

f. Izpildiet norādījumus printera displejā, lai izlīdzinātu kasetnes. Kasetņu izlīdzināšanas lapu var izmantot atkārtoti vai izmest.

#### Lai izlīdzinātu kasetnes, izmantojot printera displeju

- a. Ievietojiet ievades teknē Letter vai A4 formāta nelietotu parasto balto papīru.
- b. Printera vadības panela displejā pieskarieties lestatīšana.
- c. Pieskarieties Printera tehniskā apkope, atlasiet Align Printhead (Izlīdzināt drukas galviņu) un pēc tam izpildiet ekrānā redzamos norādījumus.
- 5. Ja drukas kasetnēs nav palicis maz tintes, izdrukājiet diagnostikas lapu.

#### Lai izdrukātu diagnostikas lapu no printera programmatūra

- a. Ielieciet papīra teknē vēstules vai A4 formāta nelietotu baltu parasto papīru.
- b. Atkarībā no operētājsistēmas veiciet vienu no šīm darbībām, lai atvērtu printera programmatūra:
- c. printera programmatūra noklikšķiet uz Print & Scan (Drukāt un skenēt) un pēc tam noklikšķiniet uz Maintain Your Printer (Veikt printera apkopi), lai piekļūtu printera rīklodziņam.
- d. Lai izdrukātu diagnostikas lapu, cilnē Device Reports (Ierīces atskaites) noklikšķiniet uz Print Diagnostic Information (Drukāt diagnostikas informāciju). Apskatiet diagnostikas lapā zilās, purpura, dzeltenās un melnās krāsas lodziņus. Ja krāsainajos un melnās krāsas lodziņos redzamas svītras vai dažos lodziņos daļēji trūkst tintes, veiciet automātisku kasetnu tīrīšanu.

#### Lai drukātu diagnostikas lapu no printera displeja

- a. Ielieciet papīra teknē vēstules vai A4 formāta nelietotu baltu parasto papīru.
- b. Printera vadības panelī pieskarieties lestatīšana.
- c. Pieskarieties Pārskati.
- d. Pieskarieties Print Quality Report (Drukas kvalitātes atskaite).
- 6. Veiciet tintes kasetņu automātisku tīrīšanu, ja krāsainajos vai melnās krāsas kvadrātos ir redzamas svītras vai tie daļēji nav aizpildīti.

#### Lai veiktu kasetņu tīrīšanu no printera programmatūra

- a. Ielieciet papīra teknē vēstules vai A4 formāta nelietotu baltu parasto papīru.
- b. Atkarībā no operētājsistēmas veiciet vienu no šīm darbībām, lai atvērtu printera programmatūra:
	- Windows 8.1: noklikšķiniet uz lejupvērstās bultiņas sākumekrāna apakšējā kreisajā stūrī un pēc tam atlasiet printera nosaukumu.
	- Windows 8: sākumekrānā ar peles labo pogu noklikšķiniet tukšā ekrāna apgabalā, lietojumprogrammu joslā noklikšķiniet uz All Apps (Visas lietojumprogrammas) un pēc tam atlasiet printera nosaukumu.
	- Windows 7, Windows Vista un Windows XP: datora darbvirsmā noklikšķiniet uz Start (Sākt), atlasiet All Programs (Visas programmas), noklikšķiniet uz HP, noklikšķiniet uz printera mapes un pēc tam atlasiet ikonu ar printera nosaukumu.
- c. printera programmatūra noklikšķiet uz Print & Scan (Drukāt un skenēt) un pēc tam noklikšķiniet uz Maintain Your Printer (Veikt printera apkopi), lai piekļūtu Printer Toolbox (Printera rīklodziņš).
- d. Cilnē Device Services (Ierīces pakalpojumi) noklikšķiniet uz Clean Ink Cartridges (Tīrīt tintes kasetnes). Izpildiet ekrānā redzamos norādījumus.

#### Lai tīrītu kasetnes izmantojot printera displeju

- a. Ievietojiet ievades teknē Letter vai A4 formāta nelietotu parasto balto papīru.
- b. Printera vadības paneļa displejā pieskarieties **lestatīšana**.
- c. Pieskarieties Printera tehniskā apkope, atlasiet Clean Printhead (Tīrīt drukas galviņu) un pēc tam izpildiet ekrānā redzamos norādījumus.

Ja drukas galviņas notīrīšana neatrisina problēmu, sazinieties ar HP atbalsta dienestu. Atveriet vietni [www.hp.com/support.](http://h20180.www2.hp.com/apps/Nav?h_pagetype=s-001&h_page=hpcom&h_client=s-h-e002-1&h_product=6583028&h_lang=lv&h_cc=lv) Šajā vietnē sniegta informācija un utilītas, kas var palīdzēt labot daudzas izplatītas printera problēmas. Ja tas tiek prasīts, atlasiet savu valsti/reģionu un pēc tam noklikšķiniet uz Visi HP kontakti, lai iegūtu informāciju par sazināšanos ar tehniskā atbalsta dienestu.

#### Lai uzlabotu drukas kvalitāti

- 1. Pārliecinieties, vai izmantojat oriģinālās HP kasetnes.
- 2. Pārliecinieties, vai dialoglodziņā Print (Drukāt) ir atlasīts atbilstošais papīra veids un drukas kvalitāte.

3. Pārbaudiet aptuveno tintes līmeni, lai noteiktu, vai kasetnēs nav palicis maz tintes.

Apsveriet drukas kasetņu nomaiņu, ja tajās ir maz tintes.

4. Printera kasetnu izlīdzināšana

#### Lai izlīdzinātu drukas kasetnes, izmantojot programmatūru

- a. Ievietojiet papīra teknē Letter vai A4 formāta parastu, baltu papīru.
- b. Atveriet HP utilita.

PIEZĪME. Ikona HP utilīta atrodas mapē Hewlett-Packard (mape Applications (Lietojumprogrammas), kas atrodas cietā diska augšējā līmenī).

- c. Loga kreisās puses ierīču sarakstā atlasiet HP ENVY 5640 series.
- d. Noklikšķiniet uz Align (Izlīdzināt).
- e. Noklikšķiniet uz Align (Izlīdzināt) un izpildiet ekrānā redzamos norādījumus.
- f. Noklikšķiniet uz All Settings (Visi iestatījumi), lai atgrieztos rūtī Informācija un atbalsts.
- 5. Izdrukājiet testa lappusi.

#### Lai izdrukātu testa lapu

- a. Ievietojiet papīra teknē Letter vai A4 formāta parastu, baltu papīru.
- **b.** Atveriet HP utilita.

PIEZĪME. Ikona HP utilīta atrodas mapē Hewlett-Packard (mape Applications (Lietojumprogrammas), kas atrodas cietā diska augšējā līmenī).

- c. Loga kreisās puses ierīču sarakstā atlasiet HP ENVY 5640 series.
- d. Noklikšķiniet uz Test Page (Testa lapa).
- e. Noklikšķiniet uz pogas Print Test Page (Drukāt testa lapu) un izpildiet ekrānā redzamos norādījumus.

Pārbaudiet, vai testa lapas tekstā nav robotu līniju un vai tekstā un krāsainajos lodziņos nav svītru. Ja redzamas robotas līnijas vai svītras, vai dažos lodziņos trūkst tintes, veiciet automātisku kasetņu tīrīšanu.

6. Veiciet drukas kasetņu automātisku tīrīšanu, ja diagnostikas lapas teksta vai krāsainajos lodziņos ir redzamas svītras vai tie daļēji nav aizpildīti.

#### Lai automātiski tīrītu drukas galviņu

- a. Ievietojiet papīra teknē Letter vai A4 formāta parastu, baltu papīru.
- **b.** Atveriet HP utilita.

**PIEZĪME.** Ikona HP utilīta atrodas mapē Hewlett-Packard (mape Applications (Lietojumprogrammas), kas atrodas cietā diska augšējā līmenī).

- c. Loga kreisās puses ierīču sarakstā atlasiet HP ENVY 5640 series.
- d. Noklikšķiniet uz Clean Printheads (Tīrīt drukas galviņas).

e. Noklikšķiniet uz Clean (Tīrīt) un izpildiet ekrānā redzamos norādījumus.

UZMANĪBU! Tīriet drukas galviņu tikai tad, ja nepieciešams. Nevajadzīgi tīrot kasetnes, tiek nelietderīgi iztērēta tinte un saīsinās drukas galviņas kalpošanas laiks.

- PIEZĪME. Ja pēc tīrīšanas drukas kvalitāte joprojām šķiet slikta, mēģiniet izlīdzināt printeri. Ja drukas kvalitātes problēmas neizdodas novērst arī pēc izlīdzināšanas un tīrīšanas, sazinieties ar HP klientu atbalsta dienestu.
- f. Noklikšķiniet uz All Settings (Visi iestatījumi), lai atgrieztos rūtī Informācija un atbalsts.

#### Tintes smērējumu novēršana izdrukās

Ja izdrukās redzami tintes traipi, nākamajām izdrukām pamēģiniet izmantot printera displeja funkciju Clean Ink Smear (Notīrīt izsmērēto tinti). Šis process aizņems vairākas minūtes. Tam nepieciešams ievietot pilnizmēra papīru, kas tīrīšanas laikā pārvietosies uz priekšu un atpakaļ. Šī procesa laikā ir dzirdami mehāniski trokšņi.

- 1. Ievietojiet ievades teknē Letter vai A4 formāta nelietotu parasto balto papīru.
- 2. Printera vadības paneļa displejā pieskarieties Iestatīšana.
- 3. Pieskarieties Printera tehniskā apkope, atlasiet nepieciešamo opciju un pēc tam izpildiet ekrānā redzamos norādījumus.

PIEZĪME. Šīs pašas darbības var arī veikt, izmantojot HP printera programmatūru vai iegulto tīmekļa serveri. Lai piekļūtu programmatūrai vai iegultajam tīmekļa serverim, skatiet [Atveriet HP printera](#page-21-0) [programmatūru\(sistēmā Windows\)](#page-21-0) 16. lpp. vai [Iegultā tīmekļa servera atvēršana](#page-72-0) 67. lpp..

# <span id="page-91-0"></span>Kopēšanas problēmas

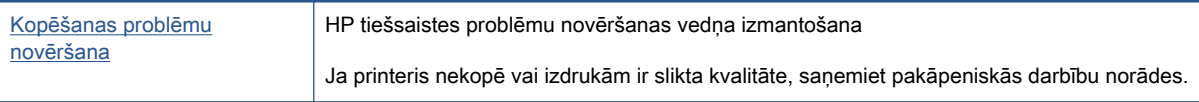

PIEZĪME. HP tiešsaistes problēmu novēršanas vedņi var nebūt pieejami visās valodās.

[Padomi veiksmīgai kopēšanai un skenēšanai](#page-53-0) 48. lpp.

# <span id="page-92-0"></span>Skenēšanas problēmas

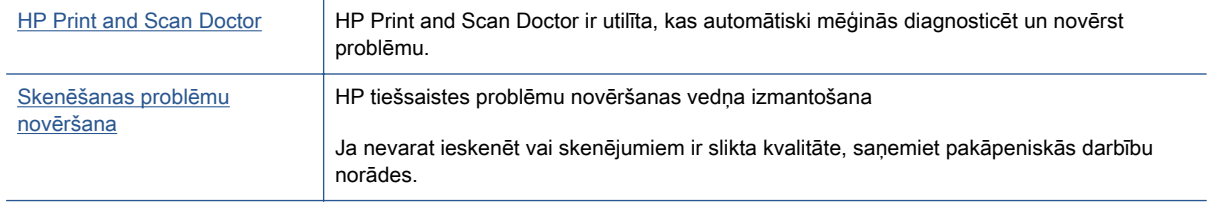

#### PIEZĪME. HP Print and Scan Doctor un HP tiešsaistes problēmu novēršanas vedņi var nebūt pieejami visās valodās.

[Padomi veiksmīgai kopēšanai un skenēšanai](#page-53-0) 48. lpp.

# <span id="page-93-0"></span>Tīkla un savienojuma problēmas

Ko vēlaties darīt?

## Novērst bezvadu savienojuma problēmu

Izvēlieties vienu no tālāk norādītajām problēmu novēršanas opcijām.

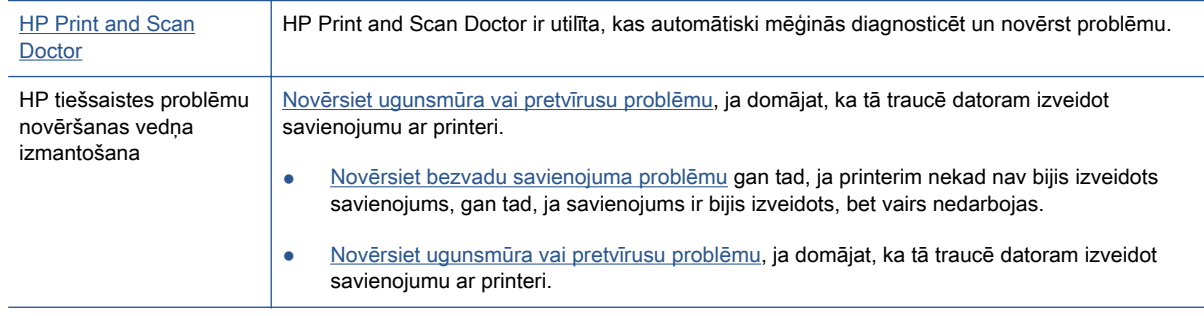

PIEZĪME. HP Print and Scan Doctor un HP tiešsaistes problēmu novēršanas vedņi var nebūt pieejami visās valodās.

Palīdzības sadaļā izlasiet vispārējus norādījumus par bezvadu savienojuma problēmu novēršanu.

Lai palīdzētu noteikt tīkla savienojuma problēmas, pārbaudiet tīkla konfigurāciju vai izdrukājiet bezvadu tīkla pārbaudes atskaiti.

- 1. Sākumekrānā pieskarieties (n) (Wireless (Bezvadu savienojums)), pēc tam pieskarieties  $\bullet$ (Settings (Iestatījumi)).
- 2. Pieskarieties Print Reports (Drukāt atskaites) un pēc tam pieskarieties Display Network Configuration (Parādīt tīkla konfigurāciju) vai Print Wireless Test Report (Drukāt bezvadu tīkla pārbaudes atskaiti).

## Atrast tīkla iestatījumus bezvadu savienojumam

Izvēlieties vienu no tālāk norādītajām problēmu novēršanas opcijām.

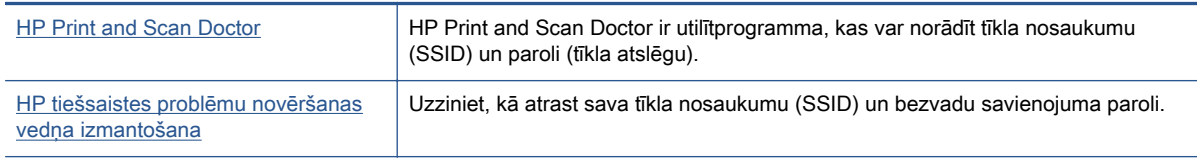

PIEZĪME. HP Print and Scan Doctor un HP tiešsaistes problēmu novēršanas vedņi var nebūt pieejami visās valodās.

## Novērsiet Wi-Fi Direct savienojuma problēmas

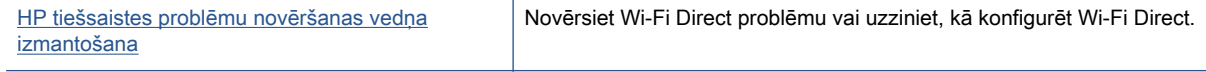

PIEZĪME. HP tiešsaistes problēmu novēršanas vedņi var nebūt pieejami visās valodās.

#### Palīdzības sadaļā izlasiet vispārējus norādījumus par Wi-Fi Direct problēmu novēršanu.

- 1. Pārbaudiet printeri, lai noskaidrotu, vai Wi-Fi Direct ir ieslēgts.
	- **▲** Printera vadības panelī pieskarieties (Wi-Fi Direct).
- 2. No bezvadu datora vai mobilās ierīces ieslēdziet Wi-Fi savienojumu, pēc tam meklējiet printera Wi-Fi Direct nosaukumu un izveidojiet ar to savienojumu.
- 3. Pēc uzvednes ievadiet Wi-Fi Direct paroli.
- 4. Ja izmantojat mobilo ierīci, pārliecinieties, vai ir instalēta saderīga drukāšanas lietojumprogramma. Papildinformāciju par mobilo drukāšanu skatiet vietnē [www.hp.com/global/](http://www.hp.com/global/us/en/eprint/mobile_printing_apps.html) [us/en/eprint/mobile\\_printing\\_apps.html.](http://www.hp.com/global/us/en/eprint/mobile_printing_apps.html)

## USB savienojuma pārveidošana par bezvadu savienojumu

Izvēlieties vienu no tālāk norādītajām problēmu novēršanas opcijām.

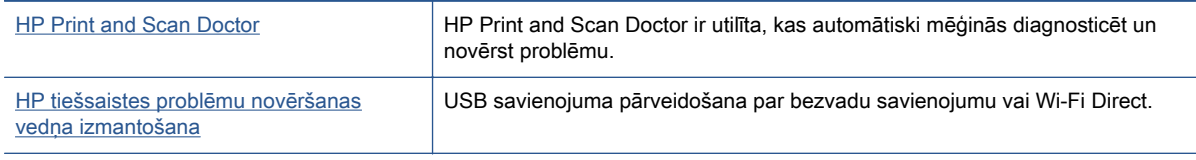

PIEZĪME. HP Print and Scan Doctor un HP tiešsaistes problēmu novēršanas vedņi var nebūt pieejami visās valodās.

Savienojuma veida maina 61. lpp.

# <span id="page-95-0"></span>Ar printera aparatūru saistītas problēmas

PADOMS. Palaidiet [HP Print and Scan Doctor,](http://h20180.www2.hp.com/apps/Nav?h_pagetype=s-924&h_client=s-h-e004-01&h_keyword=lp70044-win&h_lang=lv&h_cc=lv) lai diagnosticētu un automātiski novērstu drukāšanas, skenēšanas un kopēšanas problēmas. Šī lietojumprogramma ir pieejama tikai dažās valodās.

#### Automātiskā izvades teknes pagarinātāja manuāla izvēršana

Ja automātiskais izvades teknes pagarinātājs neizvēršas automātiski, to var izvērst manuāli.

1. Izņemiet izvades tekni no printera.

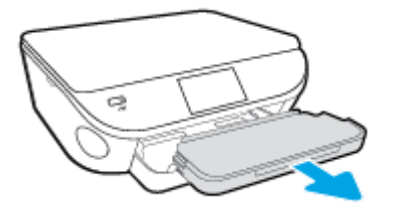

2. Izvades teknes apakšā pārvietojiet tās fiksatoru atbloķētā stāvoklī, pēc tam pārvietojiet atbrīvošanas sviru, lai atbrīvotu teknes pagarinātāju.

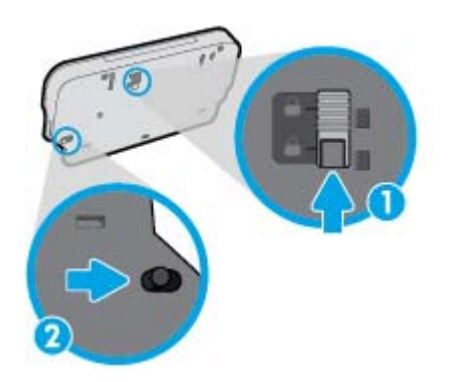

3. Izvades tekni ievietojiet atpakaļ printerī, teknes pagarinātāju atstājot atbrīvotā stāvoklī.

#### Printeris negaidot izslēdzas

- Pārbaudiet strāvas padevi un savienojumus.
- Pārbaudiet, vai printera strāvas vads ir cieši pievienots funkcionējošai strāvas kontaktligzdai.

#### Neizdodas izlīdzināt drukas galviņu

- Ja neizdodas veikt izlīdzināšanu, pārliecinieties, vai ievades teknē ir ievietots nelietots parasts baltais papīrs. Ja ievades teknē ir ievietots krāsu papīrs, tintes kasetņu izlīdzināšana neizdosies.
- Ja izlīdzināšana atkārtoti neizdodas, iespējams, jātīra drukas galviņa vai ir bojāts sensors.
- Ja drukas galviņas notīrīšana neatrisina problēmu, sazinieties ar HP atbalsta dienestu. Atveriet vietni [www.hp.com/support.](http://h20180.www2.hp.com/apps/Nav?h_pagetype=s-001&h_page=hpcom&h_client=s-h-e002-1&h_product=6583028&h_lang=lv&h_cc=lv) Šajā vietnē sniegta informācija un utilītas, kas var palīdzēt labot daudzas izplatītas printera problēmas. Ja tas tiek prasīts, atlasiet savu valsti/reģionu un pēc tam noklikšķiniet uz Visi HP kontakti, lai iegūtu informāciju par sazināšanos ar tehniskā atbalsta dienestu.

#### Atrisiniet printera kļūdu.

**▲** Izslēdziet un ieslēdziet printeri. Ja problēma nav atrisināta, sazinieties ar HP.

Papildinformāciju par sazināšanos ar [HP](#page-97-0) klientu atbalsta dienestu skatiet sadaļā HP [atbalsts](#page-97-0) 92. lpp.

# <span id="page-97-0"></span>HP atbalsts

- Printera reģistrācija
- Atbalsta process
- **HP telefoniskais atbalsts**
- [Garantijas papildiespējas](#page-98-0)

## Printera reģistrācija

Veltot reģistrācijai tikai dažas minūtes, varat iegūt ātrāku apkalpošanu, efektīvāku atbalstu un izstrādājuma atbalsta paziņojumus. Ja nereģistrējāt printeri programmatūras instalēšanas laikā, varat to paveikt tagad vietnē <http://www.register.hp.com>.

### Atbalsta process

Ja rodas kāda problēma, veiciet šādas darbības:

- 1. Skatiet printera komplektā iekļauto dokumentāciju.
- 2. Apmeklējiet HP tiešsaistes atbalsta vietni [www.hp.com/support.](http://h20180.www2.hp.com/apps/Nav?h_pagetype=s-001&h_page=hpcom&h_client=s-h-e002-1&h_product=6583028&h_lang=lv&h_cc=lv)

HP tiešsaistes atbalsts ir pieejams visiem HP klientiem. Tas ir ātrākais veids, kā iegūt operatīvu informāciju par produktiem un speciālistu palīdzību, un tas piedāvā tālāk norādītās iespējas.

- Ātra piekļuve kvalificētiem tiešsaistes atbalsta speciālistiem
- Printera programmatūras un draivera atjauninājumi
- Vērtīga informācija biežāk sastopamo problēmu novēršanai
- Proaktīvi printera atjauninājumi, atbalsta brīdinājumi un HP jaunumi, kas ir pieejami, reģistrējot HP printeri
- 3. Zvaniet HP klientu atbalsta dienestam.

Atbalsta iespējas un pieejamība ir atkarīga no printera, valsts/reģiona un valodas.

### HP telefoniskais atbalsts

Telefoniskā atbalsta opcijas un pieejamība ir atkarīga no produkta, valsts vai reģiona un valodas.

Šajā nodaļā ir aprakstītas turpmāk minētās tēmas.

- Telefoniskā atbalsta periods
- **[Zvanīšana](#page-98-0)**
- Atbalsta tālruna numuri
- [Pēc telefoniskā atbalsta perioda](#page-98-0)

#### Telefoniskā atbalsta periods

Viena gada tālruņa līnijas atbalsts ir pieejams Ziemeļamerikai, Klusā okeāna Āzijas daļai un Latīņamerikai (tai skaitā Meksikai). Informāciju par laiku, kad palīdzība pa tālruni ir spēkā Eiropā, Tuvajos Austrumos un Āfrikā, skatiet šeit: [www.hp.com/support.](http://h20180.www2.hp.com/apps/Nav?h_pagetype=s-001&h_page=hpcom&h_client=s-h-e002-1&h_product=6583028&h_lang=lv&h_cc=lv) Zvanot jāsedz telekomunikāciju uzņēmuma noteiktās standartizmaksas.

#### <span id="page-98-0"></span>Zvanīšana

Zvaniet HP atbalsta darbiniekiem, atrodoties pie datora un printera. Sagatavojiet šādu informāciju:

- Izstrādājuma nosaukums (atrodas uz produkta, piemēram, HP ENVY 5640)
- Izstrādājuma numurs (atrodas kasetņu nodalījuma vāka iekšpusē)

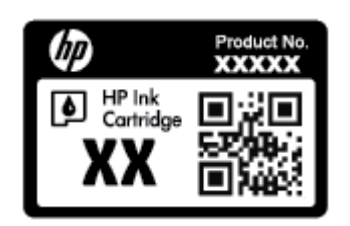

- Sērijas numurs (norādīts printera aizmugurē vai apakšpusē).
- Ziņojumi, kas tiek parādīti konkrētā problēmsituācijā
- **•** Atbildes un šādiem jautājumiem:
	- Vai šāda situācija ir radusies jau agrāk?
	- Vai varat šo situāciju apzināti atkārtot?
	- Vai aptuvenā problēmas rašanās laikā jūsu datorā nav tikusi uzstādīta jauna aparatūra vai programmatūra?
	- Vai pirms šīs problēmas bija kādi īpaši notikumi (piemēram, pērkona negaiss, printeris tika pārvietots)?

### Atbalsta tālruņa numuri

Jaunāko HP atbalsta dienesta tālruņa numuru sarakstu un informāciju par zvanīšanas izmaksām skatiet vietnē [www.hp.com/support.](http://h20180.www2.hp.com/apps/Nav?h_pagetype=s-001&h_page=hpcom&h_client=s-h-e002-1&h_product=6583028&h_lang=lv&h_cc=lv)

### Pēc telefoniskā atbalsta perioda

Kad tālruņa atbalsta periods ir beidzies, HP sniedz atbalstu par samaksu. Palīdzība var būt pieejama arī HP tiešsaistes atbalsta vietnē: [www.hp.com/support](http://h20180.www2.hp.com/apps/Nav?h_pagetype=s-001&h_page=hpcom&h_client=s-h-e002-1&h_product=6583028&h_lang=lv&h_cc=lv). Lai saņemtu informāciju par atbalsta iespējām, sazinieties ar HP izplatītāju vai piezvaniet uz jūsu valstij/reģionam norādīto tālruņa numuru.

## Garantijas papildiespējas

HP ENVY 5640 series par papildu samaksu ir pieejami papildu pakalpojumu plāni. Dodieties uz vietni [www.hp.com/support](http://h20180.www2.hp.com/apps/Nav?h_pagetype=s-001&h_page=hpcom&h_client=s-h-e002-1&h_product=6583028&h_lang=lv&h_cc=lv), izvēlieties savu valsti vai reģionu un valodu un tad iepazīstieties ar sadaļu par pakalpojumiem un garantijām, lai iegūtu informāciju par pagarinātajiem servisa plāniem.

# A Tehniskā informācija

Šajā nodaļā ir norādīti ierīces HP ENVY 5640 series tehniskie parametri un starptautiskā regulējošā informācija.

Citus tehniskos parametrus skatiet ierīces HP ENVY 5640 series komplektācijā iekļautajā drukātajā dokumentācijā.

Šajā nodaļā ir aprakstītas turpmāk minētās tēmas.

- [Uzņēmuma Hewlett-Packard paziņojumi](#page-100-0)
- [Tehniskie parametri](#page-101-0)
- [Apkārtējās vides produktu pārvaldes programma](#page-103-0)
- [Normatīvā informācija](#page-107-0)

# <span id="page-100-0"></span>Uzņēmuma Hewlett-Packard paziņojumi

Šeit ietvertajā informācijā var tikt veikti grozījumi bez iepriekšēja brīdinājuma.

Visas tiesības aizsargātas. Šī materiāla pavairošana, adaptēšana vai tulkošana bez iepriekšējas Hewlett-Packard rakstiskas atļaujas ir aizliegta, izņemot autortiesību likumos atļautos gadījumos. Vienīgās HP izstrādājumiem un pakalpojumiem noteiktās garantijas ir ietvertas attiecīgajiem izstrādājumiem un pakalpojumiem pievienotajos garantijas paziņojumos. Nekas no šeit minētā nav uzskatāms par papildu garantiju nodrošinošu faktoru. HP neuzņemas atbildību par šajā tekstā pieļautām tehniskām vai redakcionālām drukas kļūdām vai izlaidumiem.

© 2014 Hewlett-Packard Development Company, L.P.

Microsoft®, Windows ®, Windows® XP, Windows Vista®, Windows® 7, Windows® 8, un Windows® 8.1 ir Microsoft Corporation preču zīmes, kas reģistrētas ASV.

# <span id="page-101-0"></span>Tehniskie parametri

Šajā sadaļā ir norādīti HP ENVY 5640 series tehniskie parametri. Papildu ierīces tehnisko parametru informāciju skatiet izstrādājuma datu lapā [www.hp.com/support.](http://h20180.www2.hp.com/apps/Nav?h_pagetype=s-001&h_page=hpcom&h_client=s-h-e002-1&h_product=6583028&h_lang=lv&h_cc=lv)

### Sistēmas prasības

Programmatūras un sistēmas prasības atrodamas failā Lasimani.

Lai iegūtu informāciju par nākamajiem operētājsistēmas laidieniem un atbalstu, apmeklējiet HP tiešsaistes atbalsta tīmekļa vietni šeit: [www.hp.com/support](http://h20180.www2.hp.com/apps/Nav?h_pagetype=s-001&h_page=hpcom&h_client=s-h-e002-1&h_product=6583028&h_lang=lv&h_cc=lv).

## Apkārtējās vides tehniskie dati

- **•** Ieteicamais darba temperatūras diapazons: no 15 līdz 32  $^{\circ}$ C (no 59 līdz 90  $^{\circ}$ F)
- Pieļaujamais darba temperatūras diapazons: no 5 līdz 40 °C (no 41 līdz 104 °F)
- Gaisa mitrums: relatīvais mitrums no 20% līdz 80% bez kondensēšanās (ieteicams); maksimālais rasas punkts 25 ºC
- Uzglabāšanas temperatūras diapazons: no  $-40$  līdz 60 °C (no  $-40$  līdz 140 °F)
- Stipru elektromagnētisko lauku tuvumā ierīces HP ENVY 5640 series izdrukas var būt viegli deformētas
- HP iesaka lietot USB kabeļus, kas nav garāki par 3 m(10 pēdām), lai samazinātu signāla trokšņus iespējamu stipru elektromagnētisko lauku dēļ.

## Drukas tehniskie dati

- Drukāšanas ātrums mainās atkarībā no dokumenta sarežģītības.
- Metode: pilienu pēc pieprasījuma termiskā tintes strūkla
- Valoda: PCL3 GUI

### Skenēšanas tehniskie dati

- Optiskā izšķirtspēja: līdz 1200 dpi
- Aparatūras izšķirtspēja: līdz 1200 x 1200 dpi
- Uzlabota izšķirtspēja: līdz 1200 x 1200 dpi
- Bitu dziļums: 24 bitu krāsu, 8 bitu pelēktoņu (256 pelēkā līmeņi)
- $\bullet$  Maksimālais skenēšanas izmērs, novietojot uz stikla: 21,6 x 29,7 cm(8,5 x 11,7 collas)
- Atbalstītie failu tipi: BMP, JPEG, PNG, TIFF, PDF
- Twain versija: 1,9

# Kopēšanas tehniskie dati

- Attēlu ciparapstrāde
- Maksimālais eksemplāru skaits ir atkarīgs no modeļa.
- Kopēšanas ātrums mainās atkarībā no dokumenta sarežģītības un modeļa.

# Kasetņu resursi

Lai iegūtu sīkāku informāciju par paredzamajiem kasetņu resursiem, apmeklējiet vietni [www.hp.com/](http://www.hp.com/go/learnaboutsupplies) [go/learnaboutsupplies.](http://www.hp.com/go/learnaboutsupplies)

## Drukas izšķirtspēja

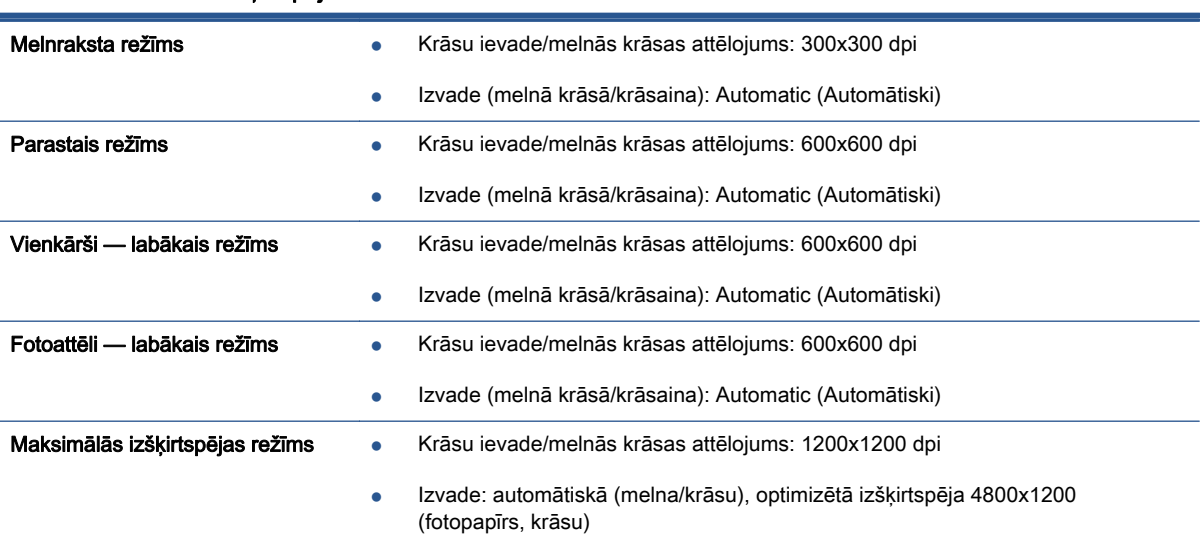

#### A-1. tabula. Drukas izšķirtspēja

# <span id="page-103-0"></span>Apkārtējās vides produktu pārvaldes programma

Hewlett-Packard ir apņēmies nodrošināt kvalitatīvus izstrādājumus ekoloģiski drošā veidā. Produkts ir izstrādāts tā, lai to vēlāk varētu viegli pārstrādāt. Tiek izmantots pēc iespējas mazāk dažādu materiālu, taču vienlaikus tiek nodrošināta pareiza funkcionalitāte un uzticamība. Dažāda veida materiāli ir novietoti tā, lai tos varētu viegli atdalīt. Stiprinājumi un citi savienojumi ir viegli atrodami, tiem var ērti piekļūt un tos viegli nonemt, izmantojot parastus instrumentus. Augstas prioritātes daļas ir paredzētas efektīvai demontāžai un remontam.

Lai iegūtu plašāku informāciju, apmeklējiet HP vietni, kurā izklāstīta HP apņemšanās saglabāt vides resursus:

[www.hp.com/hpinfo/globalcitizenship/environment/index.html.](http://www.hp.com/hpinfo/globalcitizenship/environment/index.html)

Šajā nodaļā ir aprakstītas turpmāk minētās tēmas.

- Ekoloģiska lietošana
- Papīra izmantošana
- **[Plastmasa](#page-104-0)**
- [Materiālu drošības datu lapas](#page-104-0)
- [HP inkjet ražojumu pārstrādes programma](#page-104-0)
- Elektroenerģijas patērinš
- [Lietotāju veikta izlietotā aprīkojuma likvidācija](#page-104-0)
- **Kīmiskas vielas**
- [Akumulatoru utilizēšana Taivānā](#page-105-0)
- Pazinojums par akumulatoru lietotājiem Brazīlijā
- Kalifornijas perhlorāta materiālu pazinojums
- [EPEAT](#page-105-0)
- [Toksisko un bīstamo vielu tabula \(Ķīna\)](#page-106-0)
- [Bīstamo vielu ierobežojumi \(Ukraina\)](#page-106-0)
- [Bīstamo vielu ierobežojumi \(Indija\)](#page-106-0)

### Ekoloģiska lietošana

HP mērķis ir palīdzēt klientiem mazināt ietekmi uz vidi. Lai iegūtu papildinformāciju par HP vides iniciatīvām, lūdzu, apmeklējiet HP vides programmu un iniciatīvu tīmekļa vietni.

[www.hp.com/hpinfo/globalcitizenship/environment/](http://www.hp.com/hpinfo/globalcitizenship/environment/)

## Papīra izmantošana

Šis produkts ir piemērots pārstrādāta papīra izmantošanai atbilstoši standartam DIN 19309 un EN 12281:2002.

## <span id="page-104-0"></span>Plastmasa

Plastmasas detaļas, kas sver vairāk par 25 gramiem, ir apzīmētas atbilstoši starptautiskajiem standartiem, kas atvieglo plastmasu atpazīšanu to pārstrādes nolūkā produkta dzīves cikla beigās.

## Materiālu drošības datu lapas

Materiālu drošības datu lapas (MSDS) var iegūt HP tīmekļa vietnē šeit:

[www.hp.com/go/msds](http://www.hp.com/go/msds)

## HP inkjet ražojumu pārstrādes programma

HP ir apņēmies aizsargāt vidi. HP Inkjet Supplies Recycling Program (HP strūklprinteru piederumu pārstrādes programma) ir pieejama daudzās valstīs/reģionos, un tā dod iespēju bez maksas atbrīvoties no lietotām drukas kasetnēm un tintes kasetnēm. Papildinformāciju skatiet tīmekļa vietnē:

[www.hp.com/hpinfo/globalcitizenship/environment/recycle/](http://www.hp.com/hpinfo/globalcitizenship/environment/recycle/)

## Elektroenerģijas patēriņš

Hewlett-Packard drukas un attēlveidošanas aparatūra, kas marķēta ar ENERGY STAR® logotipu, atbilst ASV Vides aizsardzības aģentūras ENERGY STAR specifikācijām attēlveidošanas aparatūrai. Attēlveidošanas ierīcēm, kas atbilst ENERGY STAR prasībām, jābūt šādam marķējumam:

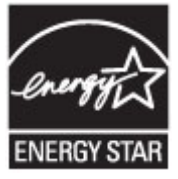

Papildu informācija par attēlveidošanas izstrādājumu modeļiem, kas atbilst ENERGY STAR specifikācijai, ir atrodama tīmekļa lapā: [www.hp.com/go/energystar](http://www.hp.com/go/energystar)

## Lietotāju veikta izlietotā aprīkojuma likvidācija

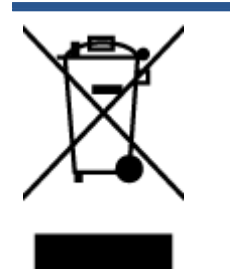

Šis simbols norāda, ka produktu nedrīkst likvidēt kopā ar citiem sadzīves atkritumiem. Jūsu pienākums ir aizsargāt cilvēku veselību un apkārtējo vidi, nododot izlietoto aprīkojumu paredzētajā savākšanas vietā, lai veiktu izlietotā elektriskā un elektroniskā aprīkojuma pārstrādi. Lai iegūtu papildinformāciju, lūdzu, sazinieties ar sadzīves atkritumu likvidācijas pakalpojumu dienestu vai apmeklējiet vietni [http://www.hp.com/](http://www.hp.com/recycle) [recycle](http://www.hp.com/recycle).

## Ķīmiskas vielas

Uzņēmums HP ir apņēmies sniegt klientiem informāciju par ķīmiskām vielām savos izstrādājumos, lai ievērotu REACH (Eiropas Parlamenta un Padomes Regula (EK) nr. 1907/2006) juridiskās prasības. Šī izstrādājuma ķīmiskās informācijas pārskatu var atrast vietnē: [www.hp.com/go/reach](http://www.hp.com/go/reach).

# <span id="page-105-0"></span>Akumulatoru utilizēšana Taivānā

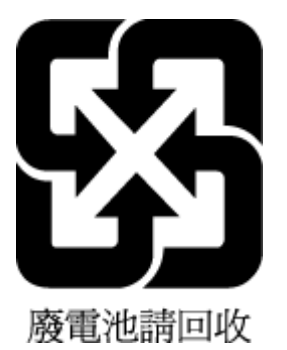

# Paziņojums par akumulatoru lietotājiem Brazīlijā

A bateria deste equipamento não foi projetada para ser removida pelo cliente.

## Kalifornijas perhlorāta materiālu paziņojums

## California Perchlorate Material Notice

Perchlorate material - special handling may apply. See: http://www.dtsc.ca.gov/hazardouswaste/perchlorate/

This product's real-time clock battery or coin cell battery may contain perchlorate and may require special handling when recycled or disposed of in California.

# EPEAT

#### **EPEAT**

Most HP products are designed to meet EPEAT. EPEAT is a comprehensive environmental rating that helps identify greener electronics equipment. For more information on EPEAT go to www.epeat.net. For information on HP's EPEAT registered products go to www.hp.com/hpinfo/globalcitizenship/environment/pdf/epeat\_printers.pdf.

## <span id="page-106-0"></span>Toksisko un bīstamo vielu tabula (Ķīna)

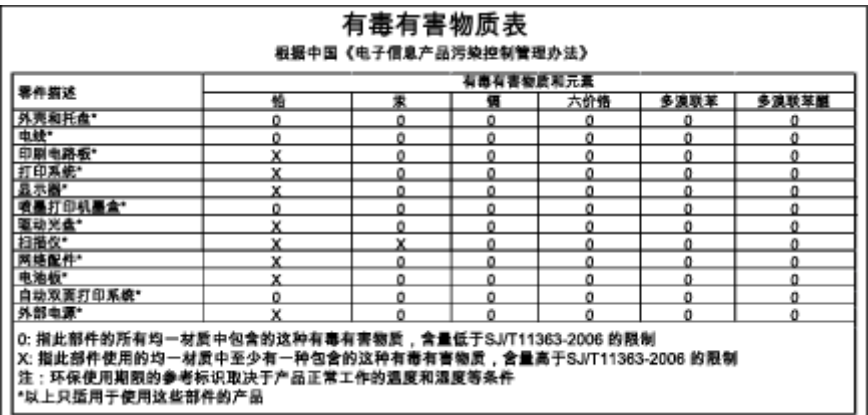

## Bīstamo vielu ierobežojumi (Ukraina)

### Технічний регламент щодо обмеження використання небезпечних речовин (Україна)

Обладнання відповідає вимогам Технічного регламенту щодо обмеження використання деяких небезпечних речовин в електричному та електронному обладнанні, затвердженого постановою Кабінету Міністрів України від 3 грудня 2008 № 1057

## Bīstamo vielu ierobežojumi (Indija)

#### Restriction of hazardous substances (India)

This product complies with the "India E-waste (Management and Handling) Rule 2011" and<br>prohibits use of lead, mercury, hexavalent chromium, polybrominated biphenyls or polybrominated diphenyl ethers in concentrations exceeding 0.1 weight % and 0.01 weight % for cadmium, except for the exemptions set in Schedule 2 of the Rule.

# <span id="page-107-0"></span>Normatīvā informācija

Printeris atbilst jūsu valsts/reģiona regulējošo iestāžu prasībām.

Šajā nodaļā ir aprakstītas šādas tēmas:

- Obligātais modela identifikācijas numurs
- **FCC pazinojums**
- [Paziņojums lietotājiem Korejā](#page-108-0)
- [VCCI \(B klases\) atbilstības paziņojums lietotājiem Japānā](#page-108-0)
- [Paziņojums lietotājiem Japānā par strāvās vadu](#page-108-0)
- [Vācijai paredzēti glancēti perifērijas ierīču korpusi](#page-109-0)
- [Atbilstības deklarācija](#page-110-0)
- [Normatīvā informācija bezvadu izstrādājumiem](#page-111-0)

## Obligātais modeļa identifikācijas numurs

Likumā paredzētās identifikācijas nolūkā izstrādājumam ir piešķirts obligātais modeļa identifikācijas numurs. Šī izstrādājuma obligātais modeļa identifikācijas numurs ir SDGOB-1401-01. Šo obligāto numuru nedrīkst sajaukt ar mārketinga nosaukumu (HP ENVY 5640 e-All-in-One series u.tml.) vai izstrādājuma numuru (B9S56 - B9S65 utt.).
### FCC paziņojums

#### **FCC** statement

The United States Federal Communications Commission (in 47 CFR 15.105) has specified that the following notice be brought to the attention of users of this product.

This equipment has been tested and found to comply with the limits for a Class B digital device, pursuant to Part 15 of the FCC Rules. These limits are designed to provide reasonable protection against harmful interference in a residential installation. This equipment generates, uses and can radiate radio frequency energy and, if not installed and used in accordance with the instructions, may cause harmful interference to radio communications. However, there is no guarantee that interference will not occur in a particular installation. If this equipment does cause harmful interference to radio or television reception, which can be determined by turning the equipment off and on, the user is encouraged to try to correct the interference by one or more of the following measures:

- Reorient or relocate the receiving antenna.
- Increase the separation between the equipment and the receiver.
- Connect the equipment into an outlet on a circuit different from that to which the receiver is connected.
- Consult the dealer or an experienced radio/TV technician for help.
- For further information, contact:

Manager of Corporate Product Regulations Hewlett-Packard Company 3000 Hanover Street Palo Alto, Ca 94304 (650) 857-1501

#### Modifications (part 15.21)

The FCC requires the user to be notified that any changes or modifications made to this device that are not expressly approved by HP may void the user's authority to operate the equipment.

This device complies with Part 15 of the FCC Rules. Operation is subject to the following two conditions: (1) this device may not cause harmful interference, and (2) this device must accept any interference received, including interference that may cause undesired operation.

### Paziņojums lietotājiem Korejā

이 기기는 가정용(B급)으로 전자파적합등록을 한 B급기기 기기로서 주 로 가정에서 사용하는 것을 목적으로 하며, (가정용 방송통신기기) 모든 지역에서 사 용할 수 있습니다.

### VCCI (B klases) atbilstības paziņojums lietotājiem Japānā

この装置は、クラスB情報技術装置です。この装置は、家庭環境で使用することを目的として いますが、この装置がラジオやテレビジョン受信機に近接して使用されると、受信障害を引き 起こすことがあります。取扱説明書に従って正しい取り扱いをして下さい。

VCCI-B

### Paziņojums lietotājiem Japānā par strāvās vadu

製品には、同梱された電源コードをお使い下さい。 同梱された電源コードは、他の製品では使用出来ません。

### Vācijai paredzēti glancēti perifērijas ierīču korpusi

Das Gerät ist nicht für die Benutzung im unmittelbaren Gesichtsfeld am Bildschirmarbeitsplatz vorgesehen. Um störende Reflexionen am Bildschirmarbeitsplatz zu vermeiden, darf dieses Produkt nicht im unmittelbaren Gesichtsfeld platziert werden.

### Atbilstības deklarācija

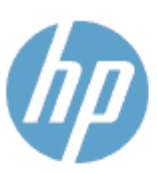

#### **DECLARATION OF CONFORMITY**

according to ISO/IEC 170501 and EN 170501

**Supplier's Name: Supplier's Address:** declares, that the product Product Name and Model: 2

Regulatory Model Number:<sup>1)</sup>

DoC #: 5DG0B-1401-01

**Hewlett-Packard Company** 16399 West Bernardo Drive, San Diego, CA 92127 -1899, USA

HP ENVY 5640 e-All-in-One Printer Series HP FNVY 5660 e-All-in-One Printer Series SDG0B-1401-01 All SDG0B-1391 (802.11 b/g/n) N/A

conforms to the following Product Spe cifications and Regulations:

#### **EMC: Class B**

**Product Options:** 

**Radio Module:** 

**Power Adapter:** 

```
CISPR 22:2008 / EN 55022: 2010 Class B
    CISPR 24:2010 / EN 55024: 2010
    EN 301 489 -1 v1.9.2
    EN 301 489 -17 v 2.2.1
    IEC 61000 - 3-2: 2005 + A1: 2008 + A2: 2009 / EN 61000 - 3-2: 2006 + A1:2009 + A2:2009
    IEC 61000 - 3-3: 2008 / EN 61000 - 3-3: 2008
    FCC CFR 47 Part 15 / ICES-003, issue 5 Class B
Safety:
   IEC 60950 - 1: 2005 + A1: 2009 / EN 60950 - 1: 2006 + A11: 2009 + A1: 2010 + A12: 2011
   EN 62479: 2010
Energy Use:
   Regulation (EC) No. 1275/2008
         ENERGY STAR® Qualified Imaging Equipment Operational Mode (OM) Test Procedure
RoHS:
```
EN 50581:2012

The product herewith complies with the requirements of the Low Voltage Directive 2006/95/EC, the EMC Directive 2004/108/EC, the R&TTE Directive 1999/5/EC, the Ecodesign Directive 2009/125/EC, the RoHS Directive 2011/65/EU and carries the C€ marking accordingly.

This device complies with part 15 of the FCC Rules. Operation is subject to the following two conditions: (1) This device may not cause harmful interference, and (2) this device must accept any interference received, including inte rference that may cause undesired operation.

#### **Additional Information:**

1) This product is assigned a Regulatory Model Number which stays with the regulatory aspects of the design. The Regulatory Model Number is the main product identifier in the regulatory documentation and test reports, this number should not be confused with the marketing name or the product numbers.

January 2014 San Diego, CA

#### Local contact for regulatory topics only:

- Hewlett Packard GmbH, HQ -TRE, Herrenberger Strasse 140, 71034 Boeblingen, Germany EU:
- Hewlett Packard, 3000 Hanover St., Palo Alto, CA 94304, U.S.A. 650-857-1501  $U.S.$ :

www.hp.eu/certificates

### <span id="page-111-0"></span>Normatīvā informācija bezvadu izstrādājumiem

Šajā nodaļā iekļauta normatīvā informācija, kas attiecas uz bezvadu izstrādājumiem:

- Pakļaušana radiofrekvenču starojuma iedarbībai
- **Paziņojums lietotājiem Brazīlijā**
- [Paziņojums lietotājiem Kanādā](#page-112-0)
- [Paziņojums lietotājiem Taivānā](#page-112-0)
- [Paziņojums lietotājiem Meksikā](#page-113-0)
- [Bezvadu savienojuma brīdinājums lietotājiem Japānā](#page-113-0)

#### Pakļaušana radiofrekvenču starojuma iedarbībai

#### Exposure to radio frequency radiation

Caution The radiated output power of this device is far below the FCC radio<br>frequency exposure limits. Nevertheless, the device shall be used in such a manner that the potential for human contact during normal operation is minimized. This product and any attached external antenna, if supported, shall be placed in such a manner to minimize the potential for human contact during normal operation. In order to avoid the possibility of exceeding the FCC radio frequency exposure<br>limits, human proximity to the antenna shall not be less than 20 cm (8 inches) during normal operation.

### Paziņojums lietotājiem Brazīlijā

#### Aviso aos usuários no Brasil

Este equipamento opera em caráter secundário, isto é, não tem direito à proteção contra interferência prejudicial, mesmo de estações do mesmo tipo, e não pode causar interferência a sistemas operando em caráter primário.

### <span id="page-112-0"></span>Paziņojums lietotājiem Kanādā

#### Notice to users in Canada/Note à l'attention des utilisateurs canadiens

Under Industry Canada regulations, this radio transmitter may only operate using an antenna of a type and maximum (or lesser) gain approved for the transmitter by Industry Canada. To reduce potential radio interference to other users, the antenna type and its gain should be so chosen that the equivalent isotropically radiated power (e.i.r.p.) is not more than that necessary for successful communication.

This device complies with Industry Canada licence-exempt RSS standard(s). Operation is subject to the following two conditions: (1) this device may not cause interference, and (2) this device must accept any interference, including interference that may cause undesired operation of the device.

WARNING! Exposure to Radio Frequency Radiation The radiated output power of this device is below the Industry Canada radio frequency exposure limits. Nevertheless, the device should be used in such a manner that the potential for human contact is minimized during normal operation.

To avoid the possibility of exceeding the Industry Canada radio frequency exposure limits, human proximity to the antennas should not be less than 20 cm (8 inches).

Conformément au Règlement d'Industrie Canada, cet émetteur radioélectrique ne peut fonctionner qu'avec une antenne d'un type et d'un gain maximum (ou moindre) approuvé par Industrie Canada. Afin de réduire le brouillage radioélectrique potentiel pour d'autres utilisateurs, le type d'antenne et son gain doivent être choisis de manière à ce que la puissance isotrope rayonnée équivalente (p.i.r.e.) ne dépasse pas celle nécessaire à une communication réussie.

Cet appareil est conforme aux normes RSS exemptes de licence d'Industrie Canada. Son fonctionnement dépend des deux conditions suivantes : (1) cet appareil ne doit pas provoquer d'interférences nuisibles et (2) doit accepter toutes interférences reçues, y compris des interférences pouvant provoquer un fonctionnement non souhaité de l'appareil.

AVERTISSEMENT relatif à l'exposition aux radiofréquences. La puissance de rayonnement de cet appareil se trouve sous les limites d'exposition de radiofréquences d'Industrie Canada. Néanmoins, cet appareil doit être utilisé de telle sorte qu'il soit mis en contact le moins possible avec le corps humain.

Afin d'éviter le dépassement éventuel des limites d'exposition aux radiofréquences d'Industrie Canada, il est recommandé de maintenir une distance de plus de 20 cm entre les antennes et l'utilisateur.

#### Paziņojums lietotājiem Taivānā

### 低功率電波輻射性電機管理辦法 第十二條 經型式認證合格之低功率射頻電機,非經許可,公司、商號或使用者均不得擅自變更頻 率、加大功率或變更設計之特性及功能。

第十四條

低功率射频電機之使用不得影響飛航安全及干擾合法通信;經發現有干擾現象時,應立 即停用,並改善至無干擾時方得繼續使用。

前項合法通信,指依電信法規定作業之無線電通信。低功率射頻電機須忍受合法通信或 工業、科學及醫藥用電波輻射性電機設備之干擾。

### <span id="page-113-0"></span>Paziņojums lietotājiem Meksikā

#### Aviso para los usuarios de México

La operación de este equipo está sujeta a las siguientes dos condiciones: (1) es posible que este equipo o dispositivo no cause interferencia perjudicial y (2) este equipo o dispositivo debe aceptar cualquier interferencia, incluyendo la que pueda causar su operación no deseada.

Para saber el modelo de la tarjeta inalámbrica utilizada, revise la etiqueta regulatoria de la impresora.

### Bezvadu savienojuma brīdinājums lietotājiem Japānā

この機器は技術基準適合証明又は工事設計認証を受けた無線設備を搭載しています。

# B Kļūdas (sistēmā Windows)

- [Trūkst tintes](#page-115-0)
- [Palicis ļoti maz tintes](#page-116-0)
- [Ink cartridge problem \(Problēma ar tintes kasetni\(ēm\)\)](#page-117-0)
- [Pārbaudiet kasetņu nodalījuma vāku](#page-118-0)
- [Ink cartridge problem \(Problēma ar tintes kasetni\(ēm\)\)](#page-119-0)
- [Papīra formāta neatbilstība](#page-120-0)
- [Tintes kasetnes turētājs ir apstājies](#page-121-0)
- [Papīra iestrēgšanas vai teknes problēma](#page-122-0)
- [Beidzies papīrs](#page-123-0)
- [Dokumentu neizdevās izdrukāt](#page-124-0)
- [Printera kļūme](#page-125-0)
- [Vāks ir atvērts](#page-126-0)
- [Tintes kasetņu kļūme](#page-127-0)
- [Ieteikums par viltotām kasetnēm](#page-128-0)
- [Nesaderīgas tintes kasetnes](#page-129-0)
- [Pārāk īss papīrs](#page-130-0)
- [Papīrs ir par garu automātiskai dupleksēšanai](#page-131-0)
- [Nesaderīga HP Instant Ink kasetne](#page-132-0)
- [Izmantota HP Instant Ink kasetne](#page-133-0)
- [Lūdzu, savienojiet printeri ar HP Connected](#page-134-0)
- [Nevar drukāt](#page-135-0)
- [Uzstādīta HP aizsargātā kasetne](#page-136-0)

### <span id="page-115-0"></span>Trūkst tintes

Ziņojumā norādītajā tintes kasetnē ir maz tintes.

Tintes līmeņa brīdinājumi un indikatori ir paredzēti tikai plānošanas nolūkam. Saņemot brīdinājumu par zemu tintes līmeni, novietojiet pieejamā vietā rezerves tintes kasetni, lai izvairītos no drukas darbu kavēšanās. Drukas kasetnes nav jānomaina, kamēr drukas kvalitāte ir pieņemama.

Informāciju par tintes kasetņu nomaiņu skatiet šeit: [Kasetņu nomaiņa](#page-56-0) 51. lpp.. Informāciju par tintes kasetņu pasūtīšanu skatiet šeit: [Tintes krājumu pasūtīšana](#page-58-0) 53. lpp..

PIEZĪME. Kasetnēs esošā tinte drukāšanas procesā tiek izmantota dažādiem mērķiem, tostarp inicializēšanai, kas ļauj sagatavot printeri un kasetnes drukāšanai. Turklāt kasetnē pēc izlietošanas paliek tintes atlikums. Plašāku informāciju skatiet sadaļā [www.hp.com/go/inkusage](http://www.hp.com/go/inkusage)

### <span id="page-116-0"></span>Palicis ļoti maz tintes

Ziņojumā norādītajā tintes kasetnē ir ļoti maz tintes.

Tintes līmeņa brīdinājumi un indikatori ir paredzēti tikai plānošanas nolūkam. Saņemot brīdinājumu par ļoti zemu tintes līmeni, ieteicams novietot pieejamā vietā rezerves tintes kasetni, lai izvairītos no drukas darbu kavēšanās. Kasetnes nav jāmaina, kamēr drukas kvalitāte ir apmierinoša.

Informāciju par tintes kasetņu nomaiņu skatiet šeit: [Kasetņu nomaiņa](#page-56-0) 51. lpp.. Informāciju par tintes kasetņu pasūtīšanu skatiet šeit: [Tintes krājumu pasūtīšana](#page-58-0) 53. lpp..

PIEZĪME. Kasetnēs esošā tinte drukāšanas procesā tiek izmantota dažādiem mērķiem, tostarp inicializēšanai, kas ļauj sagatavot printeri un kasetnes drukāšanai. Turklāt kasetnē pēc izlietošanas paliek tintes atlikums. Plašāku informāciju skatiet sadaļā [www.hp.com/go/inkusage](http://www.hp.com/go/inkusage)

## <span id="page-117-0"></span>Ink cartridge problem (Problēma ar tintes kasetni(ēm))

Ziņojumā norādītās tintes kasetnes trūkst, tā ir bojāta, nesaderīga vai ievietota nepareizā printera slotā.

PIEZĪME. Ja ziņojumā kasetne ir minēta kā nesaderīga, skatiet [Tintes krājumu pasūtīšana](#page-58-0) 53. lpp., lai iegūtu informāciju par printera kasetņu iegūšanu.

Lai novērstu šo problēmu, izmēģiniet turpmāk norādītos risinājumus. Risinājumi uzskaitīti secībā; pirmais norādīts visticamākais risinājums. Ja problēma netiek novērsta, izmantojot pirmo risinājumu, turpiniet mēģināt atlikušos risinājumus, līdz problēma ir novērsta.

- 1. risinājums: Izslēdziet un ieslēdziet printeri.
- 2. risinājums: Ievietojiet tintes kasetnes pareizi.

#### 1. risinājums: Izslēdziet un ieslēdziet printeri

Izslēdziet printeri un pēc tam to atkal ieslēdziet.

Ja problēma nav novērsta, izmēģiniet nākamo risinājumu.

#### 2. risinājums: ievietojiet tintes kasetnes pareizi.

Gādājiet, lai būtu pareizi ievietotas visas tintes kasetnes:

- 1. Uzmanīgi atveriet tintes kasetņu piekļuves vāku.
- 2. Izņemiet kasetni, uzspiežot uz tās, lai to atbrīvotu, un pēc tam uzmanīgi velkot to virzienā uz sevi.
- 3. Ievietojiet kasetni atpakaļ slotā. Stingri piespiediet kasetni, lai nodrošinātu pietiekamu kontaktu.
- 4. Aizveriet tintes kasetņu piekļuves vāku un pārbaudiet, vai kļūdas ziņojums ir pazudis.

## <span id="page-118-0"></span>Pārbaudiet kasetņu nodalījuma vāku

Drukāšanas laikā kasetņu nodalījuma vākam ir jābūt aizvērtam.

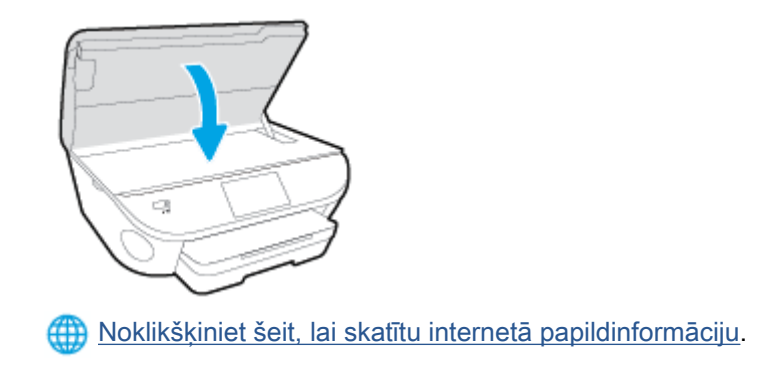

## <span id="page-119-0"></span>Ink cartridge problem (Problēma ar tintes kasetni(ēm))

Tintes kasetne nav saderīga ar printeri. Šī kļūda var rasties, ja HP Instant Ink kasetne tiek ievietota printerī, kas nav iekļauts HP Instant Ink programmā. Tā iespējama arī tad, ja HP Instant Ink kasetne iepriekš ir izmantota citā printerī, kas iekļauts HP Instant Ink programmā.

## <span id="page-120-0"></span>Papīra formāta neatbilstība

Printera draiverī izvēlētais papīra formāts vai veids neatbilst printerī ievietotajam papīram. Pārliecinieties, ka printerī ir ievietots pareizais papīrs, un tad vēlreiz izdrukājiet dokumentu. Plašāku informāciju skatiet sadaļā [Materiālu ievietošana](#page-16-0) 11. lpp..

PIEZĪME. Ja printerī ievietots pareizā formāta papīrs, izmainiet izvēlētā papīra formātu printera draiveros un tad vēlreiz izdrukājiet dokumentu.

## <span id="page-121-0"></span>Tintes kasetnes turētājs ir apstājies

Kāds šķērslis bloķē tintes kasetņu turētāju (printera detaļa, kurā atrodas tintes kasetnes).

Lai šķērsli likvidētu, pārbaudiet, vai printerim nav nosprostojumu.

Plašāku informāciju skatiet sadaļā [Papīra iestrēgšanas un padeves problēmas](#page-75-0) 70. lpp..

## <span id="page-122-0"></span>Papīra iestrēgšanas vai teknes problēma

Printerī ir iestrēdzis papīrs.

Pirms mēģināt izņemt iestrēgušo papīru:

- Pārbaudiet, vai ir ievietots specifikācijām atbilstošs papīrs un vai tas nav saburzīts, salocīts vai bojāts. Papildinformāciju skatiet sadaļā [Pamatinformācija par papīru](#page-13-0) 8. lpp..
- Pārliecinieties, vai printeris ir tīrs.
- Pārbaudiet, vai apdrukājamie materiāli teknēs ir pareizi ievietoti un vai teknes nav pārāk pilnas. Plašāku informāciju skatiet sadaļā [Materiālu ievietošana](#page-16-0) 11. lpp..

Instrukcijas iestrēguša papīra izņemšanai, kā arī informāciju par izvairīšanos no papīra iestrēgšanas skatiet sadaļā [Papīra iestrēgšanas un padeves problēmas](#page-75-0) 70. lpp..

## <span id="page-123-0"></span>Beidzies papīrs

Noklusētā tekne ir tukša.

Ievietojiet vairāk papīra un tad pieskarieties OK (Labi).

Plašāku informāciju skatiet sadaļā [Materiālu ievietošana](#page-16-0) 11. lpp..

### <span id="page-124-0"></span>Dokumentu neizdevās izdrukāt

Printerim neizdevās izdrukāt dokumentu, jo drukas sistēmā radās problēma.

Informāciju par drukas problēmu risināšanu skatiet sadaļā [Ar printera aparatūru saistītas](#page-95-0) [problēmas](#page-95-0) 90. lpp..

## <span id="page-125-0"></span>Printera kļūme

Radusies problēma ar printeri vai tintes sistēmu. Parasti šādas problēmas var novērst, veicot tālāk norādītās darbības.

- 1. Nospiediet pogu (b) (poga Power (Strāvas padeve)), lai izslēgtu printeri.
- 2. Atvienojiet strāvas vadu un pēc tam atkal to pievienojiet.
- 3. Nospiediet (b) (poga Power (Strāvas padeve)), lai ieslēgtu printeri.

Ja šī problēma netiek novērsta, pierakstiet ziņojumā norādīto kļūdas kodu un tad sazinieties ar HP klientu atbalsta dienestu. Plašāku informāciju par sazināšanos ar HP klientu atbalsta dienestu skatiet sadaļā [HP atbalsts](#page-97-0) 92. lpp..

### <span id="page-126-0"></span>Vāks ir atvērts

Lai printeris varētu drukāt dokumentus, visām durtiņām un vākiem ir jābūt aizvērtiem.

id: PADOMS. Lielākā daļa durtiņu un vāku nofiksējas, kad tās ir līdz galam aizvērtas.

Ja problēma pastāv arī pēc pareizas visu durtiņu un vāku aizvēršanas, sazinieties ar HP klientu atbalsta dienestu. Plašāku informāciju skatiet sadaļā [HP atbalsts](#page-97-0) 92. lpp..

## <span id="page-127-0"></span>Tintes kasetņu kļūme

Ziņojumā norādītās kasetnes ir bojātas vai to trūkst.

Skatiet šeit: [Kasetņu nomaiņa](#page-56-0) 51. lpp..

### <span id="page-128-0"></span>Ieteikums par viltotām kasetnēm

Ievietotā kasetne nav jauna, oriģināla HP kasetne. Sazinieties ar veikalu, kur iegādājāties šo kasetni. Lai ziņotu, ja radušās aizdomas par krāpšanu, apmeklējiet HP šeit: [www.hp.com/go/anticounterfeit.](http://www.hp.com/go/anticounterfeit) Lai turpinātu izmantot kasetni, noklikšķiniet uz Continue (Turpināt).

## <span id="page-129-0"></span>Nesaderīgas tintes kasetnes

Tintes kasetne nav saderīga ar printeri.

Risinājums: tūlīt izņemiet šo kasetni un nomainiet to pret saderīgu tintes kasetni. Informāciju par jaunu kasetņu uzstādīšanu skatiet šeit: [Kasetņu nomaiņa](#page-56-0) 51. lpp.

## <span id="page-130-0"></span>Pārāk īss papīrs

Ievietotā papīra garums ir zem norādītā minimuma. Jāievieto papīrs, kas atbilst printera prasībām. Papildinformāciju skatiet šeit: [Pamatinformācija par papīru](#page-13-0) 8. lpp. un [Materiālu ievietošana](#page-16-0) 11. lpp.

### <span id="page-131-0"></span>Papīrs ir par garu automātiskai dupleksēšanai

Ievietotais papīrs ir par garu printera automātiskās dupleksēšanas atbalstam. Varat veikt manuālu dupleksēšanu, savā printera programmatūra atlasot "manual duplex" (manuāla dupleksēšana) vai "print odd pages" (drukāt nepāra lapas) un "print even pages" (drukāt pāra lapas) (ja atbalstīts). Papildinformāciju skatiet šeit: [Pamatinformācija par papīru](#page-13-0) 8. lpp. un [Materiālu ievietošana](#page-16-0) 11. lpp..

## <span id="page-132-0"></span>Nesaderīga HP Instant Ink kasetne

Šo kasetni var izmantot tikai printerī, kas pašlaik ir iesaistīts HP Instant Ink kasetņu programmā.

Ja uzskatāt, ka jūsu printeris ir piemērots šīs kasetnes izmantošanai, lūdzu, sazinieties ar [www.hp.com/buy/supplies.](http://www.hp.com/buy/supplies)

### <span id="page-133-0"></span>Izmantota HP Instant Ink kasetne

Printera vadības panelī norādīto(-ās) HP Instant Ink kasetni(-es) var izmantot tikai HP Instant Ink printerī, kurā tā bijusi uzstādīta sākotnēji. Kasetne jānomaina.

Informāciju par tintes kasetņu nomaiņu skatiet šeit: [Kasetņu nomaiņa](#page-56-0) 51. lpp.. Informāciju par tintes kasetņu pasūtīšanu skatiet šeit: [Tintes krājumu pasūtīšana](#page-58-0) 53. lpp..

### <span id="page-134-0"></span>Lūdzu, savienojiet printeri ar HP Connected

Printerim ir jābūt savienotam ar HP Connected, citādi jūs nevarēsit tuvākajā laikā drukāt bez papildu brīdinājuma. Savienošanas norādījumus skatiet printera vadības panelī.

### <span id="page-135-0"></span>Nevar drukāt

Printerim ir nepieciešams savienojums ar HP Connected, lai atjauninātu tā Instant Ink statusu.

Jūs nevarēsit drukāt, pirms printeris būs pievienots Instant Ink statusa atjaunināšanas nolūkos. Savienošanas norādījumus skatiet printera vadības panelī.

## <span id="page-136-0"></span>Uzstādīta HP aizsargātā kasetne

Printera vadības panelī norādīto kasetni var izmantot tikai printerī, kas šo kasetni ir sākotnēji aizsargājis, izmantojot HP kasetnes aizsardzības līdzekli. Tintes kasetne šajā printerī ir jānomaina.

Informāciju par jaunas tintes kasetnes uzstādīšanu skatiet šeit: [Kasetņu nomaiņa](#page-56-0) 51. lpp..

# Alfabētiskais rādītājs

### A

abas puses, drukāt uz [25](#page-30-0) aizmugurējais piekļuves panelis attēls [4](#page-9-0) apdrukājamais materiāls abpusēja drukāšana [25](#page-30-0) apkārtējā vide Apkārtējās vides produktu pārvaldes programma [98](#page-103-0) apkārtējās vides tehniskie dati [96](#page-101-0) atbalsta process [92](#page-97-0)

#### B

bezvadu sakari iestatīšana [60](#page-65-0) normatīvā informācija [106](#page-111-0)

### D

drukāšana problēmu novēršana [90](#page-95-0) drukāšana uz abām pusēm [25](#page-30-0) drukāt tehniskie dati [96](#page-101-0) uz abām pusēm [25](#page-30-0)

### G

garantija [93](#page-98-0)

### H

HP utilītprogramma (OS X) atvēršana [66](#page-71-0)

#### I

iegultais tīmekļa serveris Webscan (skenēšana no tīmekļa) [46](#page-51-0) iestatījumi tīkls [65](#page-70-0)

iestrēgšana papīrs, kura izmantošana nav ieteicama [10](#page-15-0) tīrīšana [70](#page-75-0) indikatori, vadības panelis [5](#page-10-0) IP iestatījumi [65](#page-70-0) izvades tekne atrašana [3](#page-8-0)

### K

kasetne izņemiet iesprūdušo kasetni [72](#page-77-0) kopēšana tehniskie dati [97](#page-102-0)

### N

normatīvā informācija [102,](#page-107-0) [106](#page-111-0) normatīvie paziņojumi obligātais modeļa identifikācijas numurs [102](#page-107-0) novērst problēmas strāvas padeve [90](#page-95-0)

### O

OS X HP Utility (HP utilītprogramma) [66](#page-71-0)

### P

Palīdzības poga [6](#page-11-0) papīra padeves problēmas, problēmu novēršana [73](#page-78-0) papīrs HP, pasūtīšana [10](#page-15-0) izvēle [10](#page-15-0) nosprostojumu tīrīšana [70](#page-75-0)

padeves problēmu novēršana [73](#page-78-0) sašķiebušās lapas [74](#page-79-0) patērētāju atbalsts garantija [93](#page-98-0) pārstrādāt tintes kasetnes [99](#page-104-0) pēc atbalsta perioda [93](#page-98-0) pieejamība [19](#page-24-0) pogas, vadības panelis [5](#page-10-0) printera programmatūra (Windows) atvēršana [16](#page-21-0), [66](#page-71-0) par [66](#page-71-0) printera vadības panelis atrašana [3](#page-8-0) tīkla iestatījumi [65](#page-70-0) problēmu novēršana drukāšana [90](#page-95-0) papīra padeves problēmas [73](#page-78-0) papīrs netiek padots no teknes [73](#page-78-0) sašķiebušās lapas [74](#page-79-0) tiek uztvertas vairākas lapas [74](#page-79-0) programmatūra Webscan (skenēšana no tīmekļa) [46](#page-51-0)

### R

radiotraucējumi normatīvā informācija [106](#page-111-0)

### S

sašķiebts, problēmu novēršana drukāšana [74](#page-79-0) savienotāji, atrašana [4](#page-9-0) sistēmas prasības [96](#page-101-0) skenera stikls atrašana [3](#page-8-0)

skenēšana skenēšanas tehniskie dati [96](#page-101-0) skenēt izmantojot Webscan [46](#page-51-0) statusa ikonas [6](#page-11-0) stikls, skenera atrašana [3](#page-8-0) strāvas kabeļa ieeja, atrašana [4](#page-9-0) strāvas padeve novērst problēmas [90](#page-95-0)

#### T

tehniskā informācija apkārtējās vides tehniskie dati [96](#page-101-0) drukas tehniskie dati [96](#page-101-0) kopēšanas tehniskie dati [97](#page-102-0) sistēmas prasības [96](#page-101-0) skenēšanas tehniskie dati [96](#page-101-0) teknes atrašana [3](#page-8-0) iestrēguša papīra izņemšana [70](#page-75-0) padeves problēmu novēršana [73](#page-78-0) papīra platuma vadotņu attēls [3](#page-8-0) telefoniskais atbalsts [92](#page-97-0) telefoniskā atbalsta periods atbalsta periods [92](#page-97-0) tintes kasetnes [4](#page-9-0) tīkli bezvadu sakaru iestatīšana [60](#page-65-0) iestatījumi, mainīšana [65](#page-70-0) IP iestatījumi [65](#page-70-0) savienotāja attēls [4](#page-9-0)

#### U

USB savienojums ports, atrašana [3](#page-8-0), [4](#page-9-0)

#### V

vadības panelis indikatori [5](#page-10-0) pogas [5](#page-10-0) statusa ikonas [6](#page-11-0) vadības paneļalīdzekļi funkcijas [5](#page-10-0) pogas [5](#page-10-0)

vairāku lapu uztveršana, problēmu novēršana [74](#page-79-0) vietnes pieejamības informācija [19](#page-24-0)

#### W

Webscan (skenēšana no tīmekļa) [46](#page-51-0)